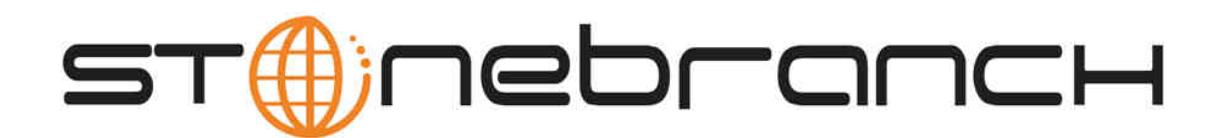

# **Opswise Controller 5.2.0**

# **Installation and Administration Guide**

© 2014 by Stonebranch, Inc. All Rights Reserved.

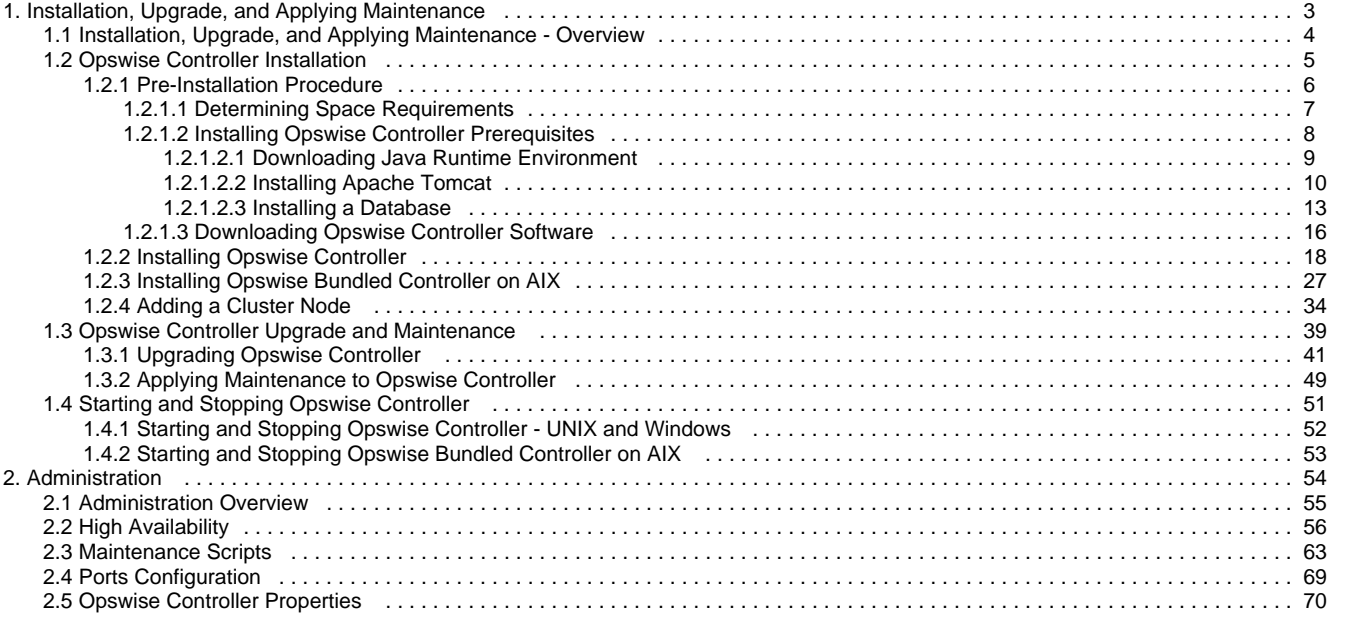

# <span id="page-2-0"></span>**Installation, Upgrade, and Applying Maintenance**

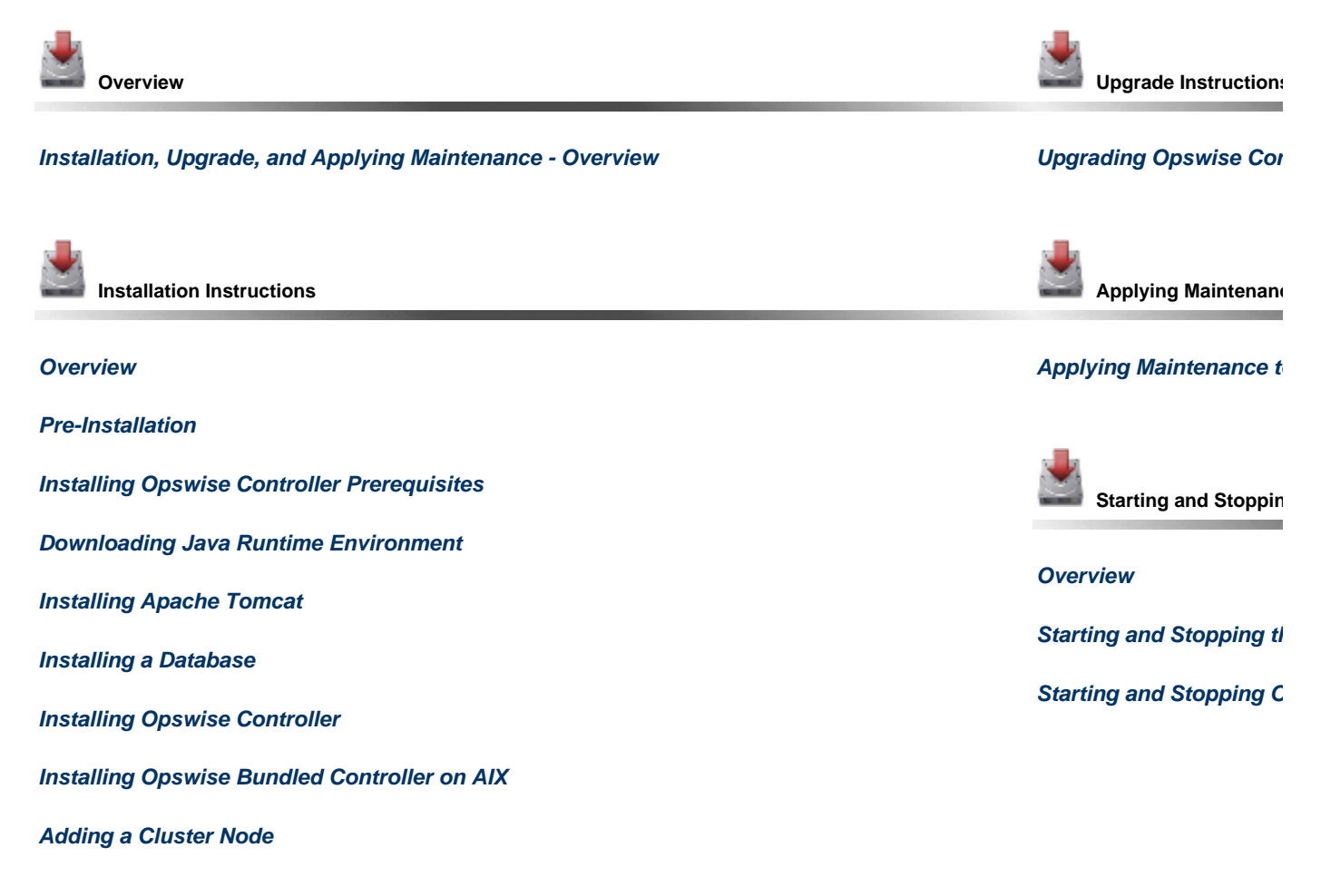

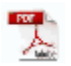

The information on these pages also is located in the [Opswise Controller 5.2.0 Installation and Administration Guide.pdf](https://www.stonebranch.com/confluence/download/attachments/11403269/Opswise+Controller+5.2.0+Installation+and+Administration+Guide.pdf?version=12&modificationDate=1422562342000).

# <span id="page-3-0"></span>**Installation, Upgrade, and Applying Maintenance - Overview**

- [Installation, Upgrade, and Applying Maintenance](#page-3-1)
	- [Installation](#page-3-2)
	- [Upgrade](#page-3-3)
	- [Applying Maintenance](#page-3-4)

# <span id="page-3-1"></span>**Installation, Upgrade, and Applying Maintenance**

There are separate procedures for installing, upgrading, and applying maintenance to Opswise Controller.

# <span id="page-3-2"></span>**Installation**

Installation refers to the installation of a Controller on a machine with any [supported platform](https://www.stonebranch.com/confluence/display/SMLRI/Platform+Support+for+Opswise+Controller+5.2.0+and+Universal+Agent+5.2.0) that does not already contain an installed Controller.

If you are installing Opswise Controller for the first time, see [Opswise Controller Installation](#page-4-0) for instructions.

# <span id="page-3-3"></span>**Upgrade**

Upgrading refers to the increase of a currently installed Version, Release, or Modification level (see [Versioning](#page-15-1)) of a Controller on a machine to a later Version, Release, or Modification level of that Controller (for example, upgrading Controller 1.7 or Controller 5.1.0.7 to Controller 5.2.0.0).

If you are upgrading from a previous version of Opswise Controller, see [Upgrading Opswise Controller](#page-40-0) for instructions.

# <span id="page-3-4"></span>**Applying Maintenance**

Applying maintenance refers to the increase of a currently installed Maintenance level (see [Versioning](#page-15-1)) of a Controller on a machine to a later Maintenance level of that Controller (for example, applying maintenance to a 5.2.0.0 Agent to increase its maintenance level to 5.2.0.2).

### **Exception for Opswise Controller 5.2.0 only**

You can use the [5.2.0.x maintenance release](http://www.stonebranch.com/support/maintenance/) of Opswise Controller to apply maintenance to any Opswise Controller 5.1.1.x release. You do not have to perform an upgrade.

If you are applying maintenance to your version of Opswise Controller, see [Applying Maintenance to Opswise Controller](#page-48-0).

# <span id="page-4-0"></span>**Opswise Controller Installation**

# **Opswise Controller Installation**

The Opswise Controller is a Java web application running in a Tomcat web container. For this reason, the Opswise Controller software and the procedure for [installing Opswise Controller on UNIX or Windows](#page-17-0) is basically the same.

However, the procedure for [installing Opswise Bundled Controller on AIX,](#page-26-0) which includes installation of Apache Tomcat, is different.

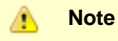

- If you are [upgrading](#page-3-3) from a previous version of the Controller for example, from Controller 5.1.0.7 to Controller 5.2.0.0 - see [Upgrading Opswise Controller](#page-40-0) for instructions.
- If you are [applying maintenance](#page-3-4) to the Controller for example, applying maintenance to Controller 5.2.0.0 to increase its maintenance level to Controller 5.2.0.3 - see [Applying Maintenance to Opswise Controller](#page-48-0) for instructions.

# <span id="page-5-0"></span>**Pre-Installation Procedure**

# **Pre-Installation Procedure**

Before you install Opswise Controller or Opswise Bundled Controller for AIX, you must perform the following pre-installation procedure:

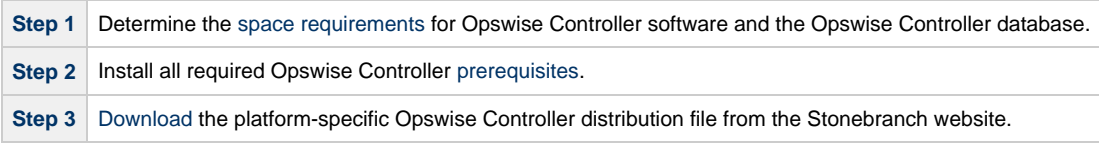

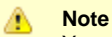

You can install the Controller before, during, or after [installation of Opswise Universal Agent.](https://www.stonebranch.com/confluence/display/UAUMFT520/Installing+Opswise+Universal+Agent)

# <span id="page-6-0"></span>**Determining Space Requirements**

- [Overview](#page-6-1)
- [Controller Space Requirements](#page-6-2)
- [Database Space Requirements](#page-6-3)
	- [Calculating Space Requirements](#page-6-4)
	- [Output Retrieval](#page-6-5)

# <span id="page-6-1"></span>**Overview**

The following space requirements must be determined for the Controller and its database.

# <span id="page-6-2"></span>**Controller Space Requirements**

The Opswise Controller war file is approximately 60MB compressed and 200MB uncompressed, using a total of approximately 260MB of space when fully deployed.

However, the space requirements for the Controller are driven largely by logging. Logging requirements are based on the log levels selected in the [Opswise Log Level](#page-78-0) and [Platform Log Level](#page-79-0) Opswise Controller system properties.

A minimum 2GB of space is recommended for logging and other operations that require the Controller file system, such as bulk (and list) import/export.

The [Log File Retention Period in Days](#page-77-0) Opswise Controller system property lets you specify the number of days that a Controller log file (and an [Agent log file](https://www.stonebranch.com/confluence/display/UAUMFT520/Installing+Opswise+Universal+Agent#InstallingOpswiseUniversalAgent-SpaceRequirements)) is retained before it is purged. The default is 5 days.

# <span id="page-6-3"></span>**Database Space Requirements**

Each type of database software (MySQL, Microsoft SQL Server, Oracle) takes up different amounts of space. However, the space required for saved Controller data is the same; that is, for example, 1,000 tasks consume no more space in MySQL than they do in Oracle.

## <span id="page-6-4"></span>**Calculating Space Requirements**

Following the initialization of the Controller database, the initial table space size will be approximately 60MB.

Based on calculations using data from all task types, each Controller task instance consumes approximately 10KB of database space. You should estimate space requirements for your data based on your expected number of task executions per day and the duration for retaining history and activity data before purging.

## <span id="page-6-5"></span>**Output Retrieval**

An Agent always caches output. Output is stored in the database only if you do one or more of the following:

- Select [Automatic Output Retrieval](https://www.stonebranch.com/confluence/display/OWC520/Automatic+Output+Retrieval) for a task.
- Create [Email Notifications with output attachments](https://www.stonebranch.com/confluence/display/OWC520/Email+Notification+Actions) for task.
- [Retrieve output](https://www.stonebranch.com/confluence/display/OWC520/Retrieving+Output) for a task instance.

A retrieved output file of 1K (for example) will require 2KB to 2.5KB of space in the database.

# <span id="page-7-0"></span>**Installing Opswise Controller Prerequisites**

Before installing Opswise Controller, you first must install the following prerequisites:

- 1. [Java Runtime Environment](#page-8-0)
- 2. [Apache Tomcat](#page-9-0)
- 3. [Database](#page-12-0)

◬ **Note**

If you will be installing the Opswise Bundled Controller on AIX, you do not need to install Apache Tomcat.

# <span id="page-8-0"></span>**Downloading Java Runtime Environment**

To download the Java Runtime Environment (JRE), access the Oracle site for Java JREs and download the appropriate package for your platform:

<http://www.oracle.com/technetwork/java/javase/downloads/index.html>

**Note** ◬ JRE levels 6 and 7 are supported.

# <span id="page-9-0"></span>**Installing Apache Tomcat**

- [Install Apache Tomcat](#page-9-1)
- [Start and Validate Apache Tomcat](#page-10-0)

```
Note
Apache Tomcat versions 6.0.x and 7.0.x are supported.
```
# <span id="page-9-1"></span>**Install Apache Tomcat**

◬

Perform the following steps to install Apache Tomcat (download and installation procedure for Apache Tomcat may vary a bit for each platform):

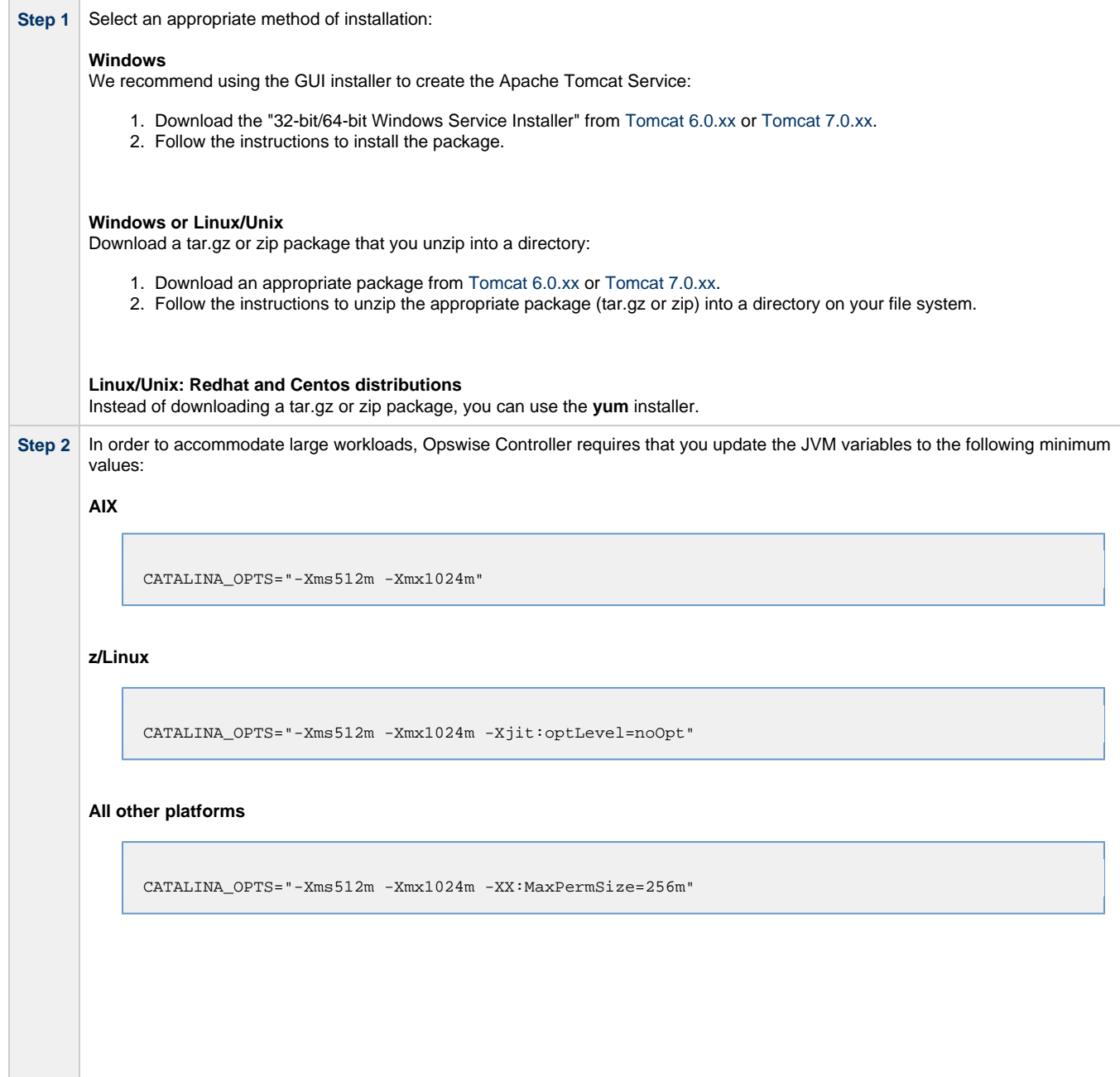

**All platforms**

Select an appropriate method of updating the JVM variables:

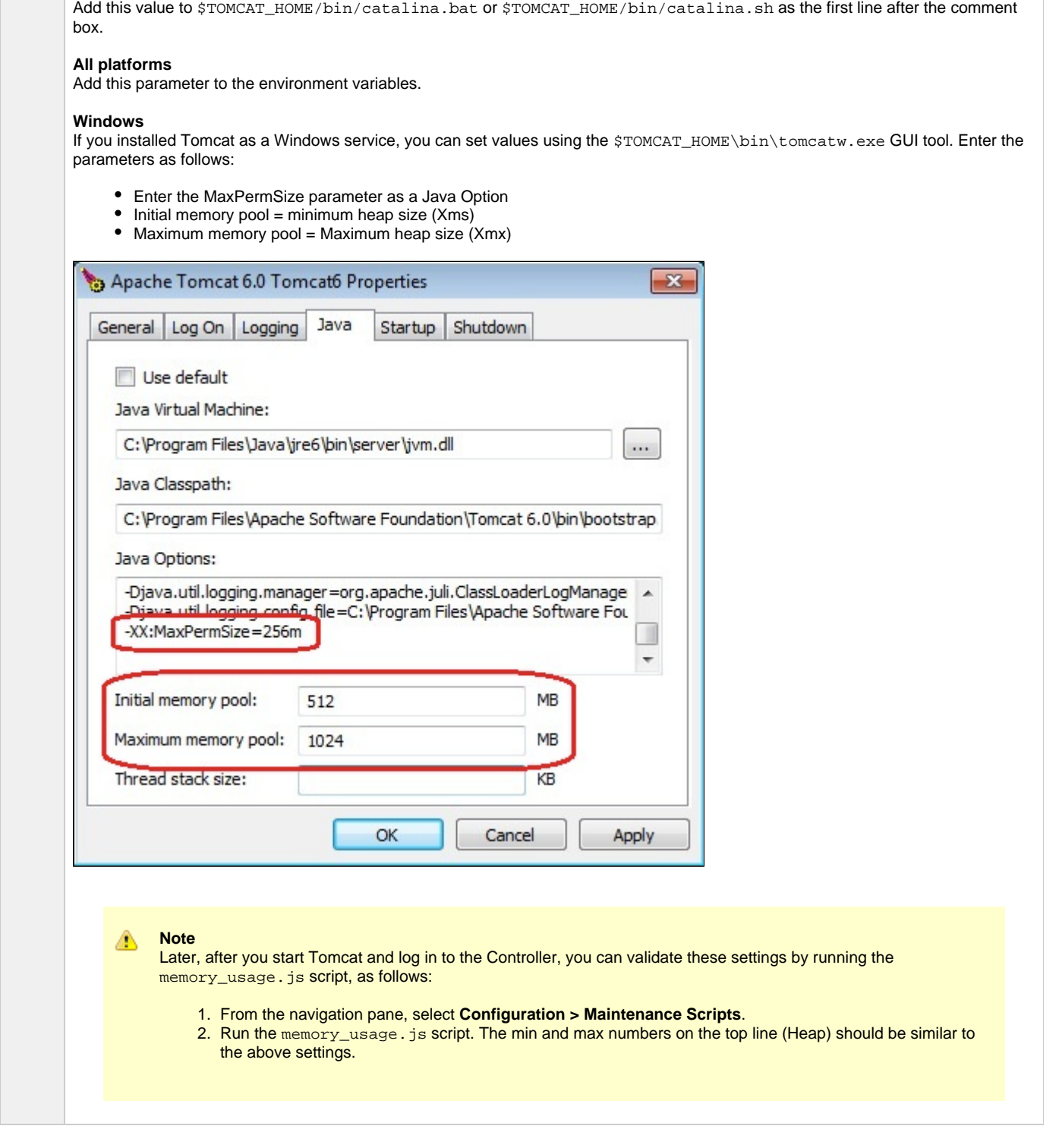

# <span id="page-10-0"></span>**Start and Validate Apache Tomcat**

Perform the following steps to start and validate Apache Tomcat:

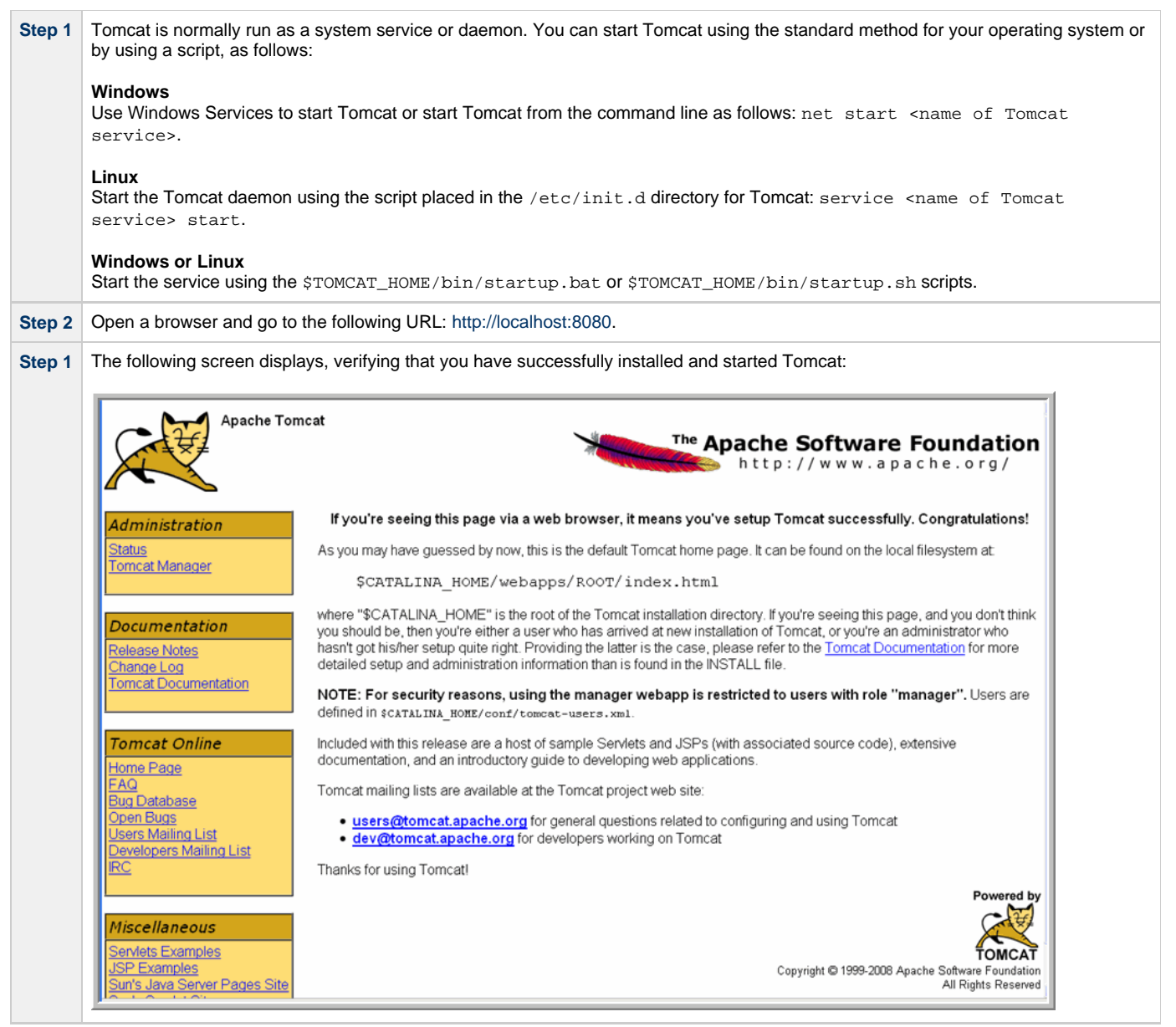

## <span id="page-12-0"></span>**Installing a Database**

- [Overview](#page-12-1)
	- [Database Management Systems](#page-12-2) • [MySQL](#page-12-3)
		- [Microsoft SQL Server](#page-13-0)
		- [Oracle](#page-13-1)

### <span id="page-12-1"></span>**Overview**

Opswise Controller can use a database space of an existing database or you can install a database specifically for the Controller.

We recommend an initial size of 100MB.

◬ **Note** In a [High Availability](#page-55-0) environment, each cluster node connects to the same database.

### <span id="page-12-2"></span>**Database Management Systems**

The following database management systems are supported:

- [MySQL](#page-12-3)
- [Microsoft SQL Server](#page-13-0)
- [Oracle](#page-13-1)

### <span id="page-12-3"></span>**MySQL**

◬

**Note** MySQL versions 5.1.x and 5.5.x are supported.

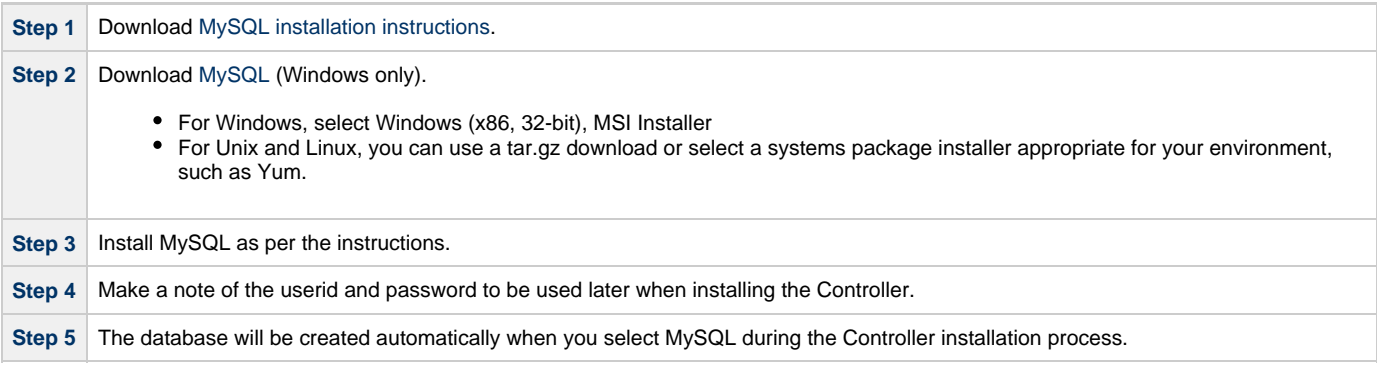

### **MySQL Options**

The following enhancements can be made to your MySQL database.

### **Speeding Up MySQL Performance**

For Windows installations, you can speed up MySQL performance by adding the following parameter to the appropriate MySQL. ini file:

innodb\_flush\_log\_at\_trx\_commit=0

For more information about this parameter, see the MySQL documentation:

### [http://dev.mysql.com/doc/refman/5.1/en/innodb-parameters.html#sysvar\\_innodb\\_flush\\_log\\_at\\_trx\\_commit](http://dev.mysql.com/doc/refman/5.1/en/innodb-parameters.html#sysvar_innodb_flush_log_at_trx_commit)

### **Setting the MySQL max\_allowed\_packet Configuration Variable**

A communication packet is a single SQL statement sent to the MySQL server, a single row that is sent to the client, or a binary log event sent from a master replication server to a slave.

If you want the Controller to handle big packets, you must increase the MySQL **max\_allowed\_packet** configuration variable on the database server.

For detailed information about this variable, refer to the [MySQL reference manual.](http://dev.mysql.com/doc/refman/5.5/en/packet-too-large.html)

### <span id="page-13-0"></span>**Microsoft SQL Server**

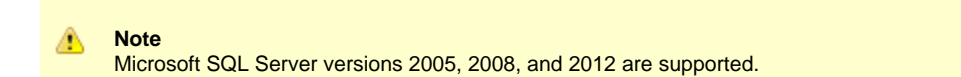

(If you are using Microsoft SQL Server 2005, when you create the database, set it to be CASE INSENSITIVE.)

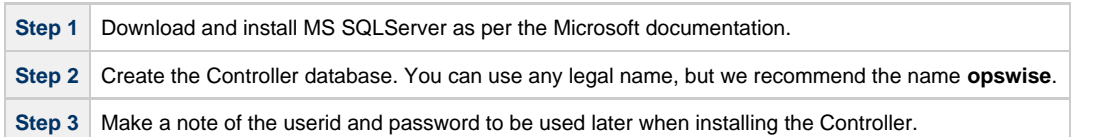

The Unicode translation property can be changed to specify that prepared parameters for character data are sent as ASCII or Multi-byte Character Set (MBCS) instead of Unicode:

### **sendStringParametersAsUnicode=false**

(The default value is **true**.)

### <span id="page-13-1"></span>**Oracle**

Λ

**Note** Oracle versions 10g and 11g are supported.

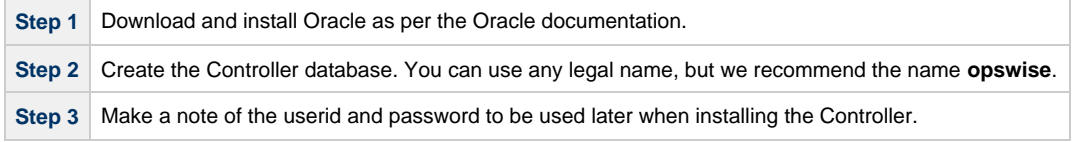

### **Oracle Options**

The following enhancement can be made to your Oracle database.

### **Setting open\_cursors Value for Large Imports**

To facilitate large imports on Oracle, specify the maximum number of cursors that can be open by setting the **open\_cursors** value to 1000.

(The cursors are used only during the import; they then are closed.)

### **Checking the Current Value of open\_cursors**

To check the current value for maximum open cursors, issue the following **sql\*plus** utility command:

show parameter open\_cursors

A listing similar to the following will display:

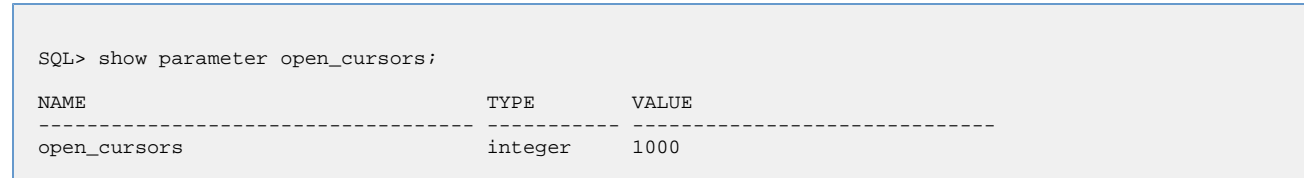

### **Setting a New Value for open\_cursors**

You can temporarily set the **open\_cursors** value with the following SQL:

```
alter system set open_cursors=1000
```
To make a permanent change, you must set the **open\_cursors** value in the initialization parameters file.

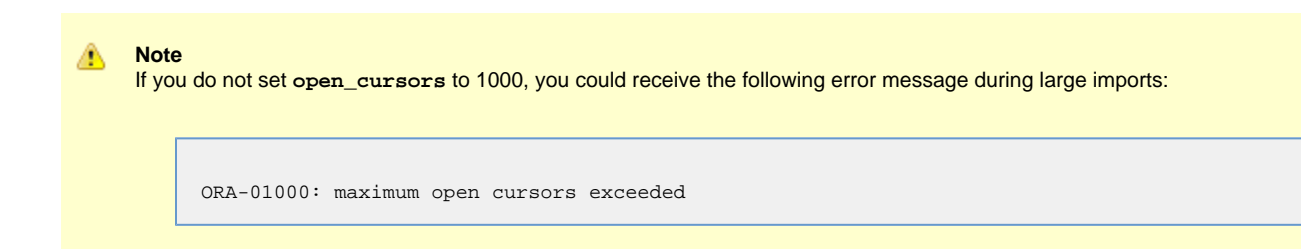

# <span id="page-15-0"></span>**Downloading Opswise Controller Software**

• [Overview](#page-15-2)

- [Versioning](#page-15-1)
- [Downloading Current Products Software](#page-15-3)
- [Downloading Maintenance Software](#page-15-4)

# <span id="page-15-2"></span>**Overview**

This page tells you how to download the following from the Stonebranch website:

- Software for the current Opswise Controller 5.2.0 software.
- Latest version of Maintenance software, if any exists, that is appropriate for the current Opswise Controller 5.2.0 software on your platform.

## <span id="page-15-1"></span>**Versioning**

Opswise Automation Center software (Opswise Controller and Opswise Universal Agent) packages are labeled with four numeric identifiers: Version.Release.Modification.Maintenance.

For example, Opswise Controller 5.2.0.0:

- $\bullet$  5 = Version 5
- $\bullet$  2 = Release 2
- $0 =$  Modification Level 0
- $0 =$  Maintenance Level 0

# <span id="page-15-3"></span>**Downloading Current Products Software**

To download the Opswise Controller 5.2.0 software:

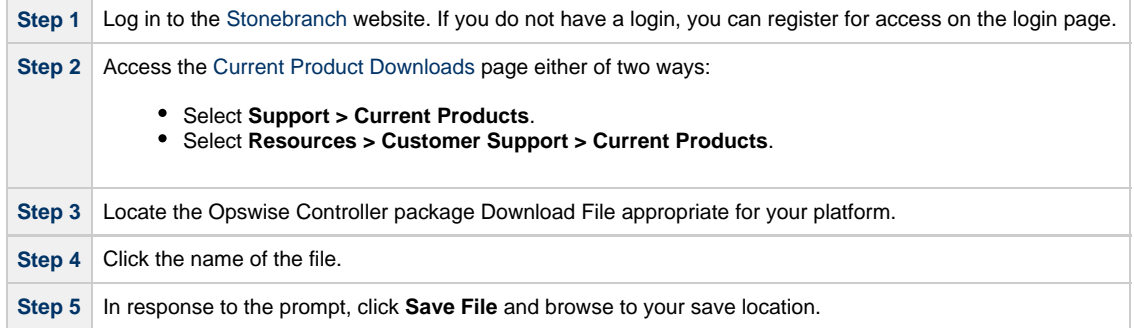

You can then [install the software.](#page-17-0)

# <span id="page-15-4"></span>**Downloading Maintenance Software**

To download maintenance software:

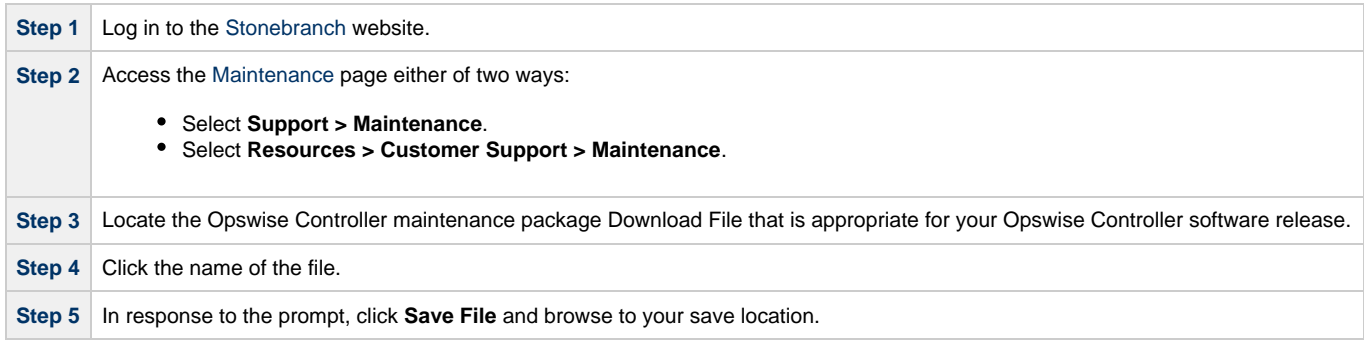

**Step 6** Extract the package and follow the instructions provided in the README file.

# <span id="page-17-0"></span>**Installing Opswise Controller**

- [Overview](#page-17-1)
- [Unpack the Opswise Controller Distribution File](#page-17-2)
- [Install the Controller](#page-17-3)
	- [Command Line Switches](#page-18-0)
	- [Examples](#page-19-0)
- [Deploy the Controller](#page-19-1)
- [Verify the Installation](#page-22-0)
- [Apply the License Key](#page-23-0) • [License Information](#page-24-0)
- [Configure System Notifications](#page-24-1)
	- [System Notifications for License Violations and Expirations](#page-25-0)
	- [System Notification for System Operations](#page-25-1)

# <span id="page-17-1"></span>**Overview**

This page tells you how to install Opswise Controller. It describes the following procedure:

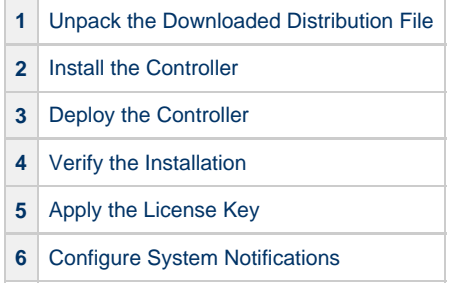

This procedure assumes you already have completed the following:

```
1Installed prerequisite software.
2Downloaded an Opswise Controller distribution file.
```
# <span id="page-17-2"></span>**Unpack the Opswise Controller Distribution File**

To unpack the Opswise Controller distribution file, use the following method appropriate for your platform:

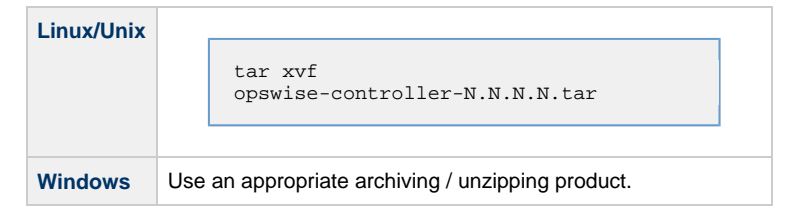

# <span id="page-17-3"></span>**Install the Controller**

To install the Controller, issue the following command that is appropriate for your platform:

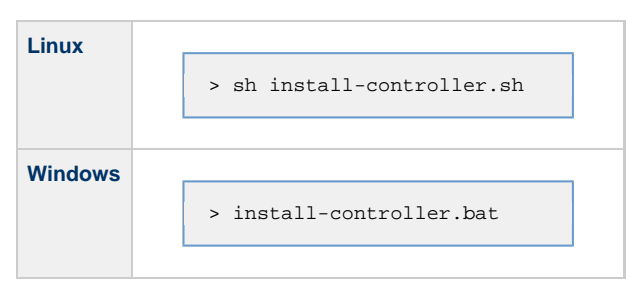

You must include command line switches that specify information the Controller needs to access the Tomcat installation directory, the war file, and the database. You can include additional command line switches, but they are not required.

If a required command line switch is missing from the command line, an error message will identify it during the installation process.

The Controller installation process writes the values for some command line switches to the [Opswise Controller start-up properties file](#page-69-1), **glide.properties** (see the table, below). For any of those command line switches that are not required and, in fact, are not included on the command line, the Controller installation process writes their default value to **glide.properties**.

# <span id="page-18-0"></span>**Command Line Switches**

The following table describes the command line switches for the Controller installation process and identifies which are required.

For command line switches that have their value written to the [Opswise Controller start-up properties file](#page-69-1), **glide.properties**, the table also identifies the property in that file to which the value is written.

#### **Note** ◬

All command line switches are case-sensitive.

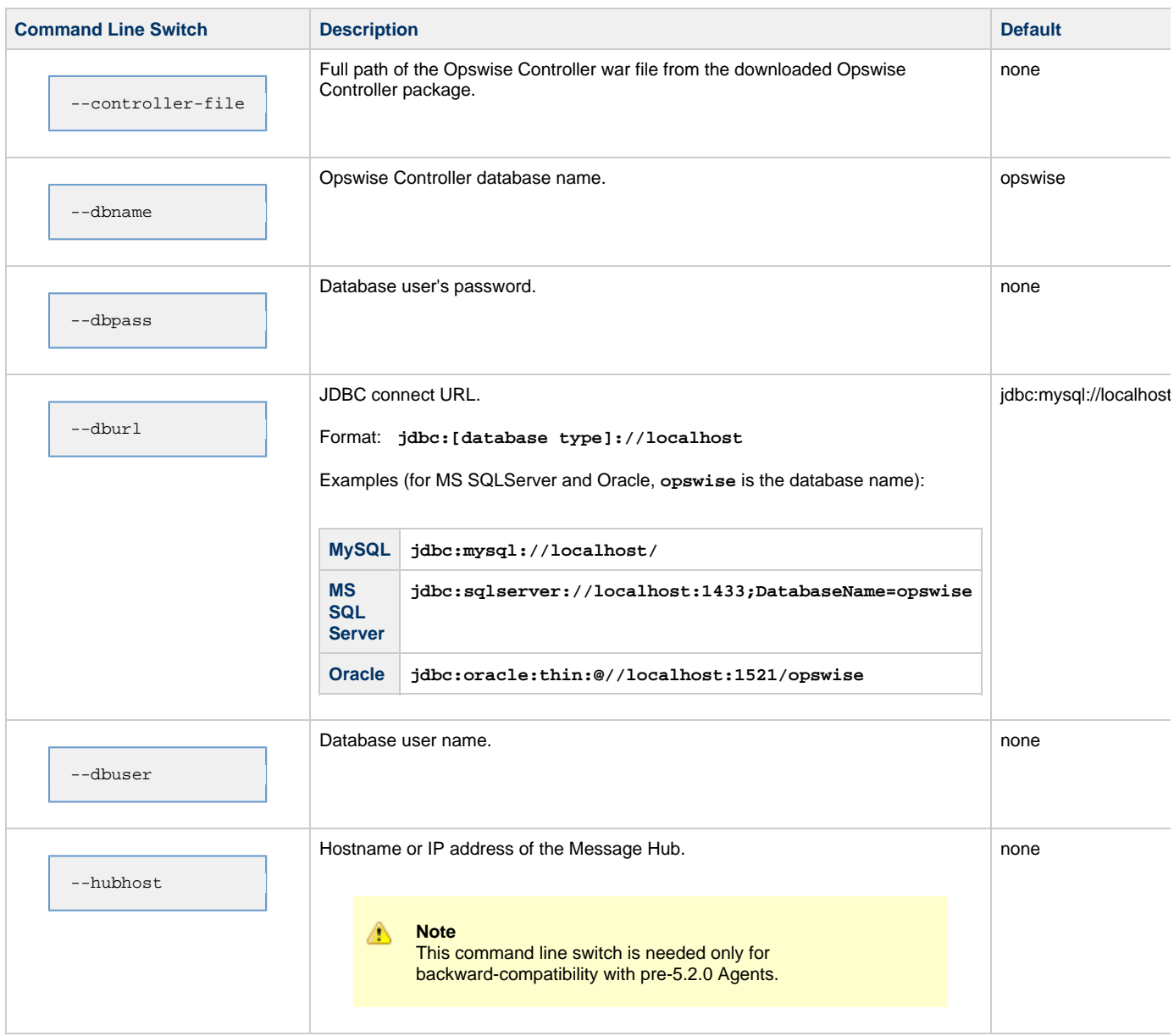

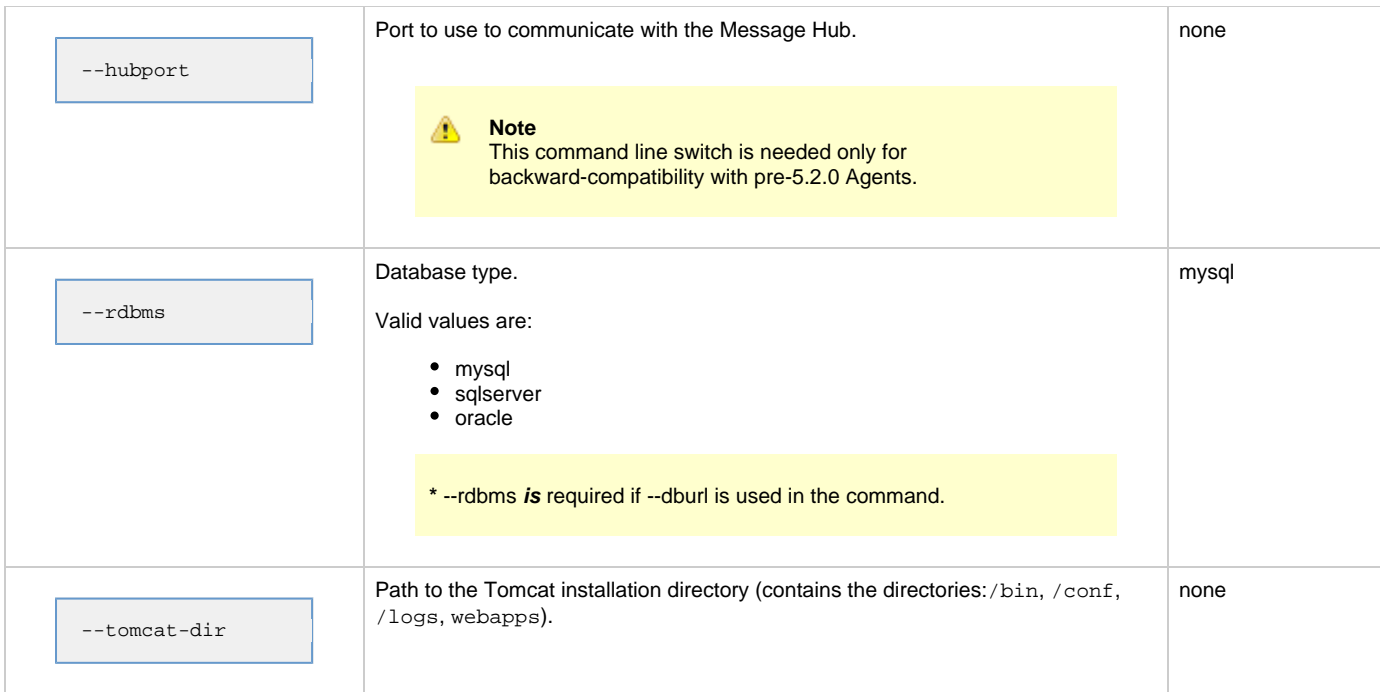

# <span id="page-19-0"></span>**Examples**

Shown below are sample commands for installing the Controller on Linux and Windows platforms, using defaults for the database:

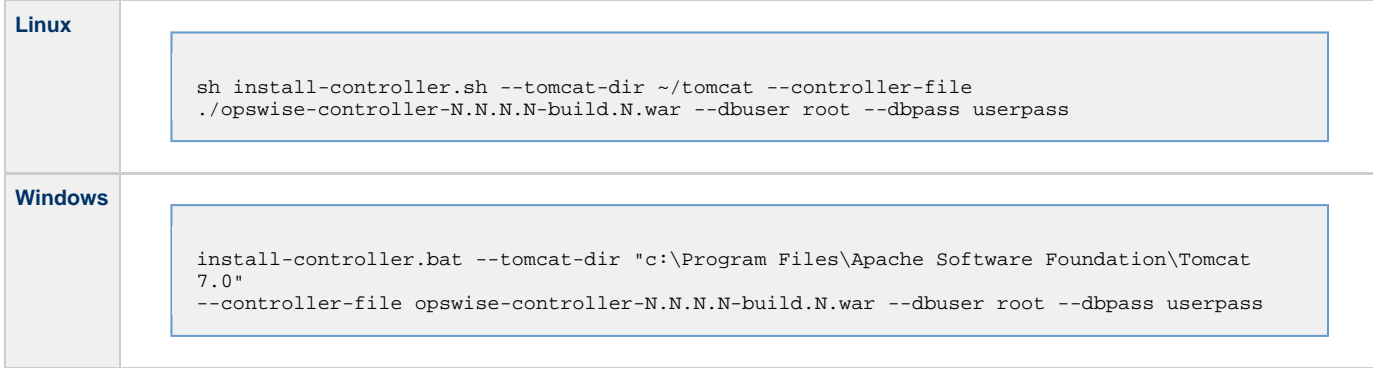

# <span id="page-19-1"></span>**Deploy the Controller**

In this procedure, you will start Tomcat, which starts the Controller and builds your database tables. This process takes several minutes. When it is complete, the Controller is started and ready to use.

If Tomcat already was running when you installed the Controller, you do not need to stop and restart it; this process will occur automatically after you start the installation.

### Opswise Controller 5.2.0 Installation and Administration Guide

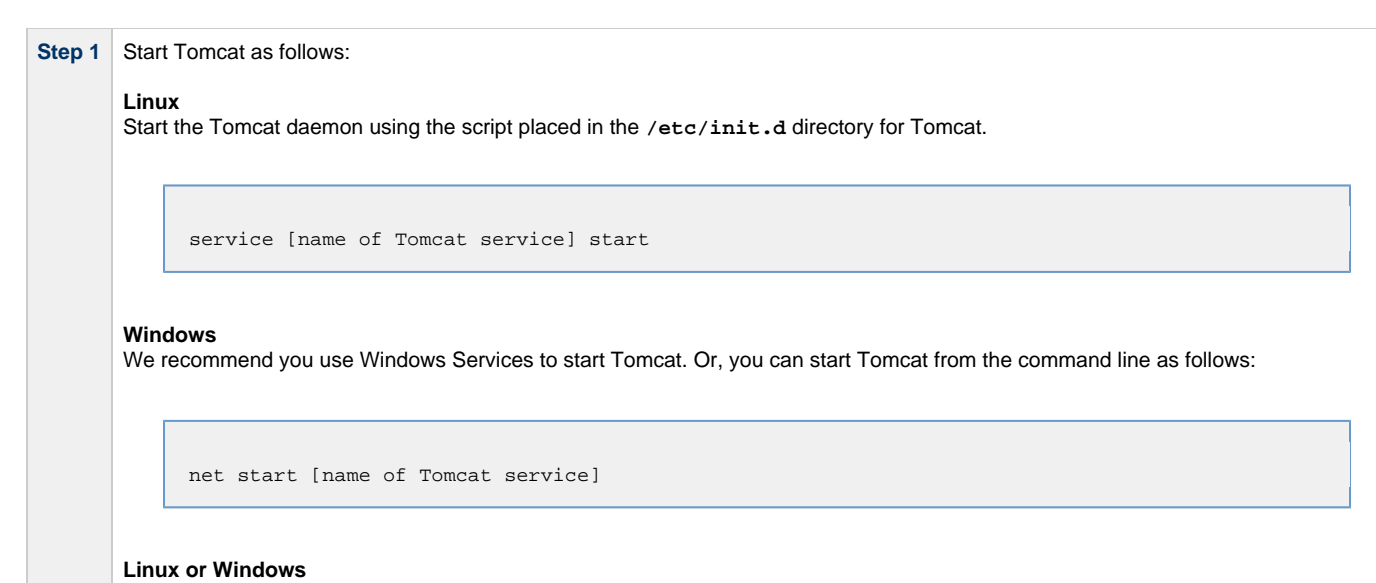

You can start the service using the **\$TOMCAT\_HOME/bin/startup.bat** or **\$TOMCAT\_HOME/bin/startup.sh** scripts.

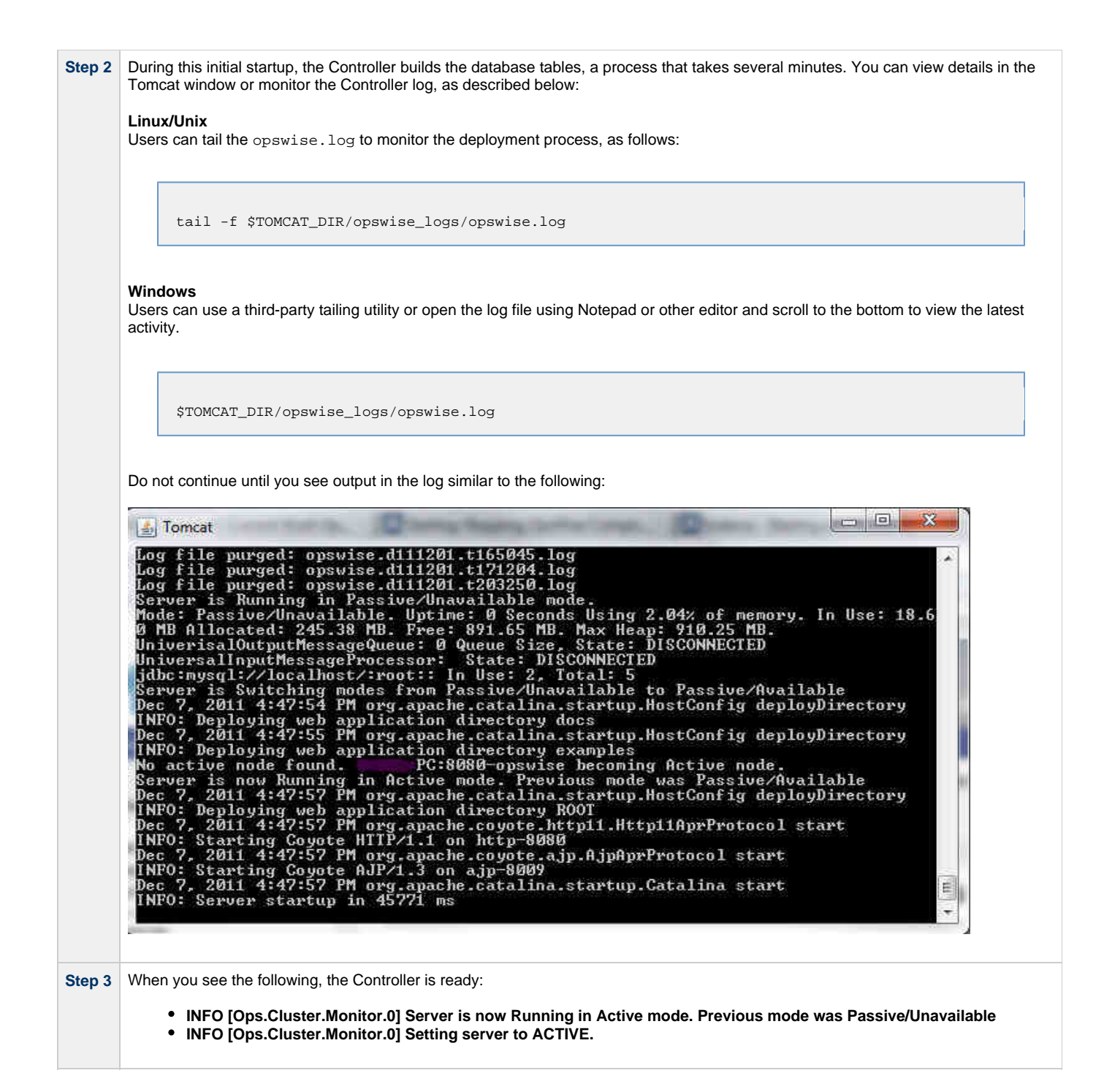

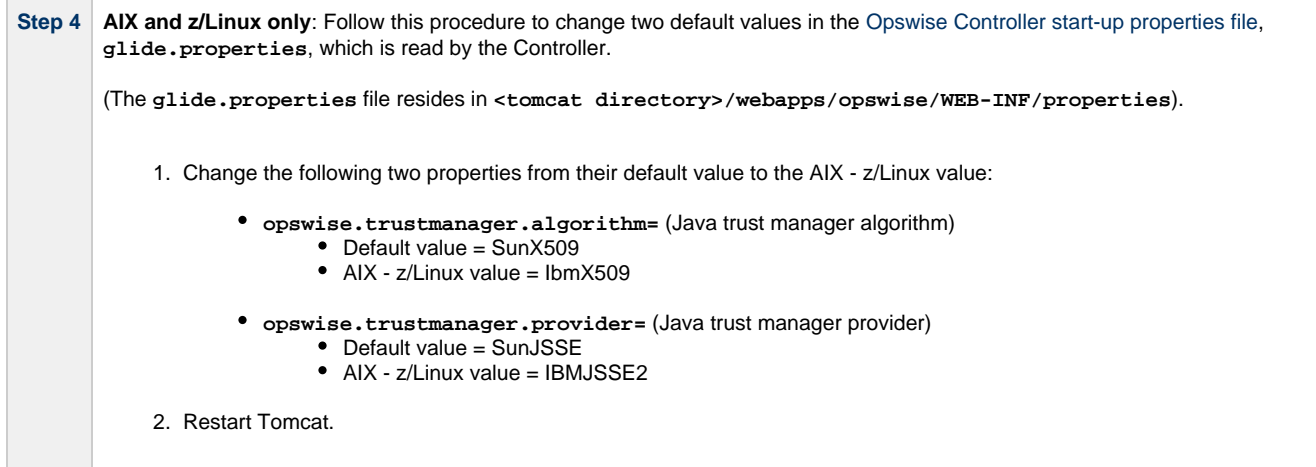

You now have completed the install process and the Controller is running.

# <span id="page-22-0"></span>**Verify the Installation**

To make sure the Controller is installed, running, and communication with Opswise Universal Agent and Opswise Message Service (OMS):

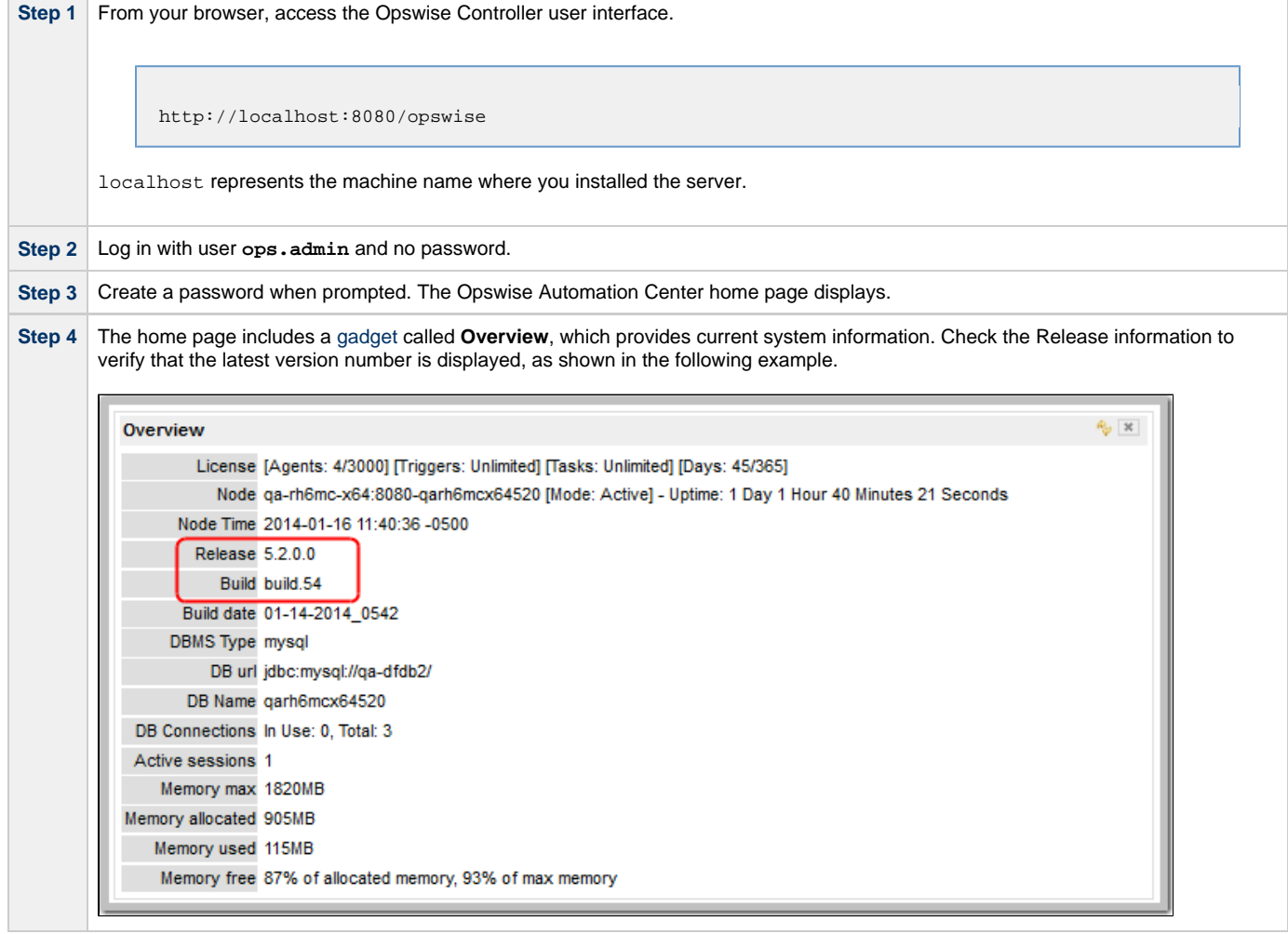

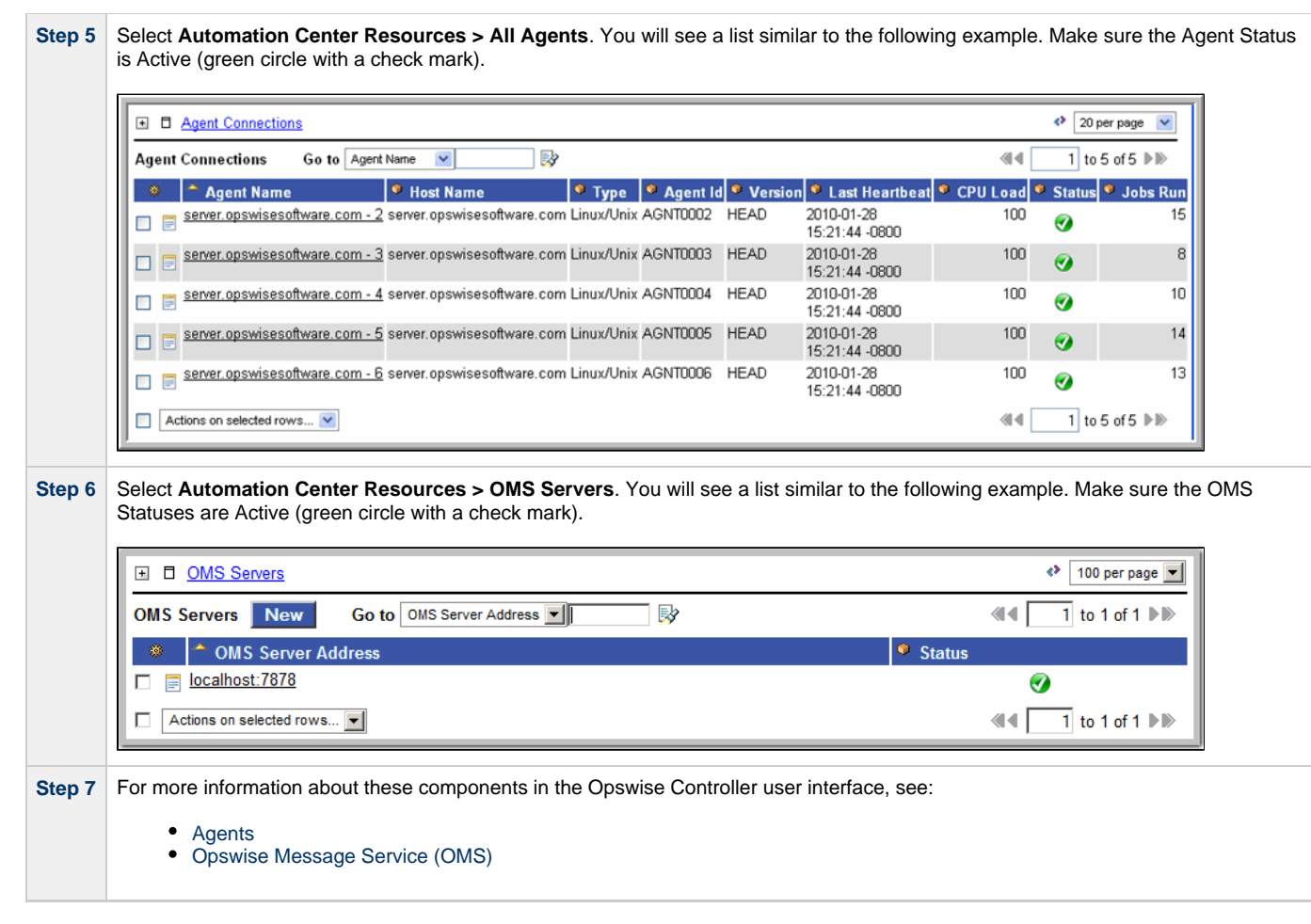

To get started using the Controller and become familiar with its features, we recommend you spend some time going through the [Tutorials](https://www.stonebranch.com/confluence/display/OWC520/Tutorials).

# <span id="page-23-0"></span>**Apply the License Key**

Although you do not normally need to enter a license key right away, at some point you will need to follow these steps to enter your key:

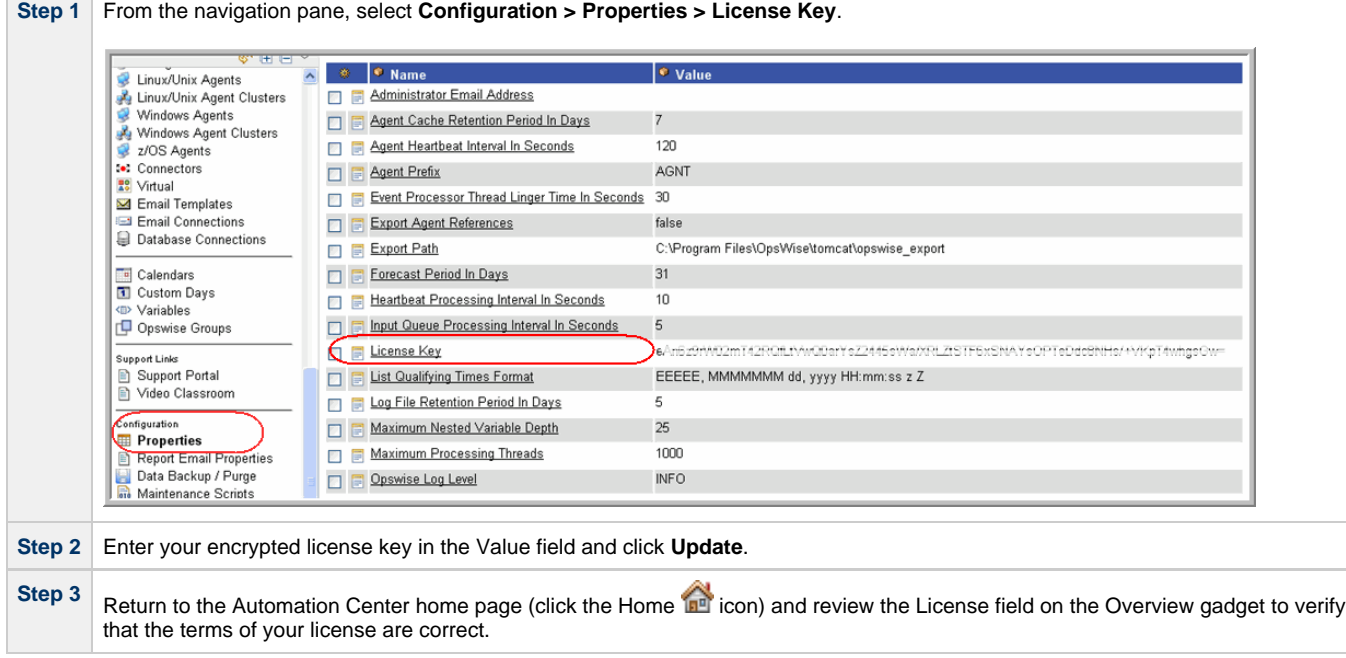

**Step 4** Optionally, configure the Controller so that your system administrator receives notifications regarding [license violations and expirations](#page-25-0) .

# <span id="page-24-0"></span>**License Information**

The License field in the Overview gadget on the Opswise Automation Center home page identifies license information for:

- Agents
- $\bullet$ **Triggers**
- Tasks
- Days

The value for each field is either:

- Unlimited (unlimited number to the license)
- N/N (number remaining in license / total number in license)

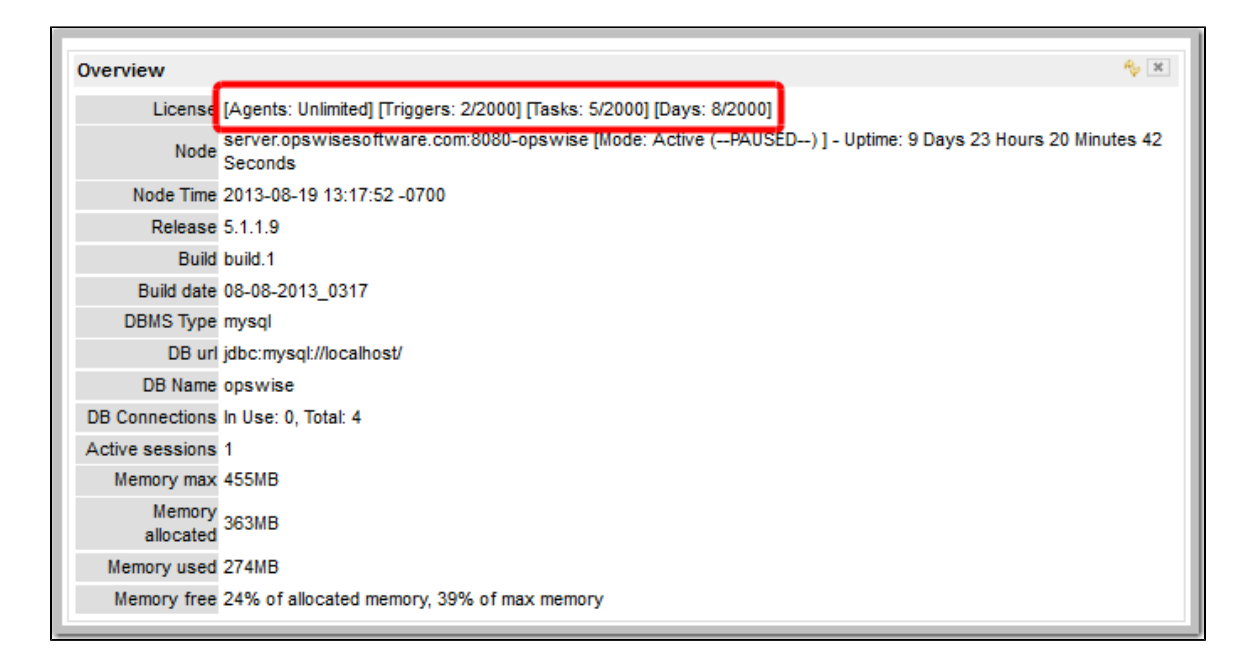

# <span id="page-24-1"></span>**Configure System Notifications**

System Notifications are emails sent to one or more Opswise Controller system administrators based on either:

- [Licensing issues](#page-25-0) (license violations, expired licenses, invalid licenses)
- Status of a [system operation](#page-25-1) associated with a task instance.

#### **Note** ⚠

System Notifications are not the same as Email Notifications. Please refer to the following sections for explicitly defining Email Notifications.

- **[Email Notifications for Agents](https://www.stonebranch.com/confluence/display/OWC520/Agents#Agents-SendingNotificationsonStatusofanAgent)**
- [Email Notifications for OMS Servers](https://www.stonebranch.com/confluence/display/OWC520/Opswise+Message+Service+%28OMS%29#OpswiseMessageService%28OMS%29-SendingNotificationsonStatusofanOMSServer)
- **•** [Email Notifications for Connectors](https://www.stonebranch.com/confluence/display/OWC520/Connectors#Connectors-SendingNotificationsonStatusofaConnector)
- **[Email Notifications for Cluster Nodes](https://www.stonebranch.com/confluence/display/OWC520/Cluster+Nodes#ClusterNodes-SendingNotificationsonStatusofaClusterNode)**
- [Email Notifications for Task Instance Events](https://www.stonebranch.com/confluence/display/OWC520/Email+Notification+Actions)

In order for a system administrator to receive system notifications, you must configure the Controller for system notifications:

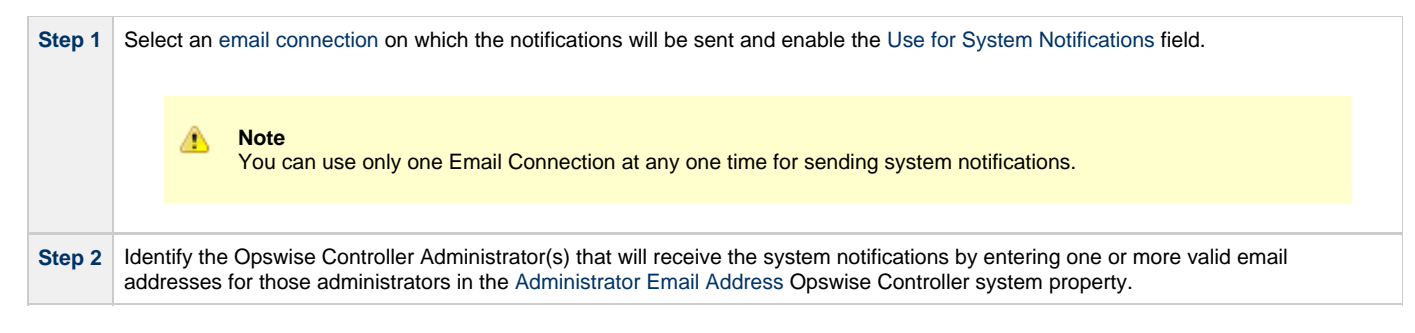

# <span id="page-25-0"></span>**System Notifications for License Violations and Expirations**

When you have configured the Controller for system notification, notifications automatically are sent to the specified system administrator(s) for the following license issues:

- License violations
- Expired licenses
- Invalid licenses

### **License Violations**

A system notification is sent for the following license violations:

- User attempts to create a task that exceeds the licensed maximum number of task definitions.
- User attempts to enable a trigger that exceeds the licensed maximum number of enabled triggers.
- Agent registration attempt exceeds the licensed maximum number of Agents.

The License field in the Overview gadget on the Opswise Automation Center home page identifies these maximum numbers (see [License](#page-24-0) [Information,](#page-24-0) above).

### **License Expiration**

A system notification is sent at the following times if a license will expire in 7 days or sooner:

- Warning sent daily at midnight, processed same time as midnight log rollover, starting 7 days prior to license expiration.
- Warning sent on Controller start-up (or a cluster node becoming the Active cluster node) if license is within 7 days of expiring.
- Warning sent on License Key property change (if new license is still within 7 days of expiring).

A system notification is sent at the following times if a license has expired:

- Sent daily at midnight, processed same time as midnight log rollover.
- Sent on Controller start-up (or a cluster node becoming the Active cluster node).
- Send on License Key property change (if new license still expired).
- System paused on license expiration.

### **Invalid Licenses**

A system notification is sent at the following times if a license is invalid:

- Sent on Controller start-up (or a cluster node becoming the Active cluster node).
- System paused on invalid license.

An invalid license will display in the [Overview](#page-24-0) as [Agents: x/0] [Triggers: y/0] [Tasks: z/0] [Days: 1/0] where x, y, and z are the current number of agents, triggers, and tasks, respectively.

## <span id="page-25-1"></span>**System Notification for System Operations**

For any Controller task, you can select a system operation to be performed when any instance of that task reaches one or more specific statuses. You also can select whether or not to send system notifications based on the success and/or failure of that system operation.

For detailed information on how to set up these system notifications, see [System Operation Actions.](https://www.stonebranch.com/confluence/display/OWC520/System+Operation+Actions)

# <span id="page-26-0"></span>**Installing Opswise Bundled Controller on AIX**

- [Introduction](#page-26-1)
- [Uncompress the Opswise Bundled Controller Distribution File](#page-26-2)
- [Install the Bundled Controller](#page-26-3)
	- [Silent Install](#page-27-0)
	- [Interactive Install](#page-27-1)
	- [Command Line Switches / Configuration File Options](#page-27-2)
	- [Example](#page-28-0)
- [Verify the Installation](#page-29-0)
- [Apply the License Key](#page-30-0)
	- [License Information](#page-30-1)
- [Configure System Notifications](#page-31-0)
	- [System Notifications for License Violations and Expirations](#page-31-1)
	- [System Notification for System Operations](#page-32-0)

# <span id="page-26-1"></span>**Introduction**

♨

This page tells you how to install Opswise Bundled Controller, which is the Opswise Controller bundled with Apache Tomcat.

**Note** Currently, the Bundled Controller is available only for the AIX operating system.

It describes the following procedure:

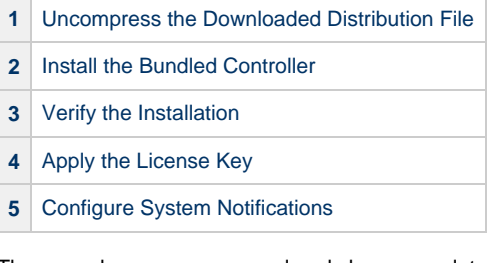

The procedure assumes you already have completed the following:

- **1** [Performed pre-installation procedures](#page-5-0)
- **2** [Downloaded the Opswise Bundled Controller distribution file](#page-15-0)

# <span id="page-26-2"></span>**Uncompress the Opswise Bundled Controller Distribution File**

To uncompress the Opswise Bundled Controller distribution file:

tar xvfo opswise-controller-bundle-N.N.N.N.tar

Among the files contained in the tar file, please note the following:

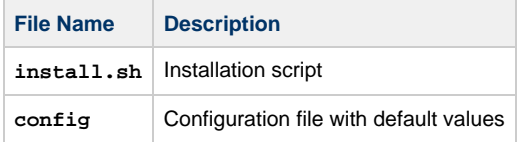

# <span id="page-26-3"></span>**Install the Bundled Controller**

You can install the Bundled Controller silently or interactively.

### <span id="page-27-0"></span>**Silent Install**

A silent install of the Bundled Controller uses the default values contained in the Bundled Controller configuration file, **config**:

./install.sh -s

# <span id="page-27-1"></span>**Interactive Install**

An interactive install of the Bundled Controller prompts you for values for all command line switches:

```
./install.sh <options>
```
# <span id="page-27-2"></span>**Command Line Switches / Configuration File Options**

The following table describes the command line switches / configuration file options for the Bundled Controller installation process.

The installation process writes some of the command line switch / configuration file option values to the [Opswise Controller start-up properties,](#page-69-1) **glide.properties**. The table identifies the properties in that file to which values are written.

◬ **Note** All command line switches are case-sensitive.

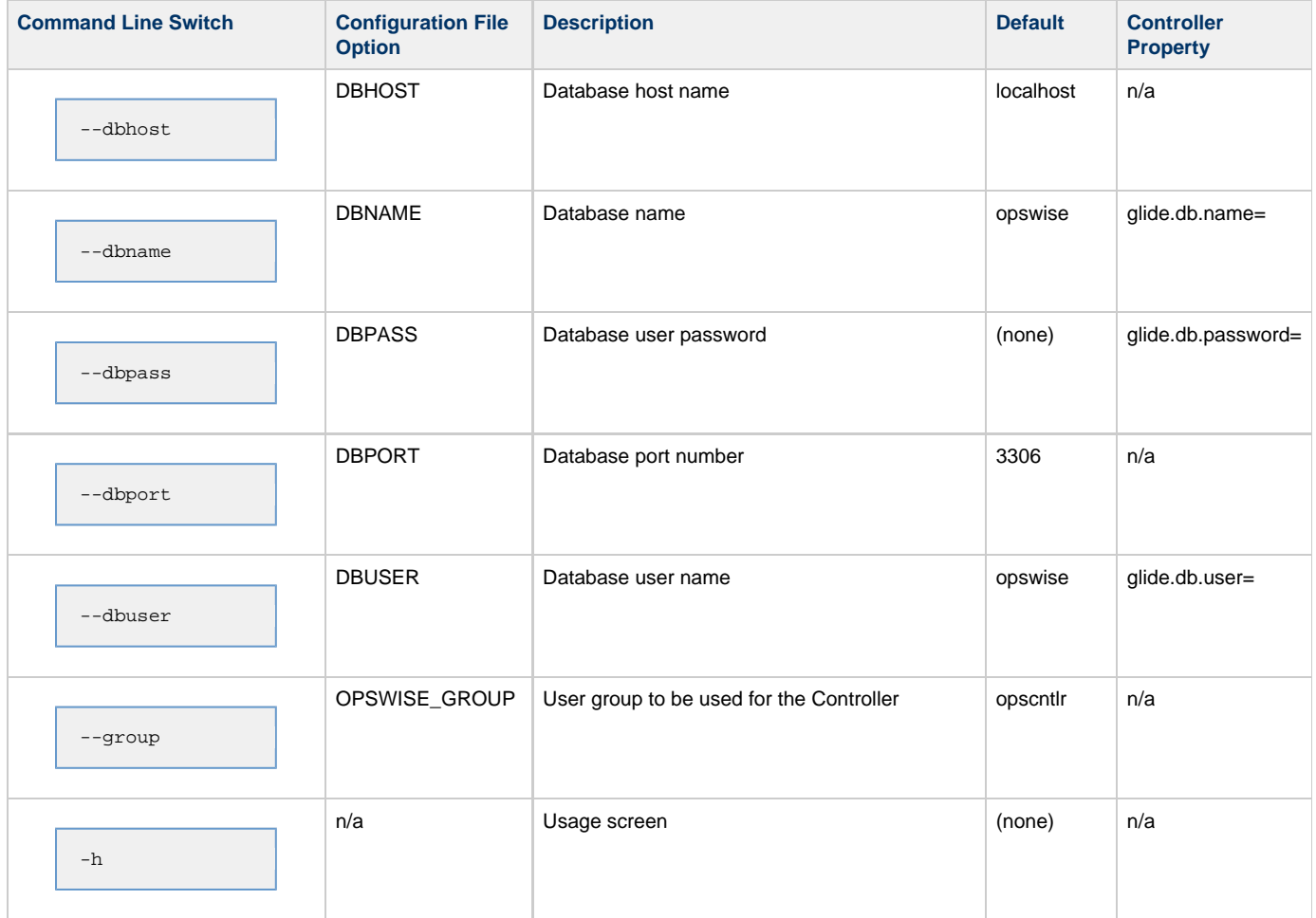

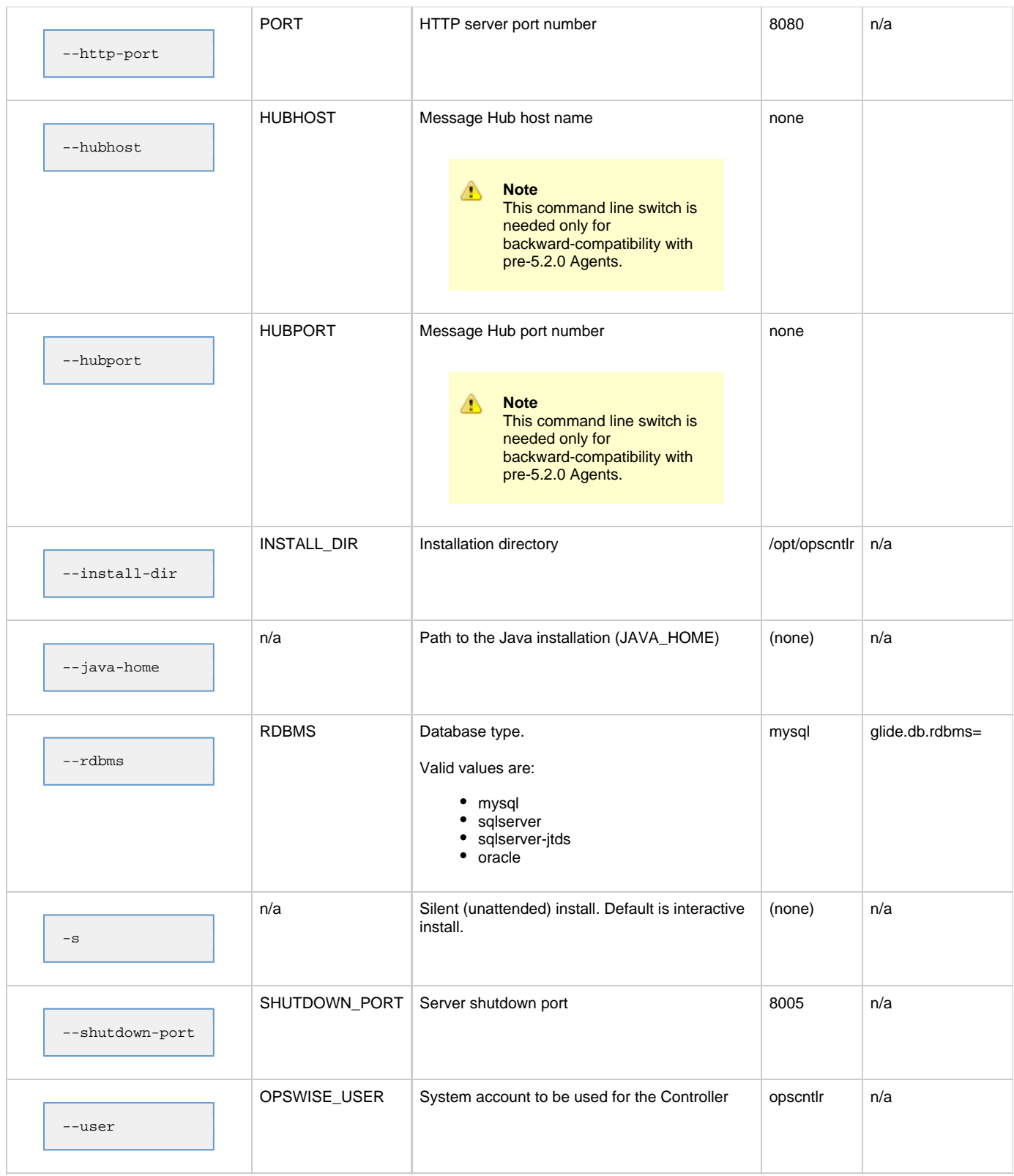

# <span id="page-28-0"></span>**Example**

Shown below is a sample command for installing the Bundled Controller (default values are used for options not specified):

./install.sh -s --dbuser root --dbpass userpass

# <span id="page-29-0"></span>**Verify the Installation**

To make sure the Controller is installed, running, and communication with Opswise Universal Agent and Opswise Message Service (OMS):

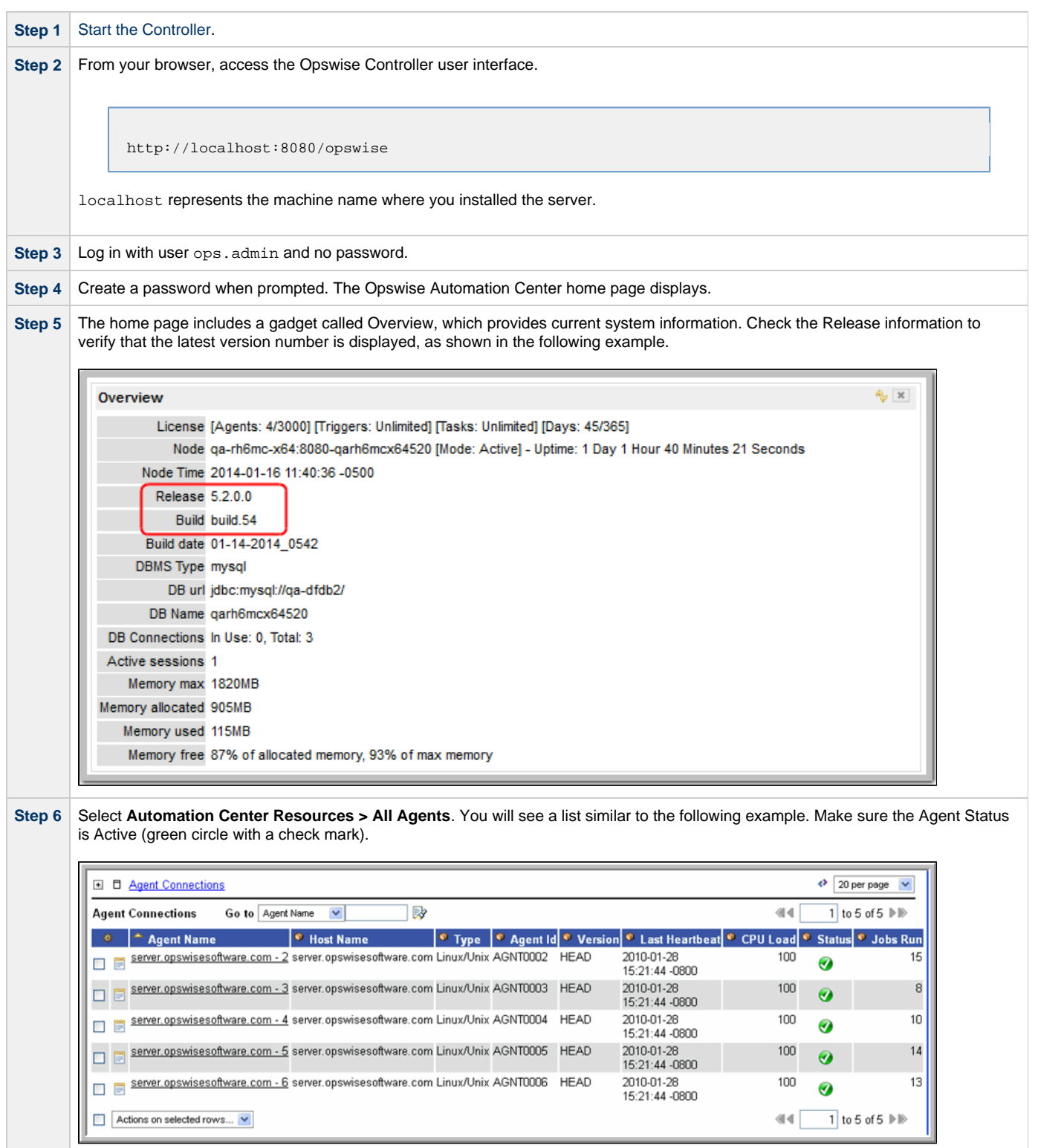

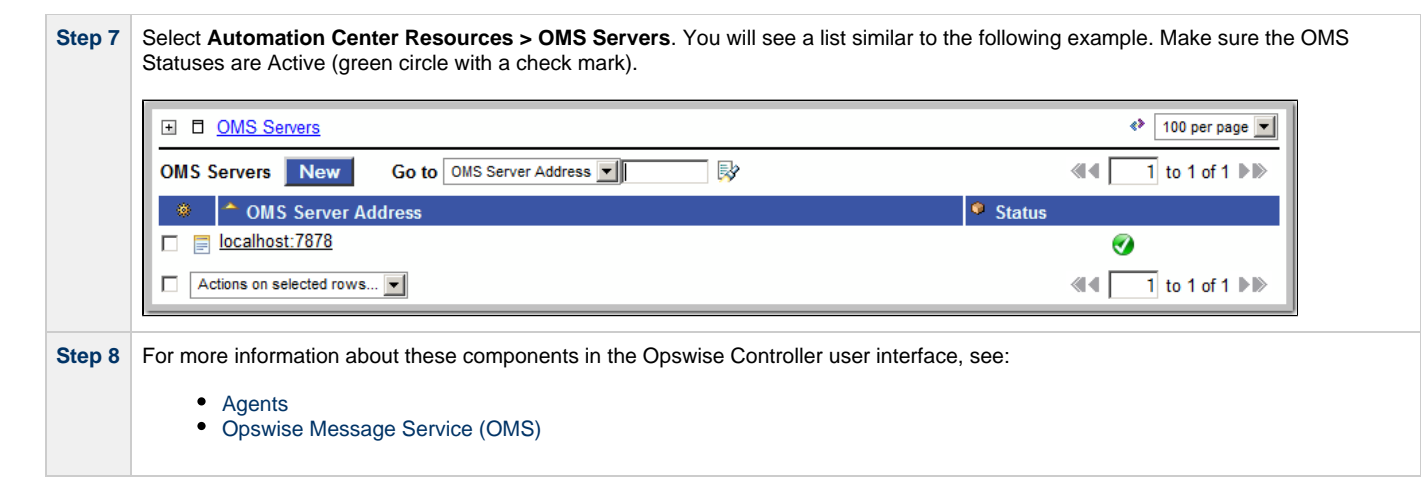

To get started using the Controller and become familiar with its features, we recommend you spend some time going through the [Tutorials](https://www.stonebranch.com/confluence/display/OWC520/Tutorials).

# <span id="page-30-0"></span>**Apply the License Key**

Although you do not normally need to enter a license key right away, at some point you will need to follow these steps to enter your key:

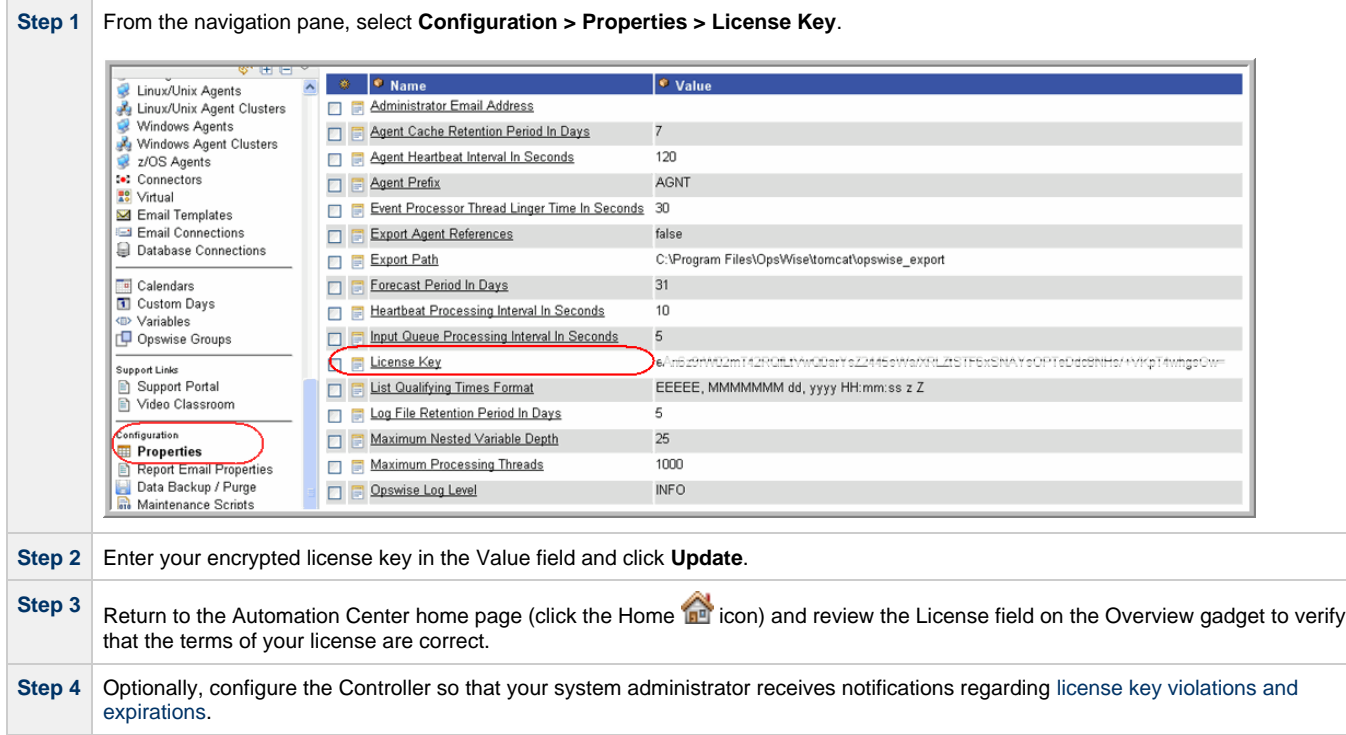

# <span id="page-30-1"></span>**License Information**

The License field in the Overview gadget on the Opswise Automation Center home page identifies license information for:

- Agents
- Triggers
- Tasks
- Days

The value for each field is either:

- Unlimited (unlimited number to the license)
- N/N (number remaining in license / total number in license)

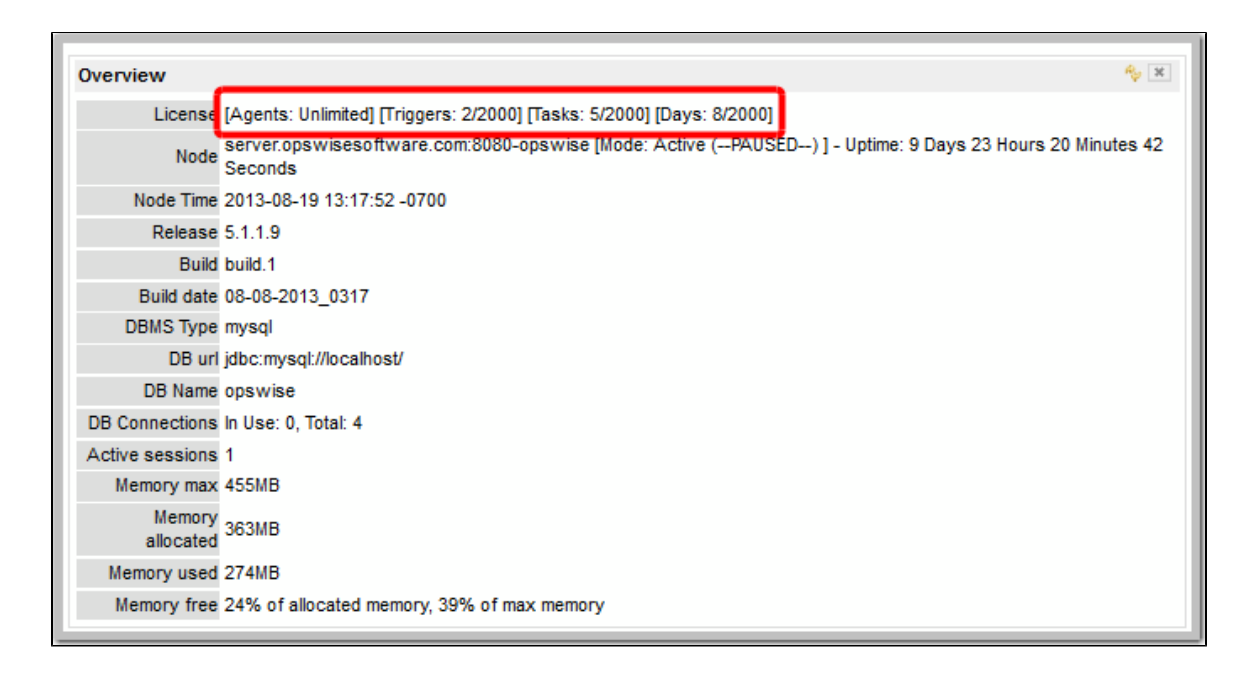

# <span id="page-31-0"></span>**Configure System Notifications**

System Notifications are emails sent to one or more Opswise Controller system administrators based on either:

- [Licensing issues](#page-31-1) (license violations, expired licenses, invalid licenses)
- Status of a [system operation](#page-32-0) associated with a task instance.

**Note** ⚠

System Notifications are not the same as Email Notifications. Please refer to the following sections for explicitly defining Email Notifications.

- Email Notifications for Agents
- [Email Notifications for OMS](https://www.stonebranch.com/confluence/display/OWC520/Opswise+Message+Service+%28OMS%29#OpswiseMessageService%28OMS%29-SendingNotificationsonStatusofanOMSServer)
- [Email Notifications for Connectors](https://www.stonebranch.com/confluence/display/OWC520/Connectors#Connectors-SendingNotificationsonStatusofaConnector)
- **[Email Notifications for Cluster Nodes](https://www.stonebranch.com/confluence/display/OWC520/Cluster+Nodes#ClusterNodes-SendingNotificationsonStatusofaClusterNode)**
- **•** [Email Notifications for Task Instance Events](https://www.stonebranch.com/confluence/display/OWC520/Email+Notification+Actions)

In order for a system administrator to receive system notifications, you must configure the Controller for system notifications:

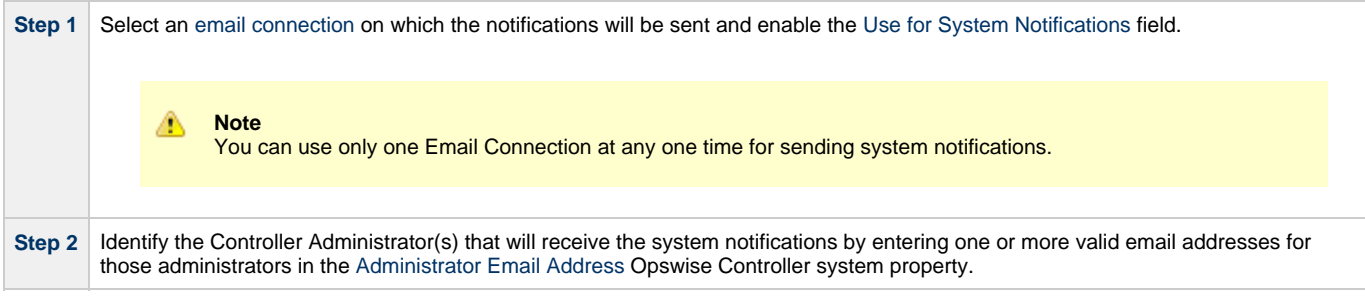

# <span id="page-31-1"></span>**System Notifications for License Violations and Expirations**

When you have configured the Controller for system notification, notifications automatically are sent to the specified system administrator(s) for the following license issues:

- License violations
- Expired licenses
- Invalid licenses

### **License Violations**

A system notification is sent for the following license violations:

- User attempts to create a task that exceeds the licensed maximum number of task definitions.
- User attempts to enable a trigger that exceeds the licensed maximum number of enabled triggers.
- Agent registration attempt exceeds the licensed maximum number of Agents.

The License field in the Overview gadget on the Opswise Automation Center home page identifies these maximum numbers (see [License](#page-30-1) [Information,](#page-30-1) above).

### **License Expiration**

A system notification is sent at the following times if a license will expire in 7 days or sooner:

- Warning sent daily at midnight, processed same time as midnight log rollover, starting 7 days prior to license expiration.
- Warning sent on Controller start-up (or a cluster node becoming the Active cluster node) if license is within 7 days of expiring.
- Warning sent on License Key property change (if new license is still within 7 days of expiring).

A system notification is sent at the following times if a license has expired:

- Sent daily at midnight, processed same time as midnight log rollover.
- Sent on Controller start-up (or a cluster node becoming the Active cluster node).
- Send on License Key property change (if new license still expired).
- System paused on license expiration.

### **Invalid Licenses**

A system notification is sent at the following times if a license is invalid:

- Sent on Controller start-up (or a cluster node becoming the Active cluster node).
- System paused on invalid license.

An invalid license will display in the [Overview](#page-30-1) as [Agents: x/0] [Triggers: y/0] [Tasks: z/0] [Days: 1/0] where x, y, and z are the current number of agents, triggers, and tasks, respectively.

# <span id="page-32-0"></span>**System Notification for System Operations**

For any Controller task, you can select a system operation to be performed when any instance of that task reaches one or more specific statuses. You also can select whether or not to send system notifications based on the success and/or failure of that system operation.

For detailed information on how to set up these system notifications, see [System Operation Actions.](https://www.stonebranch.com/confluence/display/OWC520/System+Operation+Actions)

# <span id="page-33-0"></span>**Adding a Cluster Node**

- [Overview](#page-33-1)
	- [Requirements for Adding a Cluster Node](#page-33-2)
	- [Procedure for Adding a Cluster Node](#page-33-3)
- [Copy and Unpack the Opswise Controller Distribution File](#page-33-4)
- [Install the Controller](#page-34-0)
	- [Command Line Switches](#page-34-1)
	- [Examples](#page-35-0)
- $\bullet$ [Deploy the Controller](#page-36-0)
- [Verify the Installation](#page-37-0)
- [Adding an OMS Server](#page-37-1)
	- [Add OMS Server to OMS Server Record](#page-37-2)
	- [OMS Server Message Database](#page-37-3)

# <span id="page-33-1"></span>**Overview**

When you install Opswise Controller, you create a single instance ([cluster node](https://www.stonebranch.com/confluence/display/SMLRI/Glossary#Glossary-clusternode)) of the Controller. To operate Opswise Automation Center in a [High Availability](#page-55-0) (HA) environment, you must add one or more cluster nodes. Each cluster node should be installed on a separate machine.

This page tells you how to add one or more cluster nodes.

# <span id="page-33-2"></span>**Requirements for Adding a Cluster Node**

Each cluster node in an HA environment must connect to the same Opswise Controller database. If one of the cluster nodes stops processing, another cluster node continues processing with the same data.

Each cluster node in an HA environment must be the same version and build of the Controller. To ensure this, you can either:

- Install the downloaded version of the Controller on a second machine.
- Download a new version of the Controller software, update the current version, and then install the new version on a second machine.

It is strongly recommended that an HA environment has at least two OMS Servers, although you do not need an OMS Server for every cluster node if your HA environment contains three or more cluster nodes.

# <span id="page-33-3"></span>**Procedure for Adding a Cluster Node**

This page describes the following procedure:

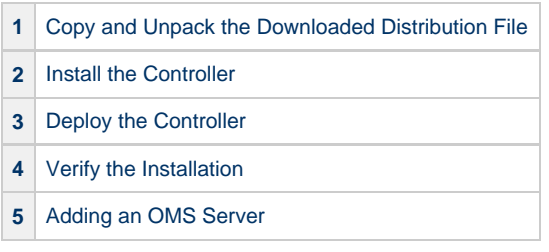

This procedure assumes you already have performed any required [pre-installation procedure](#page-5-0) steps for the cluster node being added.

# <span id="page-33-4"></span>**Copy and Unpack the Opswise Controller Distribution File**

Copy the downloaded distribution file, which was used to install the current, single instance of Opswise Controller, from its current location to the machine on which you want to install a new instance of the Controller.

To unpack the Opswise Controller distribution file, use the following method appropriate for your platform:

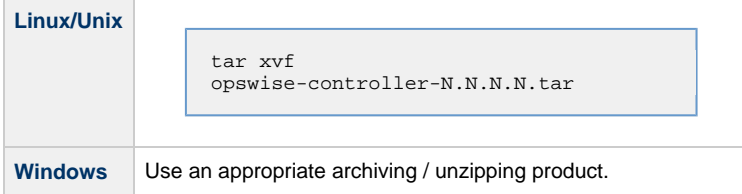

# <span id="page-34-0"></span>**Install the Controller**

To install the Controller, issue the following command that is appropriate for your platform:

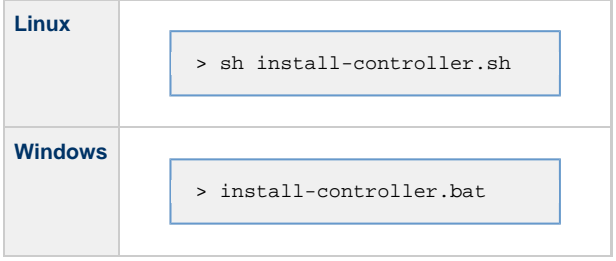

You must include command line switches that specify information the Controller needs to access the Tomcat installation directory, the war file, and the database. You can include additional command line switches, but they are not required.

If a required command line switch is missing from the command line, an error message will identify it during the installation process.

The Controller installation process writes the values for some command line switches to the [Opswise Controller start-up properties file](#page-69-1), **glide.properties** (see the table, below). For any of those command line switches that are not required and, in fact, are not included on the command line, the Controller installation process writes their default value to **glide.properties**.

# <span id="page-34-1"></span>**Command Line Switches**

The following table describes the command line switches for the Controller installation process and identifies which are required.

For command line switches that have their value written to the [Opswise Controller start-up properties file](#page-69-1), **glide.properties**, the table also identifies the property in that file to which the value is written.

### Δ **Note** All command line switches are case-sensitive.

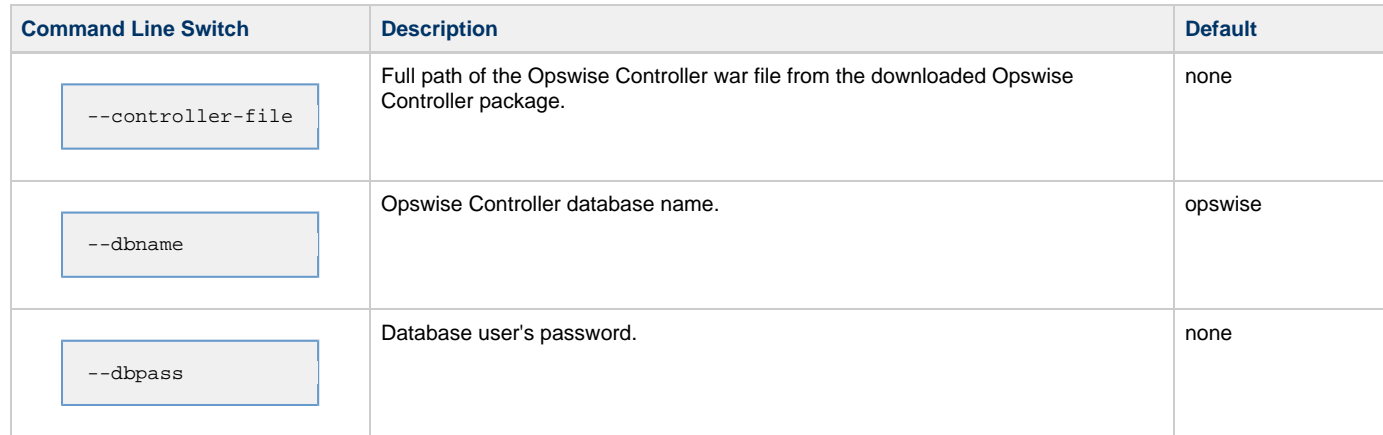

### Opswise Controller 5.2.0 Installation and Administration Guide

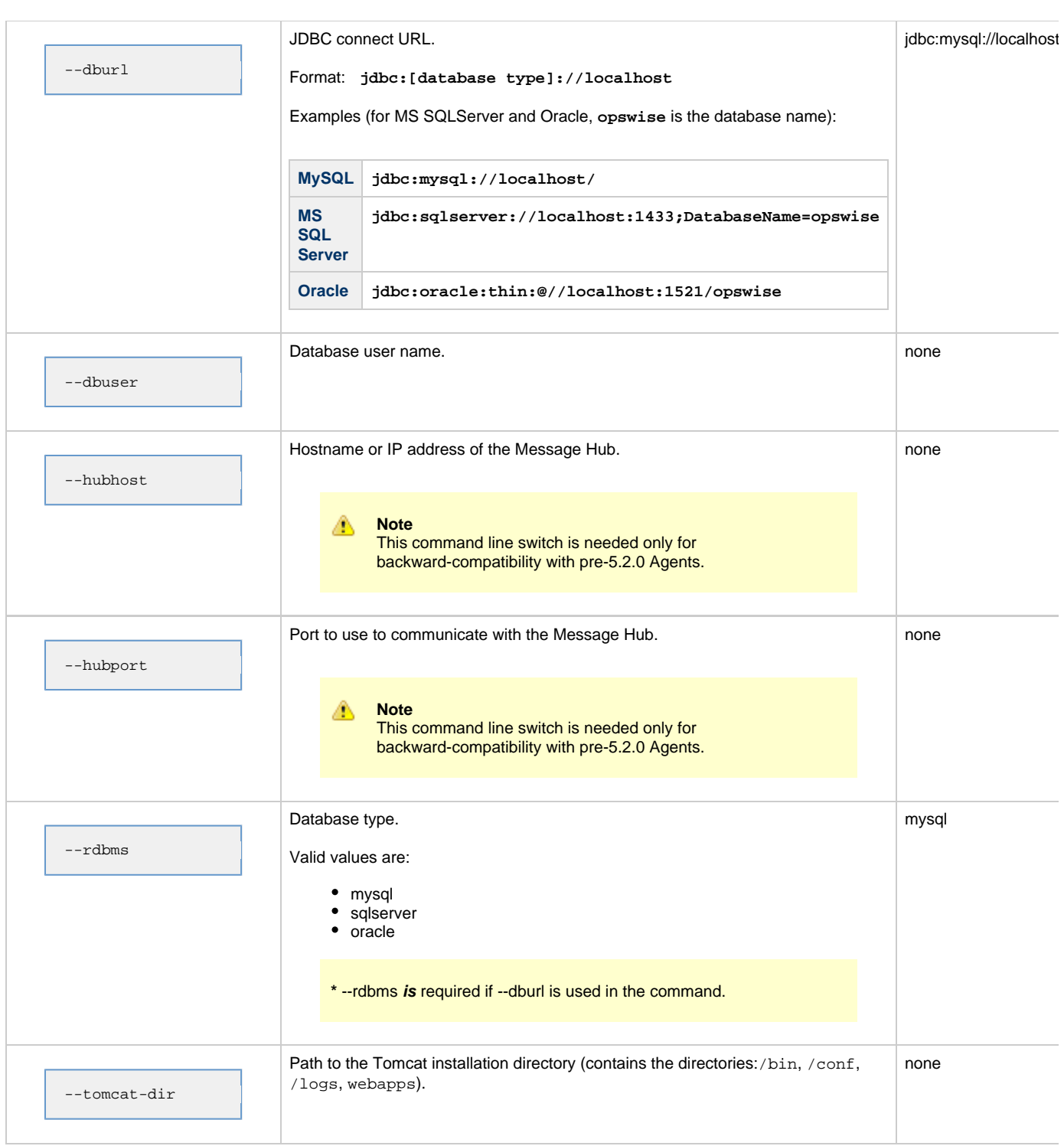

# <span id="page-35-0"></span>**Examples**

Shown below are sample commands for installing the Controller on Linux and Windows platforms, using defaults for the database:

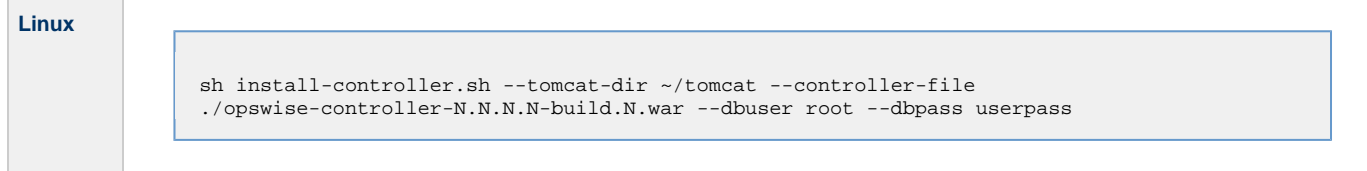
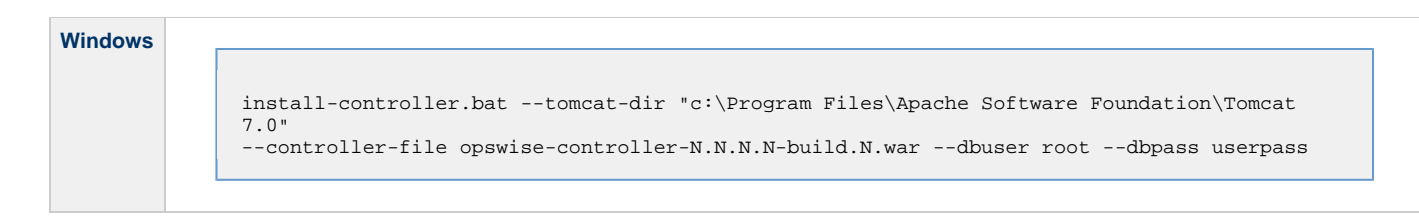

### **Deploy the Controller**

In this procedure, you will start Tomcat, which starts the Controller and builds your database tables. This process takes several minutes. When it is complete, the Controller is started and ready to use.

If Tomcat already was running when you installed the Controller, you do not need to stop and restart it; this process will occur automatically after you start the installation.

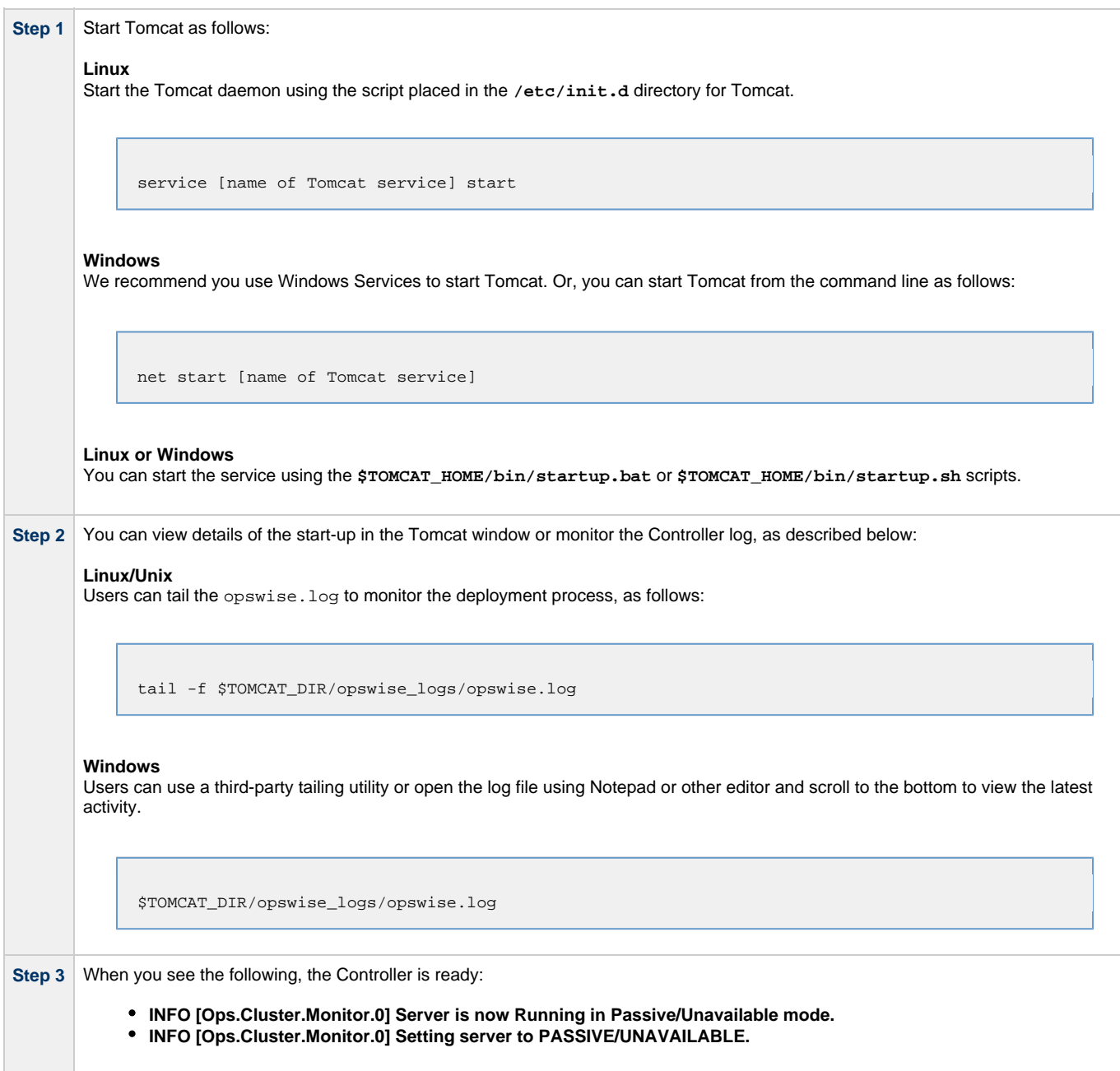

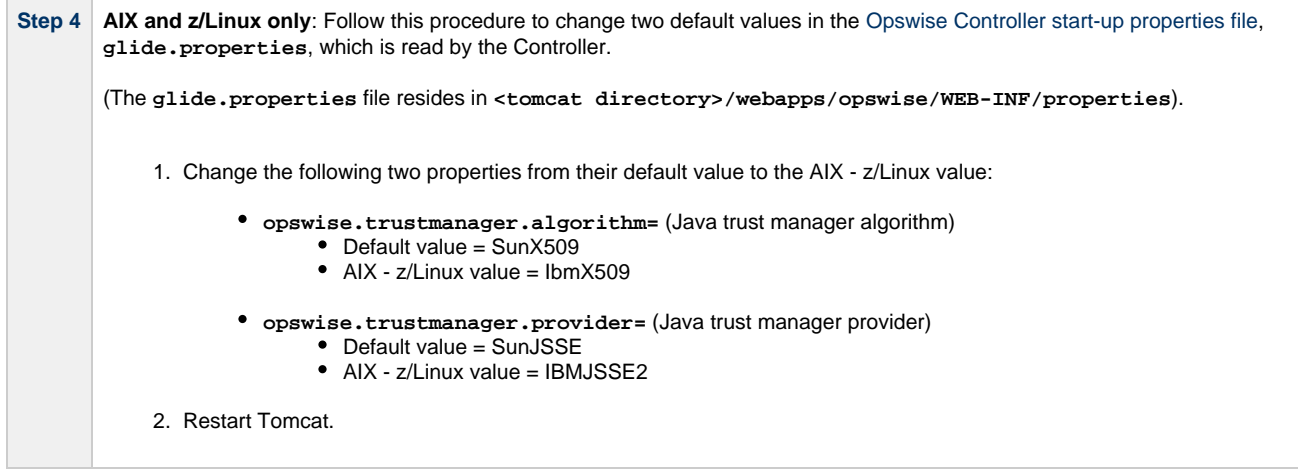

You now have completed the install process and the Controller is running.

#### **Verify the Installation**

To make sure the new cluster node is installed and running properly:

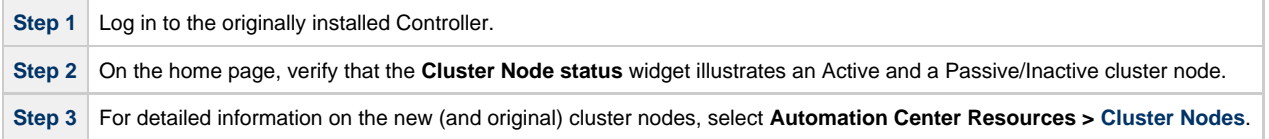

#### **Note** А

The [license key](#page-23-0) for the installed Opswise Controller applies to all instances (cluster nodes) of that Controller; no additional licensing is required.

[System Notifications](#page-24-0) configured for the installed Opswise Controller apply to all instances (cluster nodes) of that Controller; no additional system notifications have to be configured.

### **Adding an OMS Server**

To add a second OMS Server to an HA environment (which creates an OMS cluster), you must install Opswise Universal Agent on a machine where one of the additional cluster nodes has been added.

#### **Add OMS Server to OMS Server Record**

You must specify all members of an OMS cluster in your HA environment in the same [OMS Server record](https://www.stonebranch.com/confluence/display/OWC520/Opswise+Message+Service+%28OMS%29#OpswiseMessageService%28OMS%29-CreatingOMSServerRecords).

The OMS Servers list screen will contain a single entry for all OMS cluster members defined in the record. (The OMS Servers list screen could have additional entries for an OMS Server or OMS cluster outside of your HA environment. For example, OMS Servers outside a firewall would connect to a different message database and serve different Agents, but would connect to to the same Controller.)

#### **OMS Server Message Database**

Members of an OMS cluster in an HA environment must use the same [OMS Server message database](https://www.stonebranch.com/confluence/display/UAUMFT520/OMS+Server+Message+Database).

The OMS [SPOOL\\_DIRECTORY](https://www.stonebranch.com/confluence/display/UAUMFT520/SPOOL_DIRECTORY+-+OMS+configuration+option) configuration option specifies the name of the directory where the OMS maintains its message database. For each OMS Server, you must set this option to a location shared by all of the OMS Servers in the HA environment.

# **Opswise Controller Upgrade and Maintenance**

### **Opswise Controller Upgrade and Maintenance**

Upgrading Opswise Controller refers to the increase from its currently installed Version, Release, or Modification level (see [Versioning\)](#page-15-0) to a later Version, Release, or Modification level. For example, upgrading Controller 1.7 or 5.1.0.7 to Controller 5.2.0.2.

Applying maintenance to Opswise Controller refers to the increase from its currently installed Maintenance level (see [Versioning\)](#page-15-0) to a later Maintenance level. For example, applying maintenance to Controller 5.2.0.0 to increase its maintenance level to Controller 5.2.0.2.

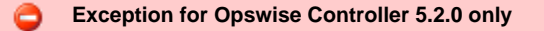

You can use the [5.2.0.x maintenance release](http://www.stonebranch.com/support/maintenance/) of Opswise Controller to apply maintenance to any Opswise Controller 5.1.1.x release. You do not have to perform an upgrade.

The procedures for [upgrading Opswise Controller](#page-40-0) differ from the procedures for [applying maintenance to Opswise Controller.](#page-48-0)

## **Migrating from Transporter to OMS**

Opswise Automation Center 5.2.0 replaces the Transporter and Message Hub with [Opswise Message Service \(OMS\)](https://www.stonebranch.com/confluence/display/UAUMFT520/Opswise+Message+Service+5.2.0+Reference+Guide) as its network communication provider. OMS is message-oriented middleware that provides reliable network communications between Opswise Controller 5.2.0 and Opswise Universal Agent 5.2.0.

The Transporter and Message Hub are supported in the 5.2.0 release, but have been functionally stabilized, and support will be discontinued in a future release. It is highly recommended that all customers migrate from the Transporter and Message Hub to OMS as soon possible.

The effort to migrate from the Transporter and Message Hub to OMS for large Opswise Automation Center 5.2.0 deployments is significant. The transition has been made manageable with the following capabilities:

- Opswise Controller 5.2.0 supports both network communication providers concurrently. In addition to OMS, the Transporter and Message Hub continue to be supported as in prior releases in order to communicate with pre-5.2.0 Opswise Universal Agents. The ability to support both pre-5.2.0 and 5.2.0 Agents allows for the Agents to be migrated in manageable steps.
- Opswise Universal Agent 5.2.0 supports either of the two network communication providers. The 5.2.0 Agents can be configured to use either the Transporter and Message Hub, or OMS, but not both together. When an Agent configuration is changed to use a different network provider, it registers with the Controller with the same identity. Only the method used to communicate with the Controller changes.

The communication capabilities of Opswise Automation Center 5.2.0 allow for three migration strategies, which are described in the following sections:

- 1. Upgrading the Opswise Controller first, followed by the Opswise Agents.
- 2. Upgrading Opswise Universal Agents first, followed by the Opswise Controller.
- 3. Upgrade both the Opswise Controller and Opswise Agents at the same time.

### **Upgrading Opswise Controller First**

In this upgrade scenario, the Opswise Controller is upgraded to 5.2.0 first. The Controller 5.2.0 continues to communicate with the pre-5.2.0 Opswise Universal Agents using the Transporter and Message Hub. The next step is to install an OMS Server and define it to the Controller. The final step is to upgrade the Opswise Universal Agents to 5.2.0 and configure them to use OMS. The Agents can be upgraded in manageable steps until all Agents have been upgraded.

In summary, the upgrade steps are:

- 1. [Upgrade the Opswise Controller](#page-40-0) to 5.2.0 and continue using the 5.1.0 Transporter and Message Hub.
- 2. Install an OMS Server and define it to the 5.2.0 Controller.
- 3. [Upgrade the Opswise Universal Agents](https://www.stonebranch.com/confluence/display/UAUMFT520/Upgrading+Opswise+Universal+Agent) to 5.2.0 and configure them to use the OMS Server.
- 4. Once all Agents are upgraded and using OMS, the Transporter and Message Hub should be uninstalled.

### **Upgrading Opswise Universal Agents First**

In this upgrade scenario, the Opswise Universal Agents are upgraded to 5.2.0 first. The 5.2.0 Agents continue to use the 5.1.0 Transporter and Message Hub as their network provider. Once the Agents are upgraded, the Opswise Controller is upgraded to 5.2.0 and continues to use the Transporter and Message Hub. The next step is to install an OMS Server and define it to the Controller. The final step is to reconfigure the Opswise Universal Agents from the Transporter and Message Hub to OMS.

In summary, the upgrade steps are:

- 1. [Upgrade the Opswise Universal Agents](https://www.stonebranch.com/confluence/display/UAUMFT520/Upgrading+Opswise+Universal+Agent) from 5.1.0 to 5.2.0, leaving them configured to use the Transporter as their network provider.
- 2. [Upgrade the Opswise Controller](#page-40-0) to 5.2.0 and continue using the 5.1.0 Transporter and Message Hub.
- 3. Install an OMS Server and define it to the 5.2.0 Controller.
- 4. Reconfigure the Opswise Universal Agents to use the OMS Server as their network provider.
- 5. Once all Agents are upgraded and using OMS, the Transporter and Message Hub should be uninstalled.

### **Upgrading Opswise Controller and Opswise Universal Agent**

In this scenario, the Opswise Controller and Opswise Universal Agents are upgraded to 5.2.0 at the same time. This is the most disruptive, as work cannot be executed until everything is upgraded. The Opswise Controller is upgraded to 5.2.0 without the Transporter and Message Hub. The OMS Server is installed, and an OMS Server definition is created in the Controller. The final step is to upgrade all Opswise Agents to 5.2.0 and configure them to use OMS.

In summary, the upgrade steps are:

- 1. [Upgrade the Opswise Controller](#page-40-0) to 5.2.0. The upgrade does not require the Transporter and Message Hub.
- 2. Install an OMS Server and define it to the 5.2.0 Controller.
- 3. [Upgrade all Opswise Agents](https://www.stonebranch.com/confluence/display/UAUMFT520/Upgrading+Opswise+Universal+Agent) to 5.2.0 and configure them for OMS.

## **Applying Maintenance**

If you are [applying maintenance to Opswise Controller,](#page-48-0) all Controller configurations are preserved.

If your Controller is configured to be backward-compatible with pre-5.2.0 Agents, it still will be configured that way after maintenance is applied.

### <span id="page-40-0"></span>**Upgrading Opswise Controller**

- [Overview](#page-40-1)
- [Upgrading vs. Applying Maintenance](#page-40-2)
- [Upgrade Procedures](#page-40-3)
- [Supported Upgrade Paths](#page-41-0)
- [Make Sure No Records Are Being Processed](#page-41-1)
- [Stop OMS](#page-41-2)
- [Back Up Your Database](#page-42-0)
- [Run an Export on the Active Controller](#page-42-1)
	- [Export Scripts](#page-42-2)
	- [Running the Export](#page-42-3)
- [Stop Tomcat and Remove All Controllers](#page-44-0)
- $\bullet$ [Prepare Your Database](#page-45-0)
- [Download the New Controller](#page-46-0)
- [Install the Controller](#page-46-1)
- [Verify the Active Controller Installation](#page-46-2) • [Run an Import on the Active Controller](#page-46-3)
- [Check Your Data](#page-47-0)
- [Verify the Passive Controller Installations](#page-47-1)
- [Start OMS](#page-47-2)
- [Verify the Upgrade](#page-47-3)

### <span id="page-40-1"></span>**Overview**

Upgrading Opswise Controller refers to the increase of a currently installed Version, Release, or Modification level of the Controller (see [Versioning\)](#page-15-0) to a later Version, Release, or Modification level (for example, upgrading Controller 1.7 or 5.1.0.7 to Controller 5.2.0.2).

#### **Exception for Opswise Controller 5.2.0 only**

You can use the [5.2.0.x maintenance release](http://www.stonebranch.com/support/maintenance/) of Opswise Controller to apply maintenance to any Opswise Controller 5.1.1.x release. You do not have to perform an upgrade.

Controller 5.2.0 uses Opswise Message Service (OMS) 5.2.0 as the network communications provider between itself and Opswise Universal Agent 5.2.0. However, Controller 5.2.0 must use Opswise Automation Center Outboard (Message Hub and Transporter) 5.1.0 as the network communications provider between itself and pre-5.2.0 Agents. Therefore, if you want to use OMS as the network communications provider between Controller and Agents, you must [upgrade the Agents to version 5.2.0.](https://www.stonebranch.com/confluence/display/UAUMFT520/Upgrading+Opswise+Universal+Agent) OMS is packaged as a component of Opswise Universal Agent 5.2.0 (for UNIX and Windows) and is installed as part of the Agent installation.

Likewise, if you are upgrading the Controller from a pre-5.1 release (1.5, 1.6, or 1.7) to version 5.2.0, and you want to continue running tasks on pre-5.2.0 Agents, you must [upgrade the Outboard to a 5.1.x release](https://www.stonebranch.com/confluence/display/OAC511/Upgrading+the+Opswise+Outboard) after the Controller upgrade is complete.

#### ⚠ **Note**

Upgraded 5.1.1.x Controllers will maintain their pre-existing [Message Hub](https://www.stonebranch.com/confluence/display/OAC511/Opswise+Automation+Center+Properties#OpswiseAutomationCenterProperties-MessageHubProperties%28msghub.props%29) and [Transporter](https://www.stonebranch.com/confluence/display/OAC511/Opswise+Automation+Center+Properties#OpswiseAutomationCenterProperties-TransporterProperties%28transport.props%29) configuration properties files. However, if you will be using the Message Hub and Transporter as the network provider between the Controller and any Agents (5.2.x and/or 5.1.x), you must enter the Hub Hostname and Hub Port of the Message Hub in the [Cluster Node](https://www.stonebranch.com/confluence/display/OWC520/Cluster+Nodes) definition for the upgraded Controller.

#### <span id="page-40-2"></span>**Upgrading vs. Applying Maintenance**

Applying maintenance to a Controller refers to the increase of its currently installed Maintenance level (see [Versioning](#page-15-0)) to a later Maintenance level (for example, applying maintenance to Controller 5.2.0.0 to increase its maintenance level to Controller 5.2.0.2).

The procedures for applying maintenance differ from the procedures for upgrading (see [Applying Maintenance to Opswise Controller\)](#page-48-0).

### <span id="page-40-3"></span>**Upgrade Procedures**

These instructions comprise the following procedures:

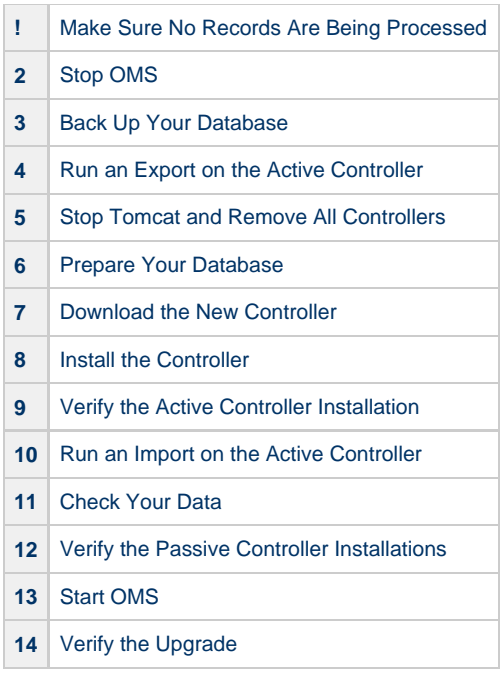

The instructions assume that you are running a [High Availability](#page-55-0) Opswise Controller system: a system configured with Active and Passive Controllers (cluster nodes). If you are running a single Controller, disregard the steps for the Passive Controller.

#### <span id="page-41-0"></span>**Supported Upgrade Paths**

You can use these instructions for the supported upgrade paths shown in the following table. For any other upgrade path, consult your Stonebranch representative.

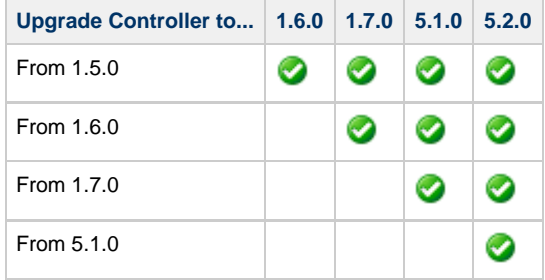

If you are upgrading the Controller to 5.2.0, you also should update your Agents to 5.2.0. OMS cannot be used as the network communications provider between a 5.2.0 Controller and pre-5.2.0 Agents.

### <span id="page-41-1"></span>**Make Sure No Records Are Being Processed**

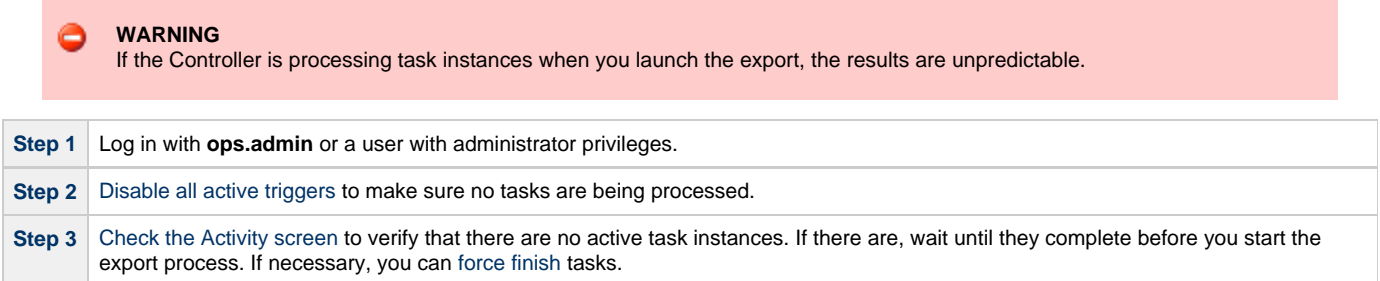

### <span id="page-41-2"></span>**Stop OMS**

Stop Opswise Message Service (OMS).

The start/stop procedure for Opswise Universal Agent components (such as OMS) may differ depending on your platform. For instructions, see [Starting and Stopping Agent Components](https://www.stonebranch.com/confluence/display/UAUMFT520/Starting+and+Stopping+Agent+Components).

### <span id="page-42-0"></span>**Back Up Your Database**

**Important** Before upgrading your Controllers, back up your database. The database backup is a fail-safe measure; you will be using the Controller export/import utility described below to migrate your data.

### <span id="page-42-1"></span>**Run an Export on the Active Controller**

In this procedure, you are performing a bulk export of data that you will import to your upgraded system in a later procedure using the [bulk import](#page-46-3).

#### <span id="page-42-2"></span>**Export Scripts**

Export scripts copy and save the specified records to one or more XML files. The files can then be imported into the upgraded system.

The list of export scripts changed from Opswise Automation Center 1.7 to Opswise 5.1. Depending on what version you are upgrading from, select the appropriate upgrade script from the following descriptions.

#### **Exporting Records from Opswise Automation Center 1.7 or Earlier**

The following export scripts are available:

- **opswise bulk exec export.js** Not recommended for migration. Exports all unfinished activity (task instances in the Activity display).
- **opswise\_bulk\_export.js** Exports all record definitions and task instance history, which includes all task instances in an end state (cancelled, failed, skipped, finished, success).

#### **Exporting Records from Opswise Controller 5.1 or Later**

The following export scripts are available:

- **opswise\_bulk\_export\_activity.js** Not recommended for migration. Exports all unfinished activity (task instances in the Activity display).
- **opswise\_bulk\_export.js** Exports all current record definitions, without versions.
- **opswise\_bulk\_export\_with\_versions.js** Exports all current records along with older (non-current) versions of record definitions.
- **opswise\_bulk\_export\_history.js** Exports task instance history, which includes all task instances in an end state (cancelled, failed, skipped, finished, success).

#### <span id="page-42-3"></span>**Running the Export**

Perform the following steps to run a bulk export:

**Step 1** From the navigation pane, select **Automation Center Administration > Configuration > Maintenance Scripts**. The image below shows export script options for Controller 5.2.0.

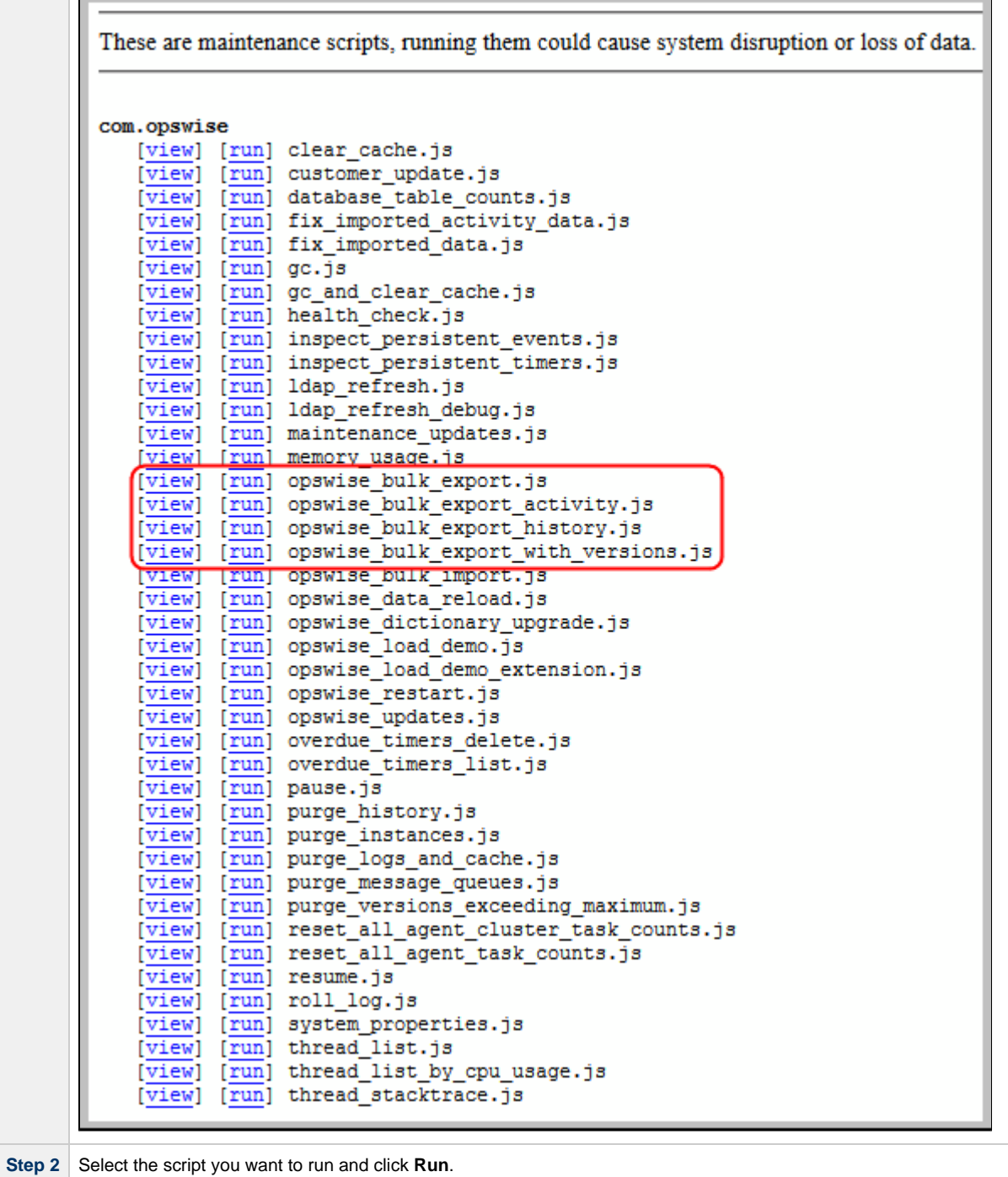

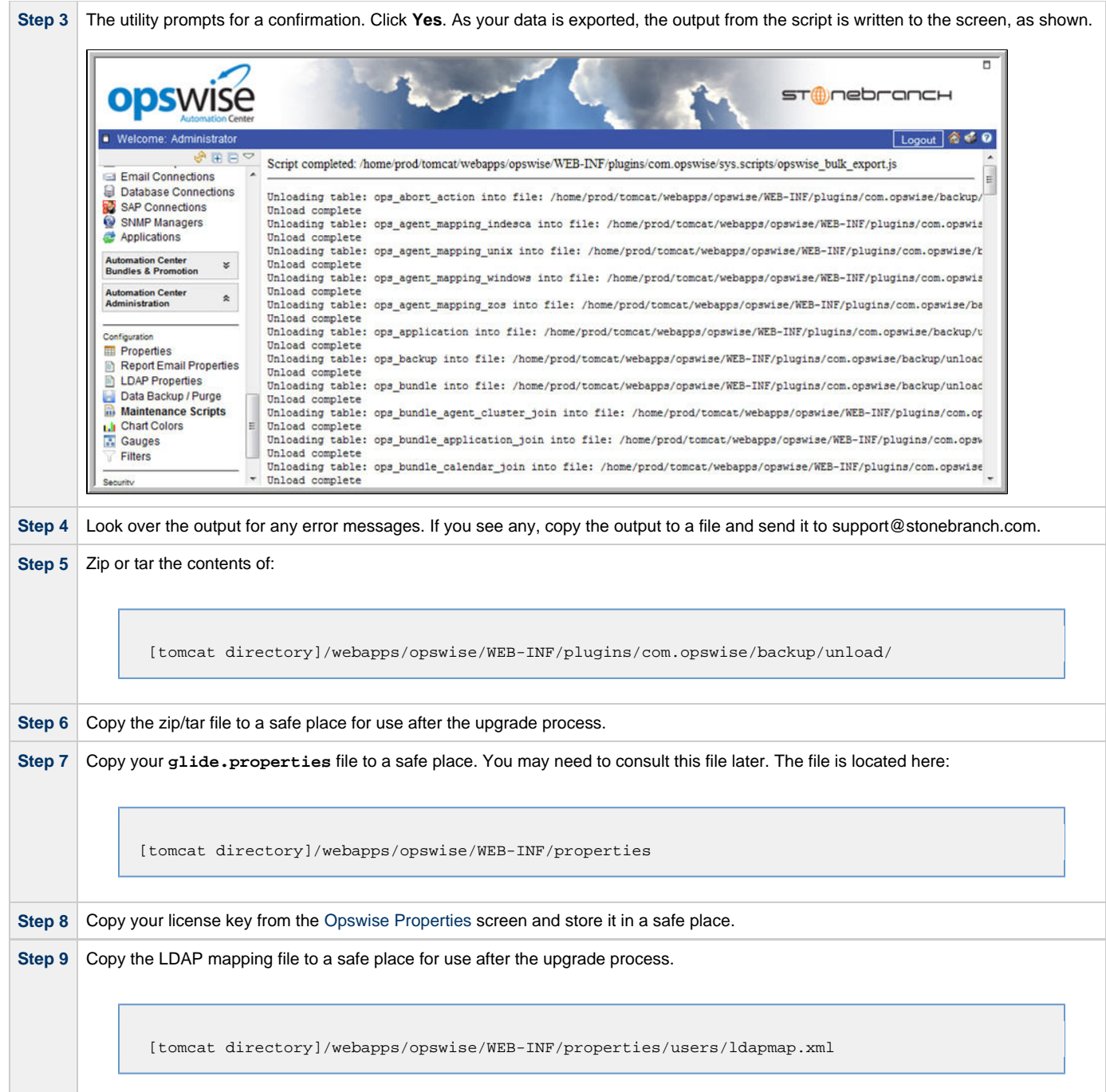

## <span id="page-44-0"></span>**Stop Tomcat and Remove All Controllers**

#### o **Important**

Make sure you have copied to a safe location all of the exported files from the [bulk export](#page-42-3) before continuing here, where you will stop Tomcat and remove the Controller.

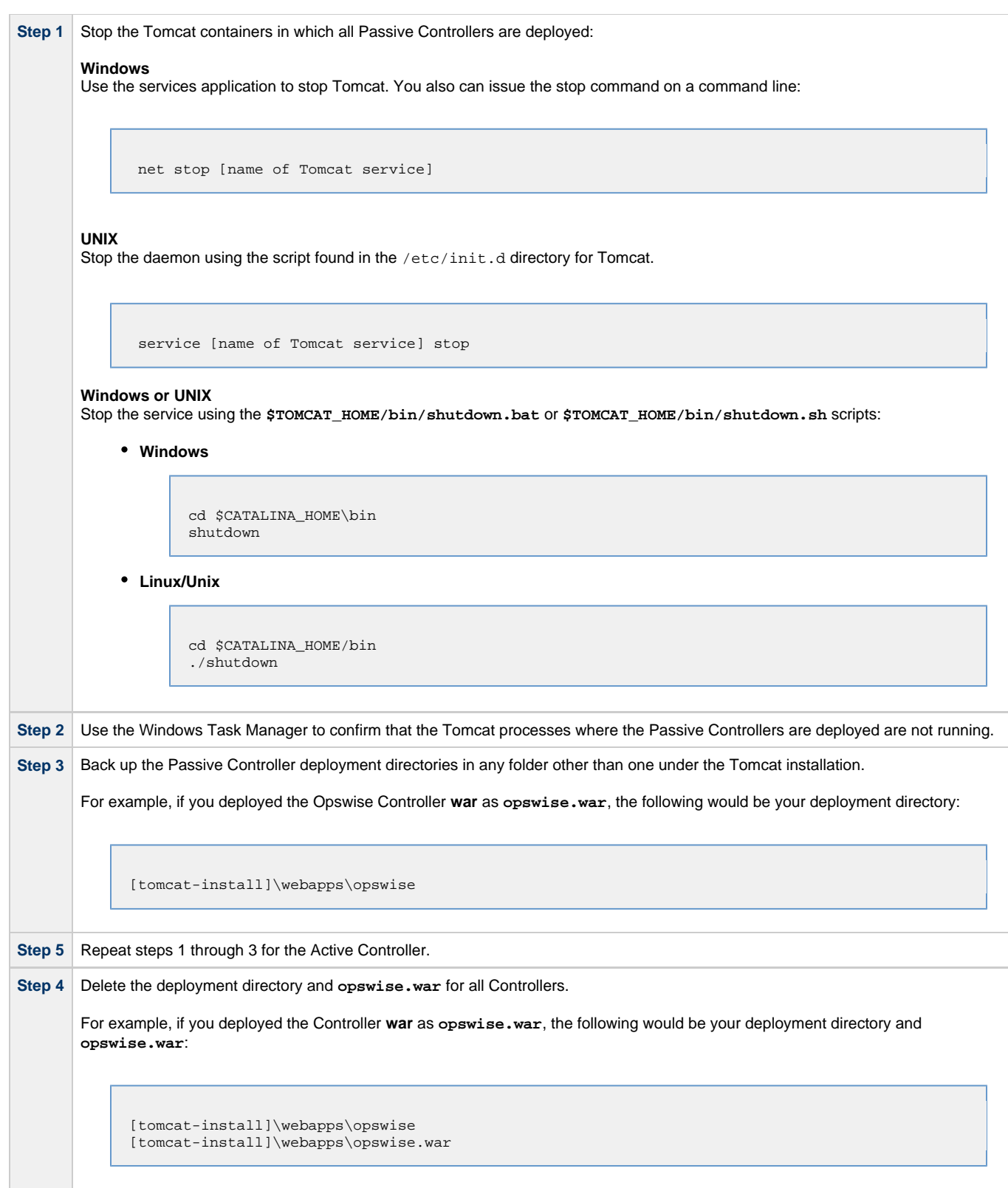

### <span id="page-45-0"></span>**Prepare Your Database**

Delete or drop your database using the appropriate database admin tool.

```
Important
Before dropping your existing database, make sure you have created a backup, as mentioned at the beginning of this
procedure.
```
### <span id="page-46-0"></span>**Download the New Controller**

From the Stonebranch website, download an Opswise Controller package from the [Current Product Downloads](http://www.stonebranch.com/downloads/current-products/) page (for instructions, see [Downloading Opswise Controller Software\)](#page-15-1).

### <span id="page-46-1"></span>**Install the Controller**

[Install the Opswise Controller](#page-17-0) for the Active and all Passive deployments.

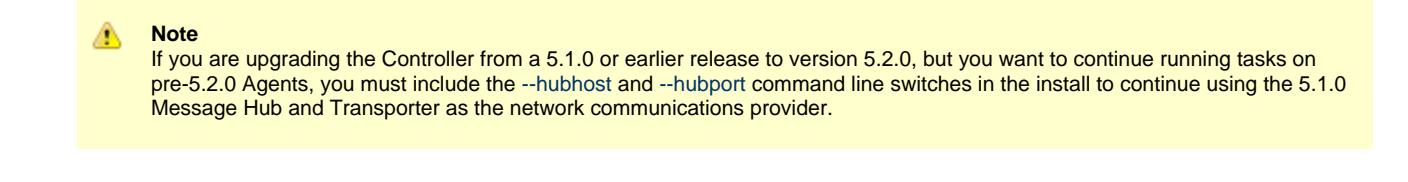

The Opswise Controller is a Java application running within Apache Tomcat. For this reason, the Controller software and installation procedure is basically the same for all platforms.

#### **Note** ♨

If you have deployed any JDBC driver jar files (or in the case of DB2, a JDBC driver license jar file) to the \$TOMCAT\_HOME/webapps/opswise/WEB-INF/lib directory, you must recopy these files to this directory and restart tomcat after your initial validation.

### <span id="page-46-2"></span>**Verify the Active Controller Installation**

```
Step 1 Start Tomcat where the Active Controller is deployed.
        When the database initialization is complete and the Controller is running, you will see the following (for example) in the log:
              2012-09-12-12:53:07:339 INFO [Ops.Cluster.Monitor.0] Server is now Running in Active mode.
              Previous mode was Passive/Unavailable. 
              2012-09-12-12:53:07:339 INFO [Ops.Cluster.Monitor.0] Setting server to ACTIVE.
Step 2 Log in to the Active Controller with ops.admin (password is not set). On the Opswise Automation Center Home page, verify that the
        Overview specifies the correct release.
```
### <span id="page-46-3"></span>**Run an Import on the Active Controller**

In this procedure, you are performing a bulk import of the data that you exported earlier using a [bulk export.](#page-42-1)

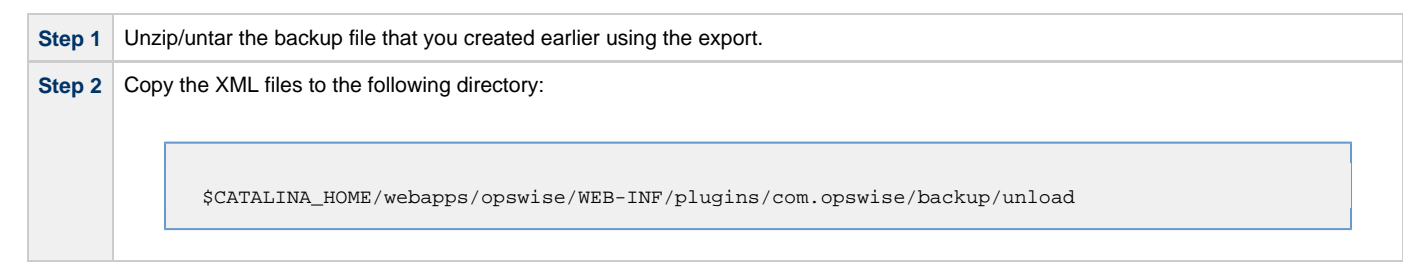

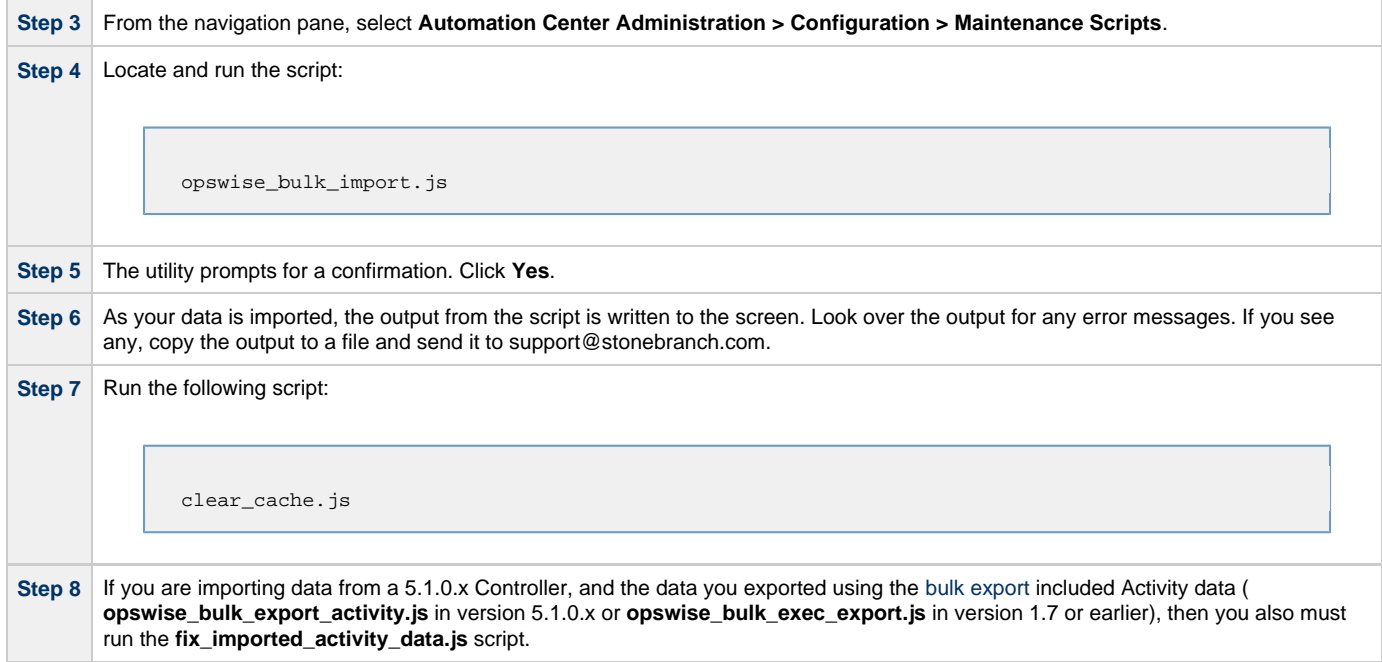

### <span id="page-47-0"></span>**Check Your Data**

At this point, your previous definitions, users and passwords have all been restored. Log out and in again, and review your records to make sure all your previous definitions, users, and passwords have been restored successfully.

### <span id="page-47-1"></span>**Verify the Passive Controller Installations**

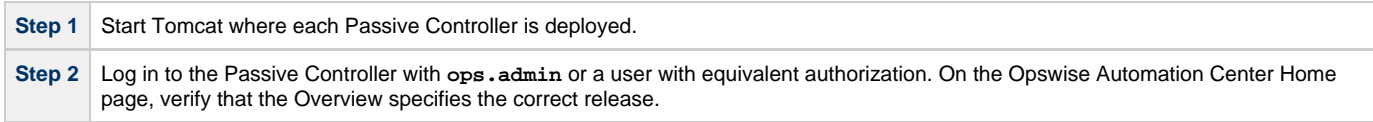

### <span id="page-47-2"></span>**Start OMS**

Start Opswise Message Service (OMS).

The start/stop procedure for Opswise Automation Center components may differ depending on your platform. For instructions, see [Starting and](#page-50-0) [Stopping Opswise Controller](#page-50-0) and select your platform.

### <span id="page-47-3"></span>**Verify the Upgrade**

Verify that the Controller is installed and running properly (see [Verifying a Controller Installation](#page-22-0)).

Verify that your Agent components are communicating with the Active Controller (see [Verifying Opswise Universal Agent Installation\)](https://www.stonebranch.com/confluence/display/UAUMFT520/Verifying+Opswise+Universal+Agent+Installation).

### <span id="page-48-0"></span>**Applying Maintenance to Opswise Controller**

- [Overview](#page-48-1)
- [Applying Maintenance vs. Upgrading](#page-48-2)
- [Opswise Controller Maintenance](#page-48-3)
	- [Paused Mode](#page-48-4)

#### <span id="page-48-1"></span>**Overview**

Applying maintenance to Opswise Controller 5.2.0 refers to the increase from the currently installed Maintenance level (see [Versioning\)](#page-15-0) to a later Maintenance level (for example, applying maintenance to Controller 5.2.0.0 to increase its maintenance level to Controller 5.2.0.2).

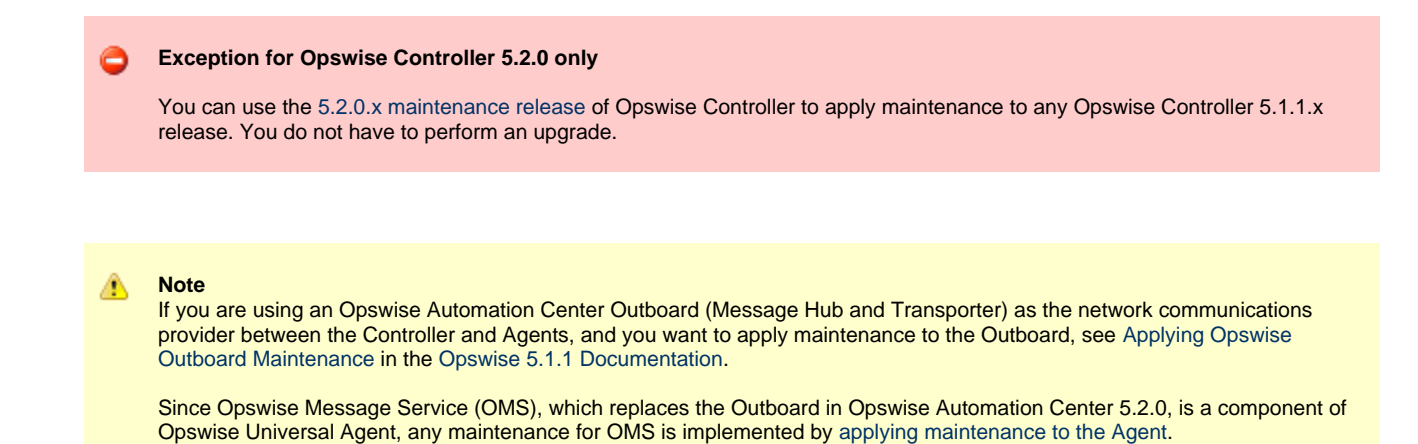

The 5.2.0 Controller and Agent, and 5.1.0 Outboard, can be at different Release, Modification, and Maintenance levels of the same Version (for example, Controller 5.2.0.0, Agent 5.1.0.10, and Outboard 5.1.0.12).

#### <span id="page-48-2"></span>**Applying Maintenance vs. Upgrading**

Upgrading a Controller refers to the increase of its currently installed Version, Release, or Modification level (see [Versioning](#page-15-0)) to a later Version, Release, or Modification level (for example, upgrading Controller 1.7 or 5.1.0.x to Controller 5.2.0.2).

The procedures for upgrading differ from the procedures for applying maintenance (see [Upgrading Opswise Controller](#page-40-0)).

### <span id="page-48-3"></span>**Opswise Controller Maintenance**

To apply maintenance to the currently installed release of Opswise Controller:

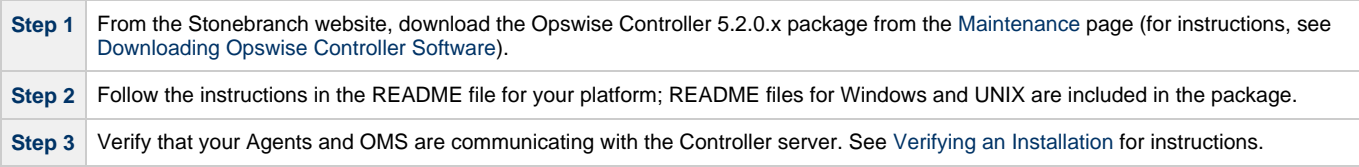

#### <span id="page-48-4"></span>**Paused Mode**

After you apply maintenance and restart the Controller instance, it could - depending on the Controller release - enter into Paused mode if you did not execute the [maintenance\\_updates.js](#page-64-0) script during the maintenance procedure, as specified in the README file.

If the Controller has entered Paused mode, the Overview widget on the Opswise Automation Center [Home Page](https://www.stonebranch.com/confluence/display/OWC520/Using+the+Home+Page) will display the following information in the **Node** field:

**hostname:8080-opswise [Mode: (--PAUSED FOR MAINTENANCE--)] - Uptime: mm Minutes ss Seconds**

The Controller instance will remained paused until execution of [maintenance\\_updates.js](#page-64-0) has completed.

# <span id="page-50-0"></span>**Starting and Stopping Opswise Controller**

These pages provide platform-specific instructions for starting and stopping Opswise Controller 5.2.0:

- [Starting and Stopping Opswise Controller UNIX and Windows](#page-51-0)
- [Starting and Stopping Opswise Bundled Controller on AIX](#page-52-0)

### <span id="page-51-0"></span>**Starting and Stopping Opswise Controller - UNIX and Windows**

- [Starting and Stopping the Controller on UNIX](#page-51-1)
- [Starting and Stopping the Controller on Windows](#page-51-2)

### <span id="page-51-1"></span>**Starting and Stopping the Controller on UNIX**

⚠ **Note** These procedures are appropriate for all [supported systems] of UNIX:

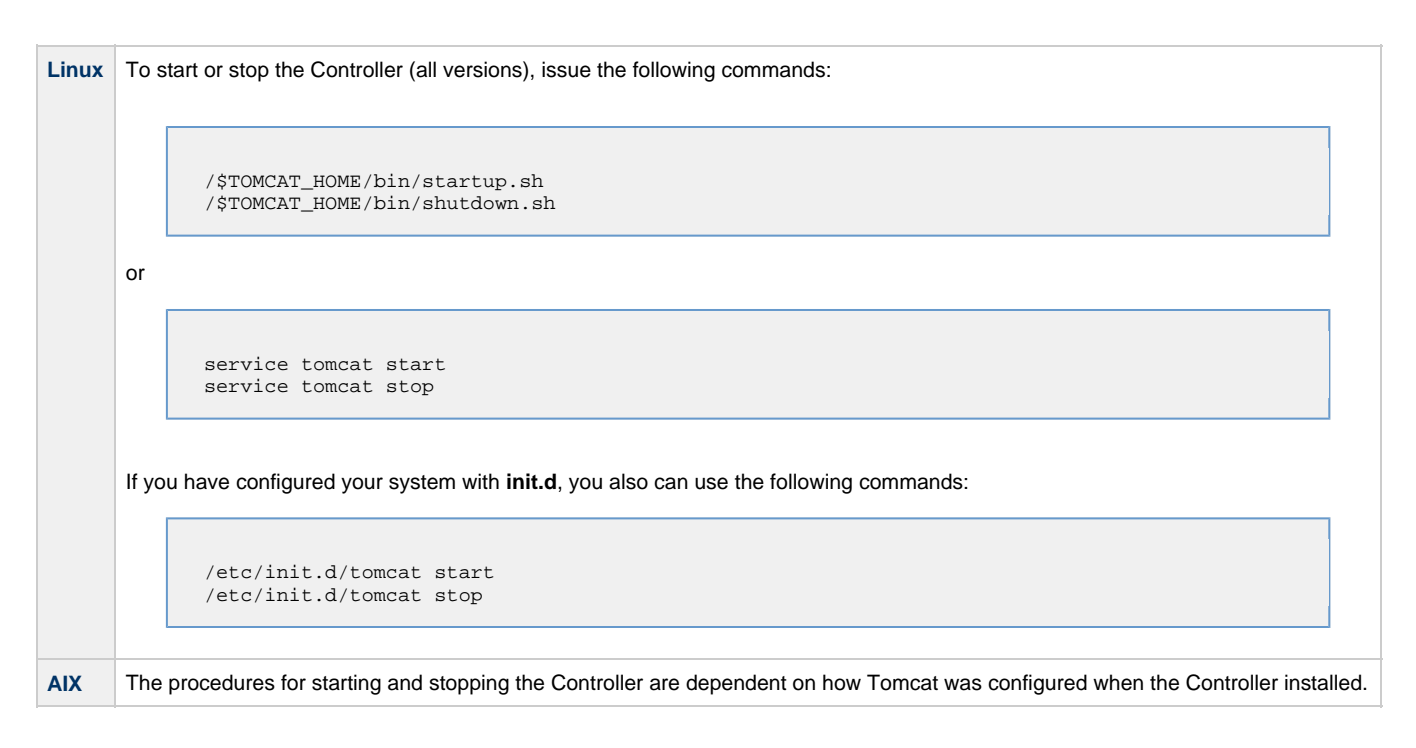

### <span id="page-51-2"></span>**Starting and Stopping the Controller on Windows**

To start or stop the Controller (all versions) from the DOS prompt, use the following commands:

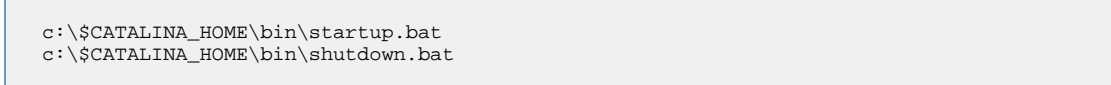

## <span id="page-52-0"></span>**Starting and Stopping Opswise Bundled Controller on AIX**

### **Starting the Opswise Bundled Controller**

To start the Opswise Bundled Controller, execute the following script:

/etc/rc.d/rc2.d/Sopswise start

### **Stopping the Opswise Bundled Controller**

To stop the Opswise Bundled Controller, execute the following script:

/etc/rc.d/rc2.d/Kopswise stop

# **Administration**

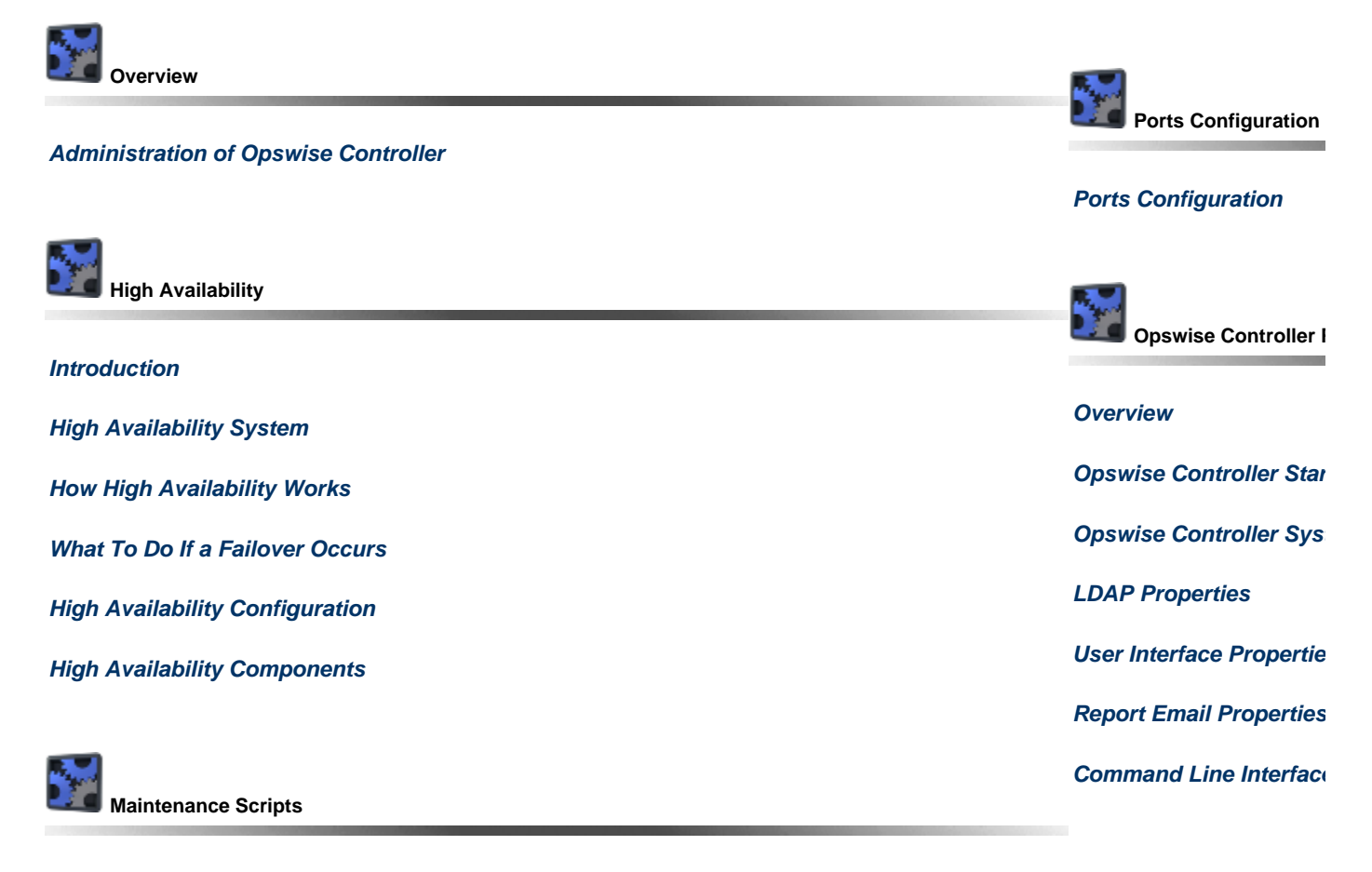

**[Maintenance Scripts](#page-62-0)**

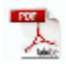

The information on these pages also is located in the [Opswise Controller 5.2.0 Installation and Administration Guide.pdf](https://www.stonebranch.com/confluence/download/attachments/11403269/Opswise+Controller+5.2.0+Installation+and+Administration+Guide.pdf?version=12&modificationDate=1422562342000).

# <span id="page-54-0"></span>**Administration Overview**

## **Opswise Controller Administration**

Administration of Opswise Controller includes:

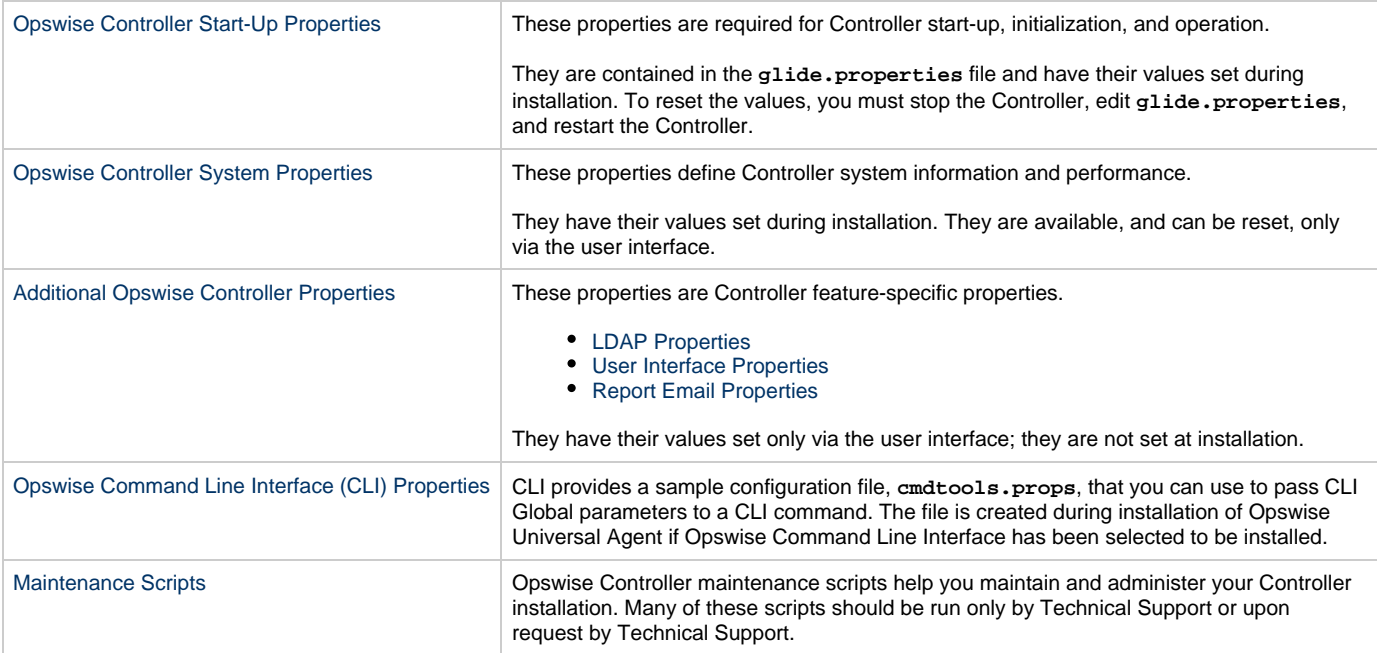

#### **Note** ◬

If you are using an Opswise Automation Center 5.1.0 Outboard (Message Hub and Transporter) as the network communications provider between a 5.2.0 Controller and pre-5.2.0 Agents, see [Message Hub Properties](https://www.stonebranch.com/confluence/display/OAC511/Opswise+Automation+Center+Properties#OpswiseAutomationCenterProperties-MessageHubProperties%28msghub.props%29) and [Transporter](https://www.stonebranch.com/confluence/display/OAC511/Opswise+Automation+Center+Properties#OpswiseAutomationCenterProperties-TransporterProperties%28transport.props%29) [Properties](https://www.stonebranch.com/confluence/display/OAC511/Opswise+Automation+Center+Properties#OpswiseAutomationCenterProperties-TransporterProperties%28transport.props%29) in [Opswise Automation Center 5.1.1](https://www.stonebranch.com/confluence/display/OAC511/Opswise+Automation+Center+5.1.1).

# <span id="page-55-0"></span>**High Availability**

- [Introduction](#page-55-2)
- [Opswise Controller Changes with Opswise Message Service](#page-55-3)
- [High Availability System](#page-55-1)
- [High Availability Components](#page-56-0)
	- [Cluster Nodes](#page-56-1)
		- [Agent](#page-57-0)
		- [Opswise Message Service \(OMS\)](#page-57-1)
- [How High Availability Works](#page-58-0)
	- [Cluster Node Status](#page-58-1)
	- [High Availability Start-Up](#page-58-2)
	- [Determining Mode of a Cluster Node at Start-up](#page-58-3)
	- [Checking the Active Cluster Node During Operations](#page-59-0)
- [What To Do If a Failover Occurs](#page-60-0)
	- [Viewing Cluster Node Status](#page-60-2)
- [High Availability Configuration](#page-60-1)
	- [Configuring Cluster Nodes](#page-60-3)
	- [Configuring OMS](#page-60-4)
	- [Configuring Agents](#page-61-0)
	- [Configuring Notifications Based on Component Status](#page-61-1)
- [Load Balancer](#page-61-2)

### <span id="page-55-2"></span>**Introduction**

High Availability (HA) of Opswise Automation Center means that it has been set up to be a redundant system; in addition to the components that are processing work, there are back-up components available to continue processing through hardware or software failure.

This page describes a High Availability environment, how High Availability components recover in the event of such a failure, and what [actions](#page-60-0), if any, the user must take.

## <span id="page-55-3"></span>**Opswise Controller Changes with Opswise Message Service**

The Opswise Message Service (OMS) network communication component was introduced in the 5.2.0 release. OMS improves the network communication reliability and availability.

Its introduction also introduces the following changes to the Opswise Controller:

- New deployments of the 5.2.0.x Controller are not pre-configured to use a Message Hub.
- Upgraded Controller instances (from 5.1.1.x) will maintain their pre-existing Message Hub configuration.
- The Controller can operate with multiple network providers (one Message Hub and multiple OMS servers) in order to communicate with 5.1.0 and 5.2.0 Agents.
- Any 5.2.x.x Controller (cluster node) with a configured Message Hub will not change with respect to HA behavior.
- Any 5.2.x.x Controller (cluster node) without a configured Message Hub will change with respect to HA behavior.
- Cluster node becomes Passive/Available immediately and is immediately eligible to become the Active cluster node.
- Disconnection from an OMS Server or servers has no impact on a cluster node's fail-over decision.
- To change the Controller to use an OMS Server-only configuration, the administrator can clear the Message Hub Hostname and Hub Port from all defined cluster nodes.

### <span id="page-55-1"></span>**High Availability System**

The following illustration is a typical, although simplified, Opswise Automation Center system in a High Availability environment.

In this environment, there are:

- Two Opswise Controller instances ([Cluster Nodes](#page-56-1))
- Two [Opswise Message Service](#page-60-4) (OMS) network communications providers in an OMS cluster
- Four [Opswise Universal Agent](#page-57-0) (Agent) machines

The components in blue are active and operating. The components in gray are available for operations but currently are inactive (passive).

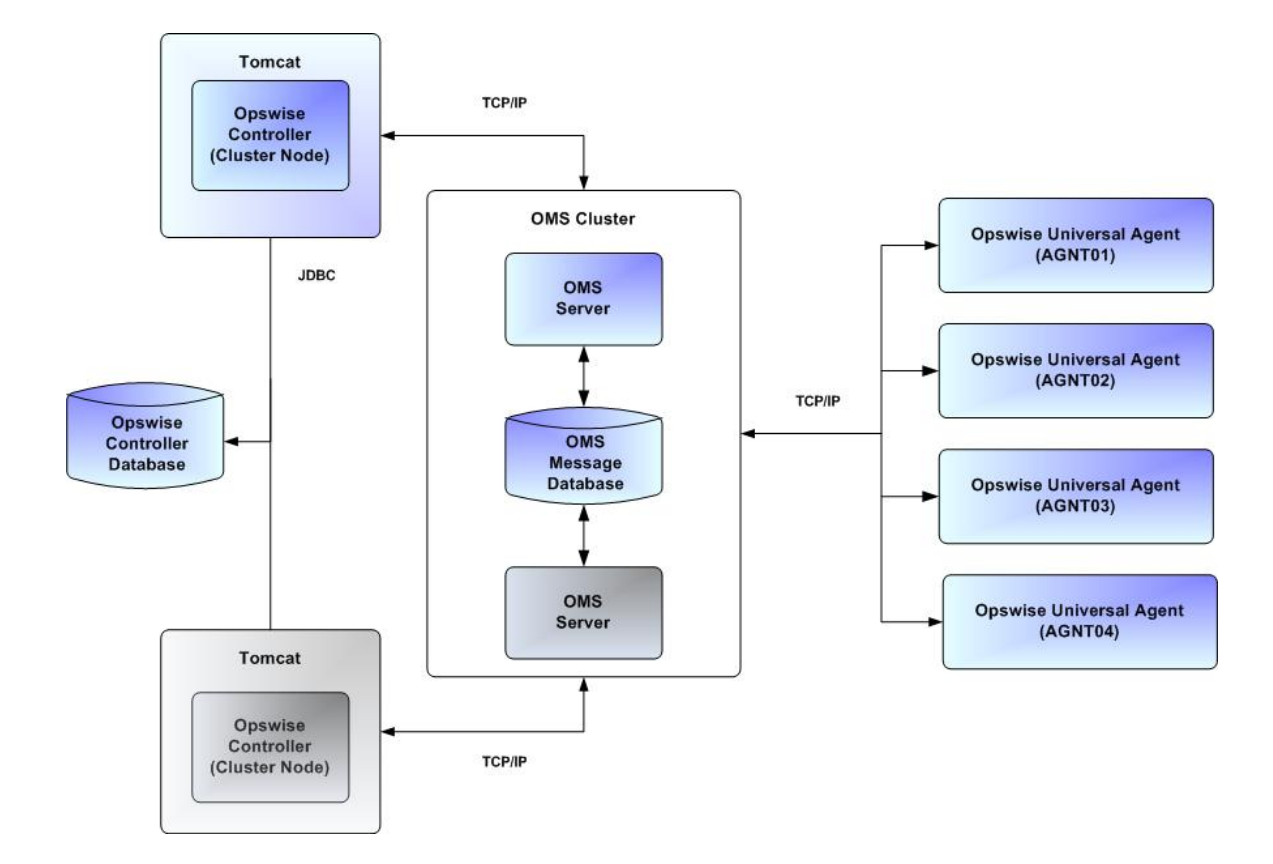

See [High Availability Components](#page-56-0) for a detailed description of how each component type functions in a High Availability environment.

#### **Note** ⚠

An Opswise Automation Center system environment must use the Opswise Automation Center 5.1.0 Outboard (Message Hub and Transporter) as the network communications provider between a 5.2.0 Controller and 5.1.x Agents.

For information on High Availability configuration with a 5.1.0 Outboard, see [High Availability](https://www.stonebranch.com/confluence/display/OAC511/High+Availability) in the [Opswise 5.1.1](https://www.stonebranch.com/confluence/display/OAC511) [Documentation](https://www.stonebranch.com/confluence/display/OAC511).

### <span id="page-56-0"></span>**High Availability Components**

This section provides detailed information on the cluster nodes and Agents in a High Availability environment.

### <span id="page-56-1"></span>**Cluster Nodes**

Each Opswise Automation Center installation consists of one or more instances of Opswise Controller; each instance is a cluster node. Only one node is required in an Opswise Automation Center system; however, in order to run a High Availability configuration, you must run at least two nodes.

At any given time under High Availability, one node operates in Active mode and the remaining nodes operate in Passive/Available and/or Passive/Unavailable mode.

An Active node performs all system processing functions; Passive nodes can perform limited processing functions.

#### <span id="page-56-2"></span>**Passive Cluster Node Limitations**

Passive cluster nodes cannot execute any automated or scheduled work.

Also, from a Passive node you cannot:

- Perform a workflow instance insert task operation.
- Update a task instance.
- Update an enabled trigger.

Update an enabled data backup/purge.

However, Passive nodes do let you perform a limited number of processing functions, such as:

- Launch tasks.
- Monitor and display data.
- Access the database.
- Generate reports.

### <span id="page-57-0"></span>**Agent**

The Agent runs as a Windows service or Linux/Unix daemon. A cluster node sends a request to the Agent to perform a function. The Agent processes the request, gathers data about the operation of the client machine, and sends status and results back to the node. It performs these functions by exchanging messages with the node.

Once an Agent has registered with a node, you can view it by selecting that Agent type from the **Automation Center Resources** section of the Opswise Controller user interface navigation pane. A list displays showing all the registered Agents of that type. See [Agents](https://www.stonebranch.com/confluence/display/OWC520/Agents) for more information.

If an Agent fails, Universal Broker restarts it. The Agent then attempts to determine what tasks or functions were in process at the time of failure.

In order to support such a determination, Agent task processing includes the following steps:

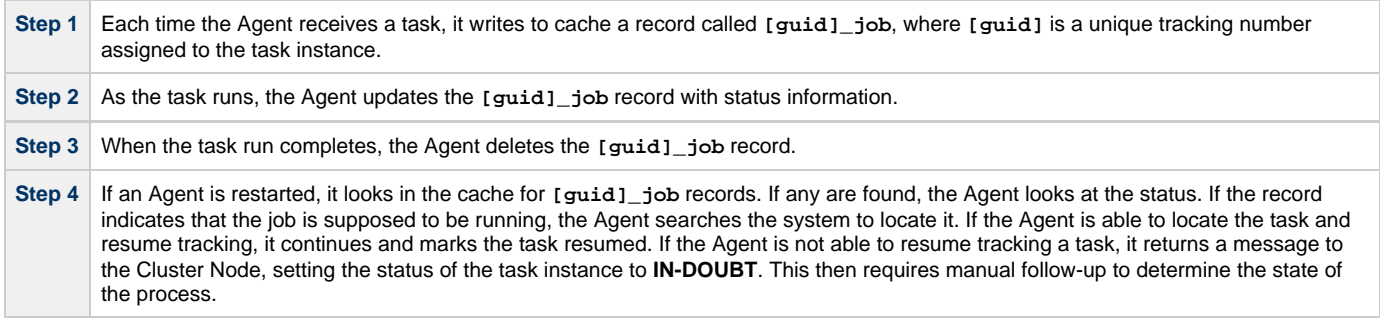

As illustrated below, the Agent reads/writes a record to its agent/cache directory for each task instance that it manages.

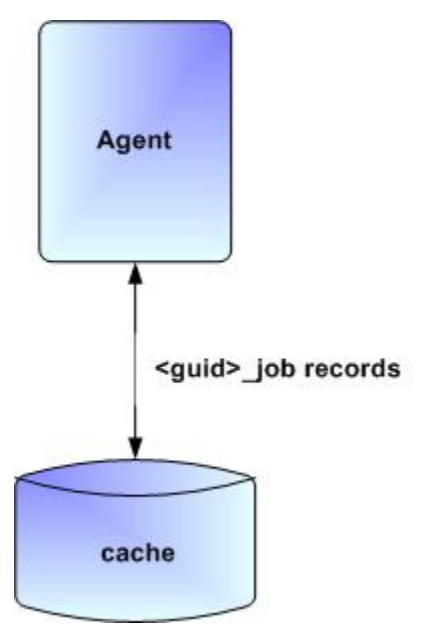

### <span id="page-57-1"></span>**Opswise Message Service (OMS)**

Opswise Message Service (OMS) sends and receives messages between the cluster nodes and Agents.

OMS consists of an [OMS Server](https://www.stonebranch.com/confluence/display/UAUMFT520/Opswise+Message+Service+5.2.0+Reference+Guide#OpswiseMessageService5.2.0ReferenceGuide-OMSServer) and an [OMS Administration Utility](https://www.stonebranch.com/confluence/display/UAUMFT520/Opswise+Message+Service+5.2.0+Reference+Guide#OpswiseMessageService5.2.0ReferenceGuide-OMSAdministrationUtility). The OMS clients - cluster nodes and Agents - establish persistent TCP/IP socket connections with the OMS Server.

OMS provides for reliable message communication by persisting all OMS queued messages to persistent storage. The OMS Server maintains

OMS queues in an OMS message database that resides on persistent storage.

See [Opswise Message Service \(OMS\)](https://www.stonebranch.com/confluence/display/UAUMFT520/Opswise+Message+Service+5.2.0+Reference+Guide) for detailed information on OMS.

### <span id="page-58-0"></span>**How High Availability Works**

In a High Availability environment, passive Cluster Nodes play the role of standby servers to the active (primary) Cluster Node server. All running nodes issue heartbeats and check the status of other running nodes, both when they [start up](#page-58-3) and continuously [during operations](#page-59-0). If a node that currently is processing work can no longer do so, one of the other nodes will take over and continue processing.

Each Cluster Node connects to the Opswise Controller database and to an OMS HA cluster, and each Agent connects to the same OMS HA cluster. An Opswise Controller HA configuration can use a single OMS server, that is not an HA cluster, with the understanding that a single OMS server would introduce a single point of failure. Using an OMS HA cluster is recommended.

See [High Availability Configuration](#page-60-1) for information on how these connections are made.

### <span id="page-58-1"></span>**Cluster Node Status**

The status (mode) of a Cluster Node indicates whether or not it is the node processing work:

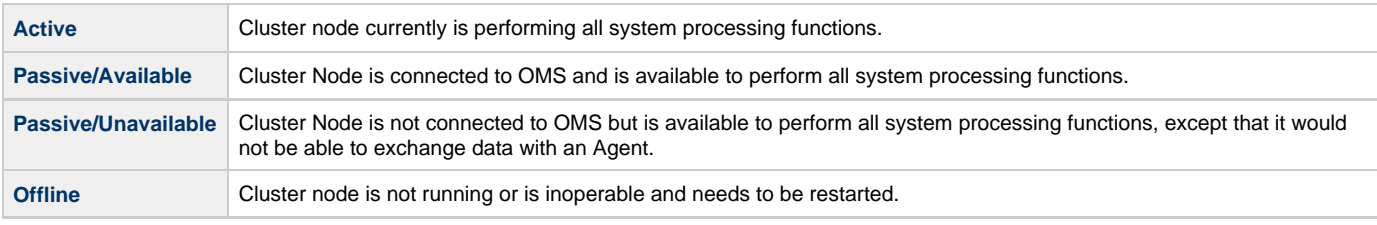

**Note**

Cluster nodes in Passive/Available and Passive/Unavailable status can perform [limited](#page-56-2) system processing functions.

### <span id="page-58-2"></span>**High Availability Start-Up**

The following steps describe how a High Availability environment starts up:

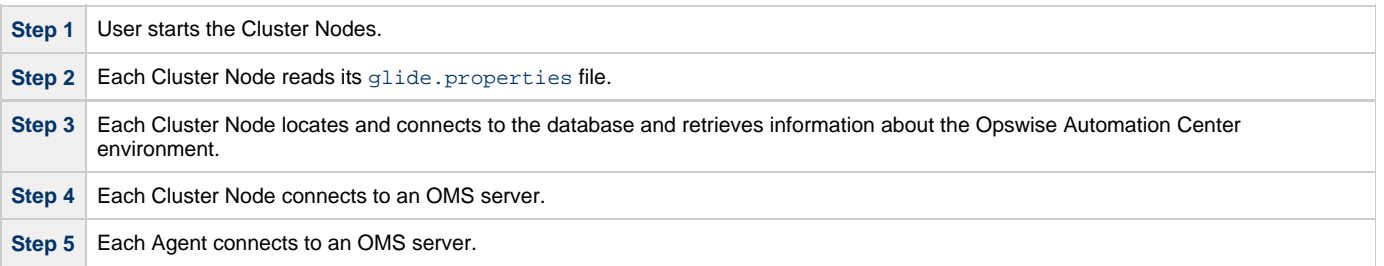

#### <span id="page-58-3"></span>**Determining Mode of a Cluster Node at Start-up**

A Cluster Node starts in Passive/Unavailable mode. It then determines if it should remain in Passive/Unavailable mode or switch to either Passive/Available or Active mode.

The following flow chart describes how a Cluster Node determines its mode at start-up:

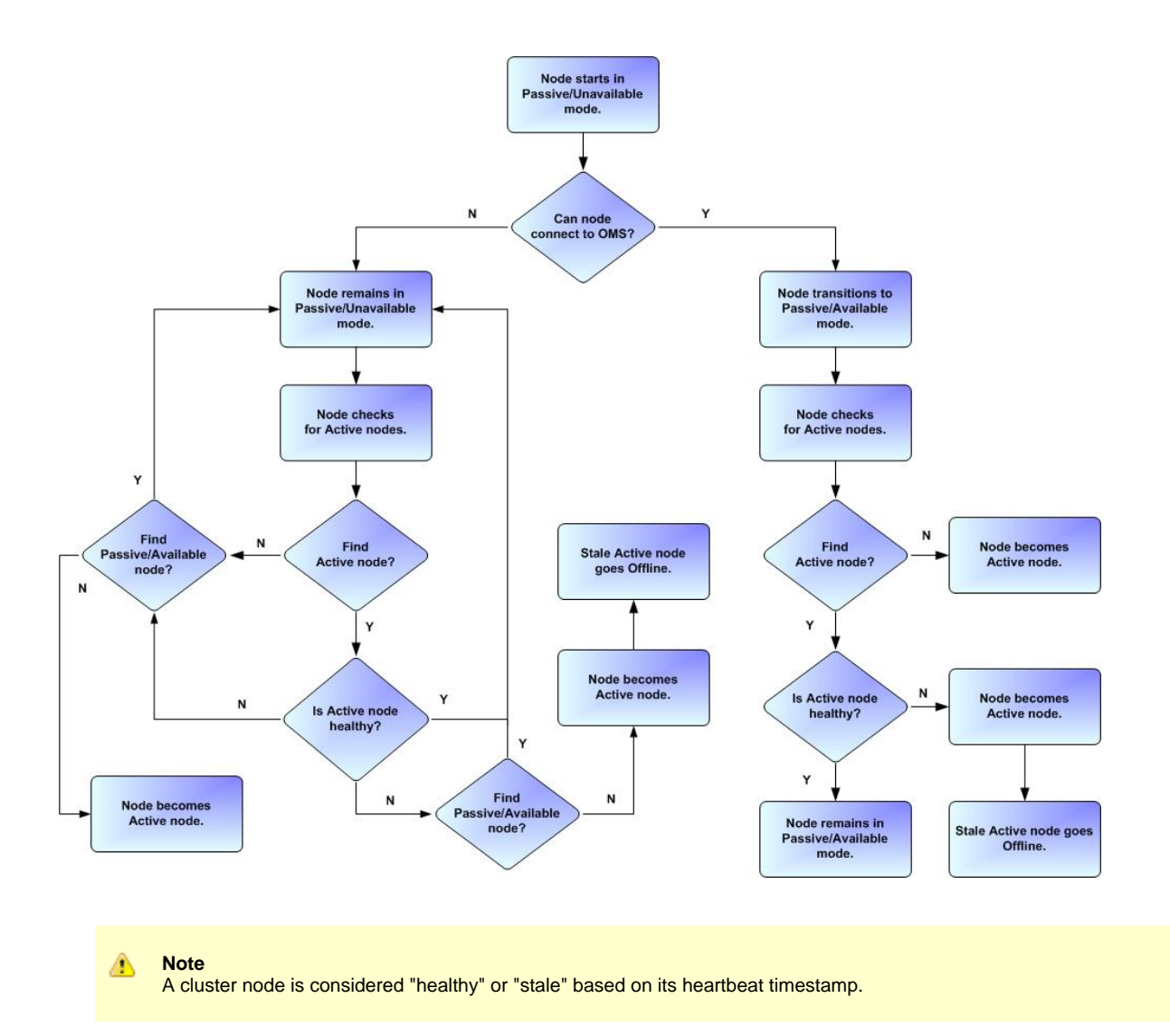

### <span id="page-59-0"></span>**Checking the Active Cluster Node During Operations**

When all Cluster Nodes have started, each one continuously monitors the heartbeats of the other running nodes.

If a Passive node determines that the Active node is no longer running, the Passive node automatically takes over as the Active node based upon the same criteria described [above](#page-58-3):

- If the node is in Passive/Available mode, it will take over as the Active node.
- If the node is in Passive/Unavailable mode, it will take over as the Active node only if no other node is in Passive/Available mode.

This determination is made as follows:

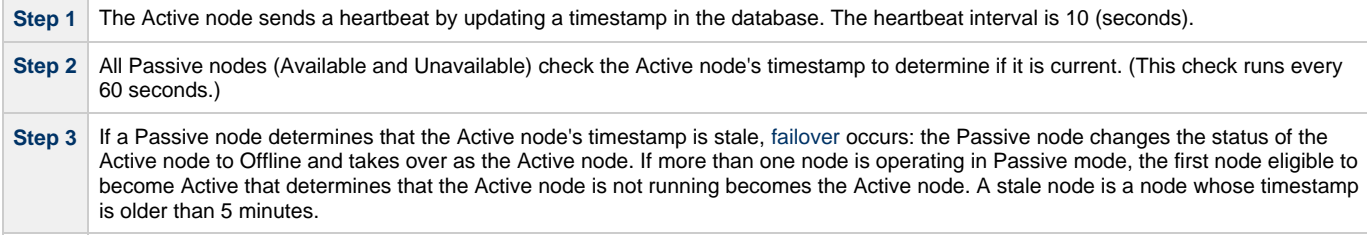

#### **Active Cluster Node without an OMS Connection**

An Active Cluster Node that loses the connection to OMS checks regularly to see if there is a Passive/Available node eligible to become Active; that is, it has a connected OMS. If it finds an eligible node, the Active node without a connected OMS automatically will stop and restart. This allows the Passive/Available node to take over as the Active node.

This stop and restart is done within the Tomcat process. That is, the Tomcat process remains running while the Cluster Node just shuts down its internal processes (threads) and then starts them back up. Tomcat itself is not stopped and started.

### <span id="page-60-0"></span>**What To Do If a Failover Occurs**

A Passive node taking over as an Active node is referred to as failover. If failover occurs, the event is invisible unless you are using the Active node in a browser.

If you are using the Active node in a browser and the node fails, you will receive a browser error. In this case, take the following steps to continue working:

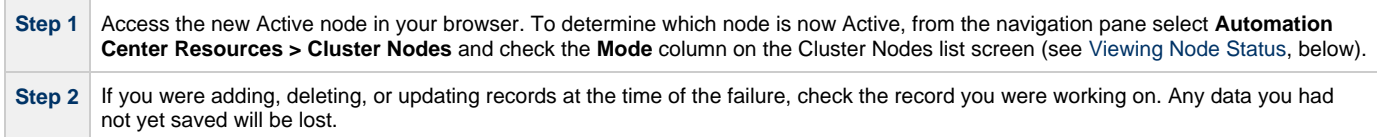

### <span id="page-60-2"></span>**Viewing Cluster Node Status**

To view a list of all Cluster Nodes, select **Automation Center Resources > Cluster Nodes**. The Cluster Node list screen displays a list of all registered Cluster Nodes, as shown in the following example.

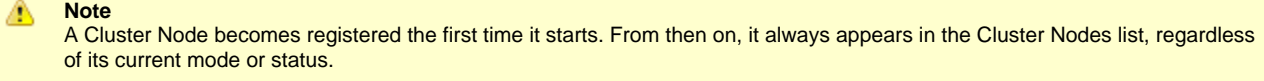

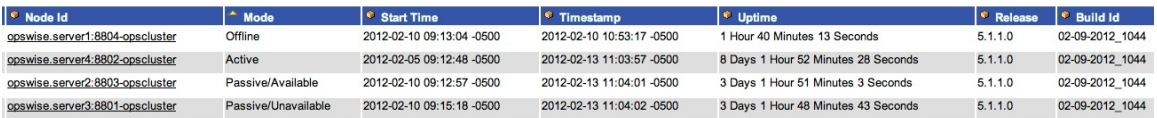

To see detailed information about a Cluster Node on the list, click the **Node ID** for that Cluster Node. The Cluster Node definition screen for that Cluster Node displays.

See [Cluster Nodes](https://www.stonebranch.com/confluence/display/OWC520/Cluster+Nodes) for a description of the fields displayed on these screens.

### <span id="page-60-1"></span>**High Availability Configuration**

To achieve High Availability for your Opswise Automation Center system, you must configure the Cluster Nodes, OMS, and Agents.

### <span id="page-60-3"></span>**Configuring Cluster Nodes**

All cluster nodes in a High Availability environment must point to the same database by making sure the following entries in their glide.properties files are the same.

For example:

```
 glide.db.name=opswise
 glide.db.rdbms=mysql
 glide.db.url=jdbc:mysql://10.10.1.1/
```
### <span id="page-60-4"></span>**Configuring OMS**

OMS HA cluster configuration is described in the [OMS Reference Guide](https://www.stonebranch.com/confluence/display/UAUMFT520/Opswise+Message+Service+5.2.0+Reference+Guide).

The Opswise Controller OMS Server definitions specify an OMS HA cluster as an ordered, comma-separated list of OMS Server addresses, one for each member of the OMS HA cluster.

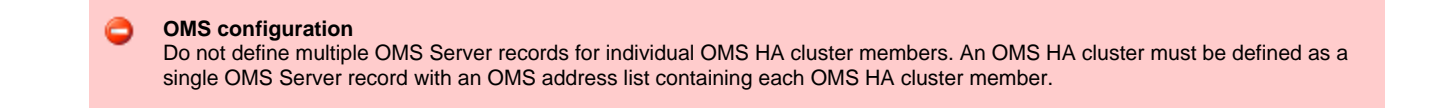

As an example, if an OMS HA cluster contains three OMS Servers, oms1.acme.com, oms2.acme.com, and oms3.acme.com, the Opswise Controller OMS Server definition would be defined with an OMS Server address value of oms1.acme.com,oms2.acme.com,oms3.acme.com.

### <span id="page-61-0"></span>**Configuring Agents**

If you want to configure an Agent to be able to access an OMS HA cluster, you must configure the Universal Automation Center Agent (UAG) [OMS\\_SERVERS](https://www.stonebranch.com/confluence/display/UAUMFT520/OMS_SERVERS+-+UAG+configuration+option) configuration option.

### <span id="page-61-1"></span>**Configuring Notifications Based on Component Status**

You can configure the Controller to generate Email Notifications or SNMP Notifications based on the status of your [Cluster Nodes](https://www.stonebranch.com/confluence/display/OWC520/Cluster+Nodes#ClusterNodes-SendingNotificationsonStatusofaClusterNode), [OMS Servers,](https://www.stonebranch.com/confluence/display/OWC520/Opswise+Message+Service+%28OMS%29#OpswiseMessageService%28OMS%29-SendingNotificationsonStatusofanOMSServer) and [Agents](https://www.stonebranch.com/confluence/display/OWC520/Agents#Agents-SendingNotificationsonStatusofanAgent).

### <span id="page-61-2"></span>**Load Balancer**

If you are using a load balancer in your High Availability environment, it can utilize the following HTTP requests:

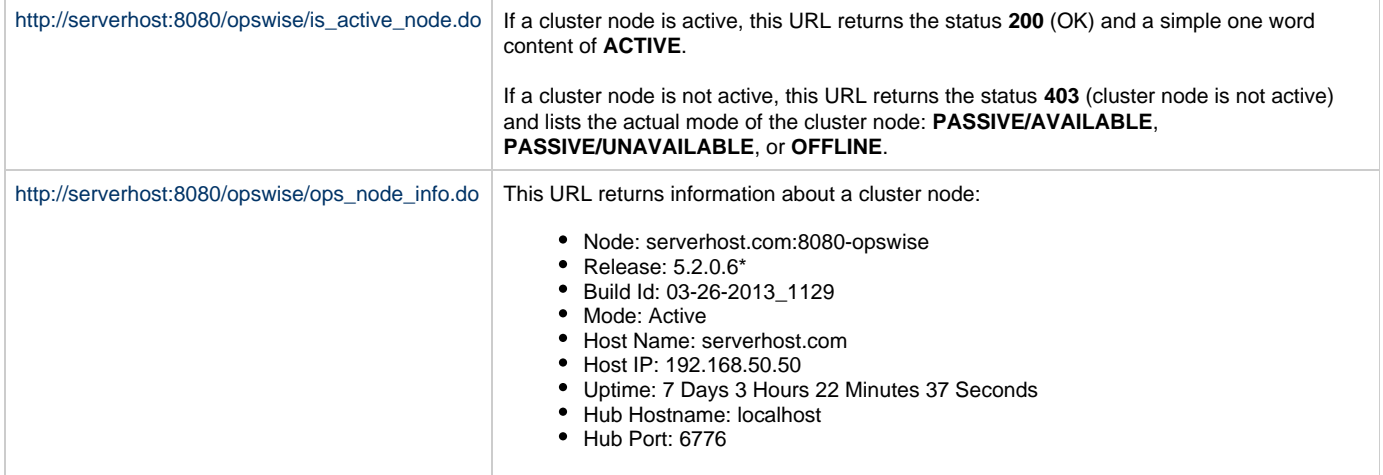

# <span id="page-62-0"></span>**Maintenance Scripts**

- [Overview](#page-62-1)
- [Maintenance Script Completion](#page-63-0)
- [Maintenance Script Descriptions](#page-64-1)
- [Maintenance Scripts for Windows](#page-66-0)

### <span id="page-62-1"></span>**Overview**

Opswise Controller provides a set of maintenance scripts that help you maintain and administer your Controller installation. Many of the scripts, as noted, should be run only by Technical Support or upon request by Technical Support.

To access the maintenance scripts, select **Automation Center Administration > Configuration > Maintenance Scripts** from the navigation pane.

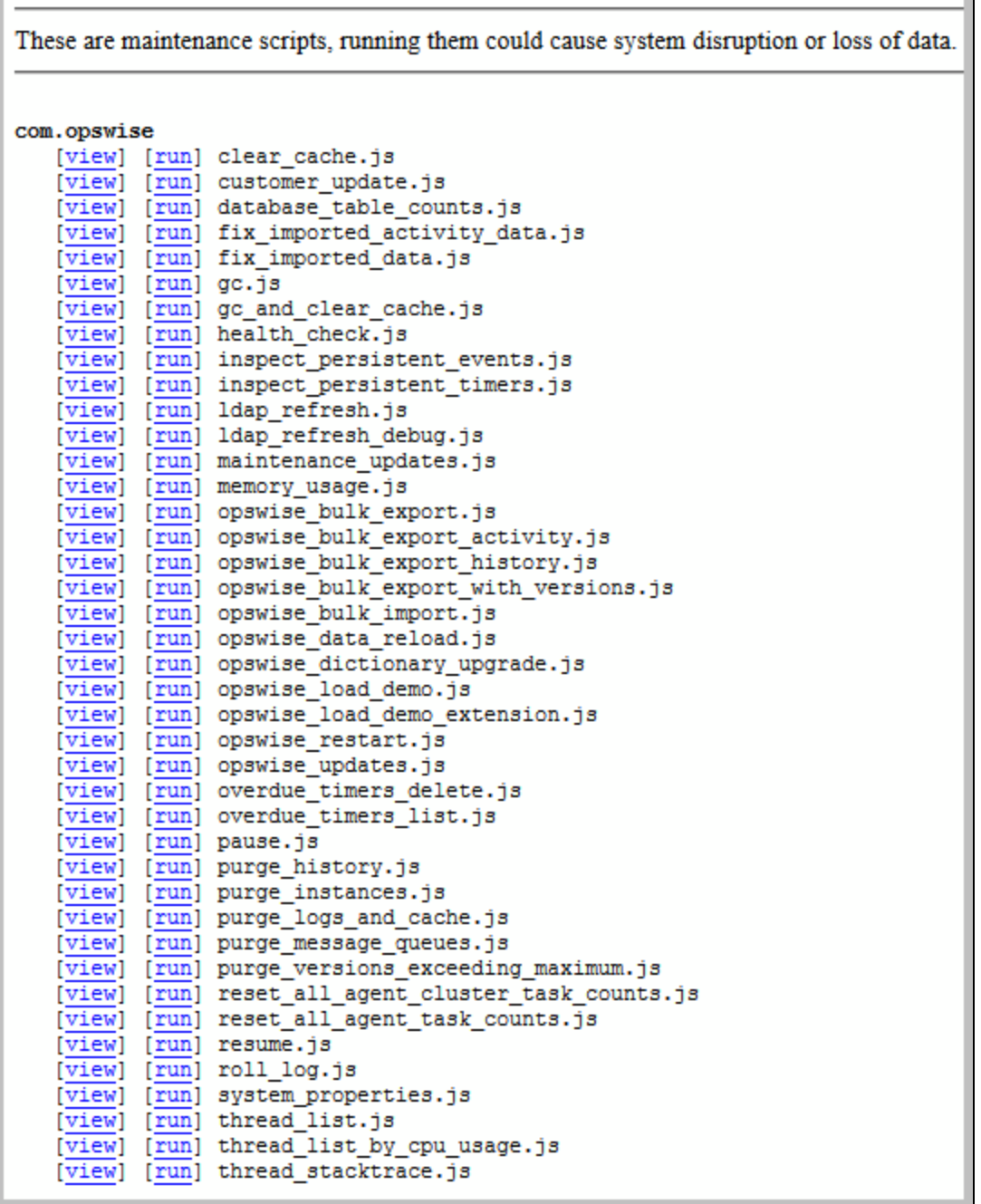

# <span id="page-63-0"></span>**Maintenance Script Completion**

When a maintenance script has been run and completed, the Controller issues an INFO-level log message.

For example:

2012-10-18-16:29:22:679 INFO [http-8080-3] Running System Script: script\_name.js

2012-10-18-16:29:23:254 INFO [http-8080-3] System Script completed: script\_name.js in N Seconds

# <span id="page-64-1"></span>**Maintenance Script Descriptions**

The following table describes and, where appropriate, provides links for each maintenance script.

<span id="page-64-3"></span><span id="page-64-2"></span><span id="page-64-0"></span>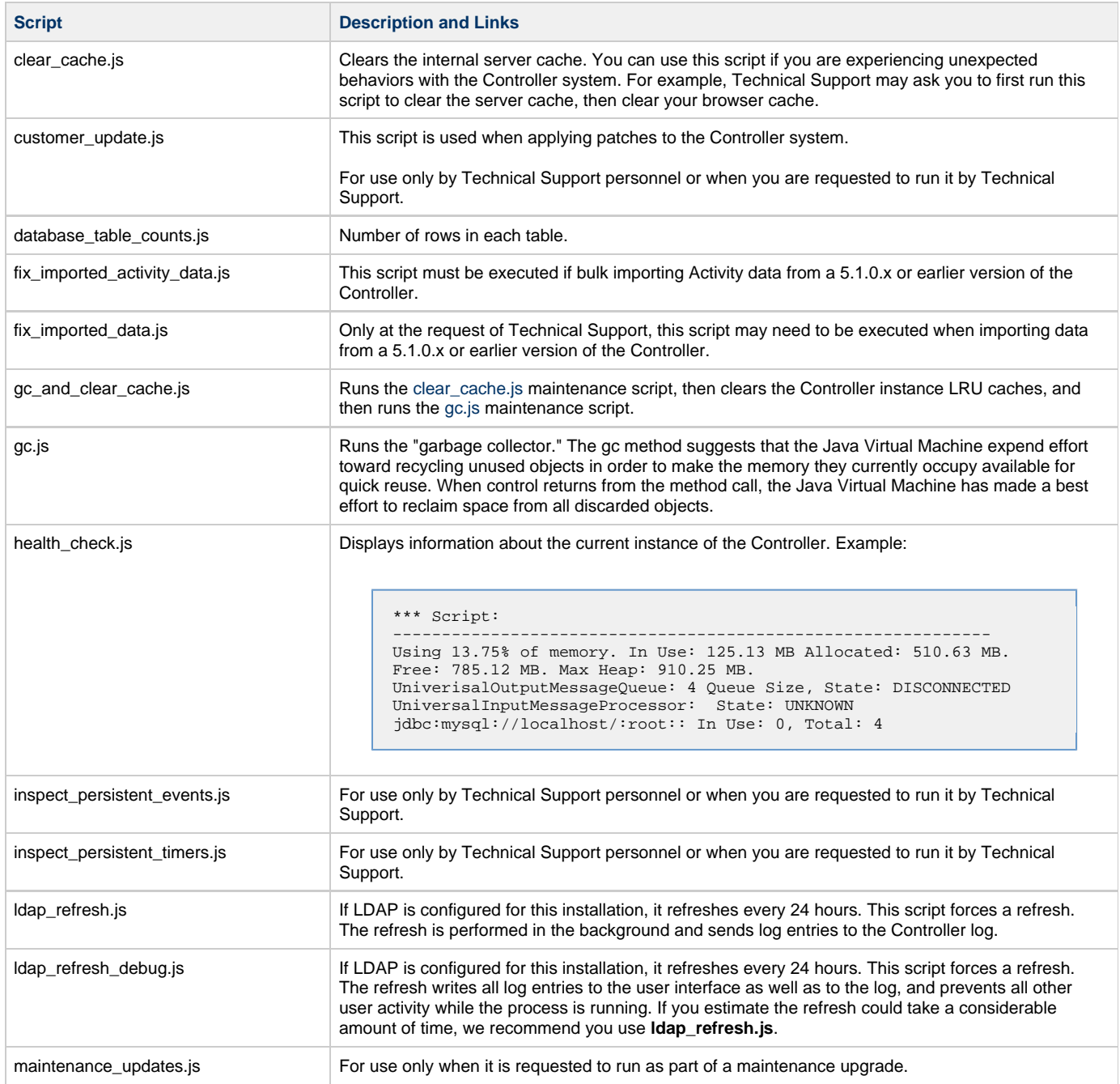

memory\_usage.js **Provides a summary of Controller memory usage. Example:** 

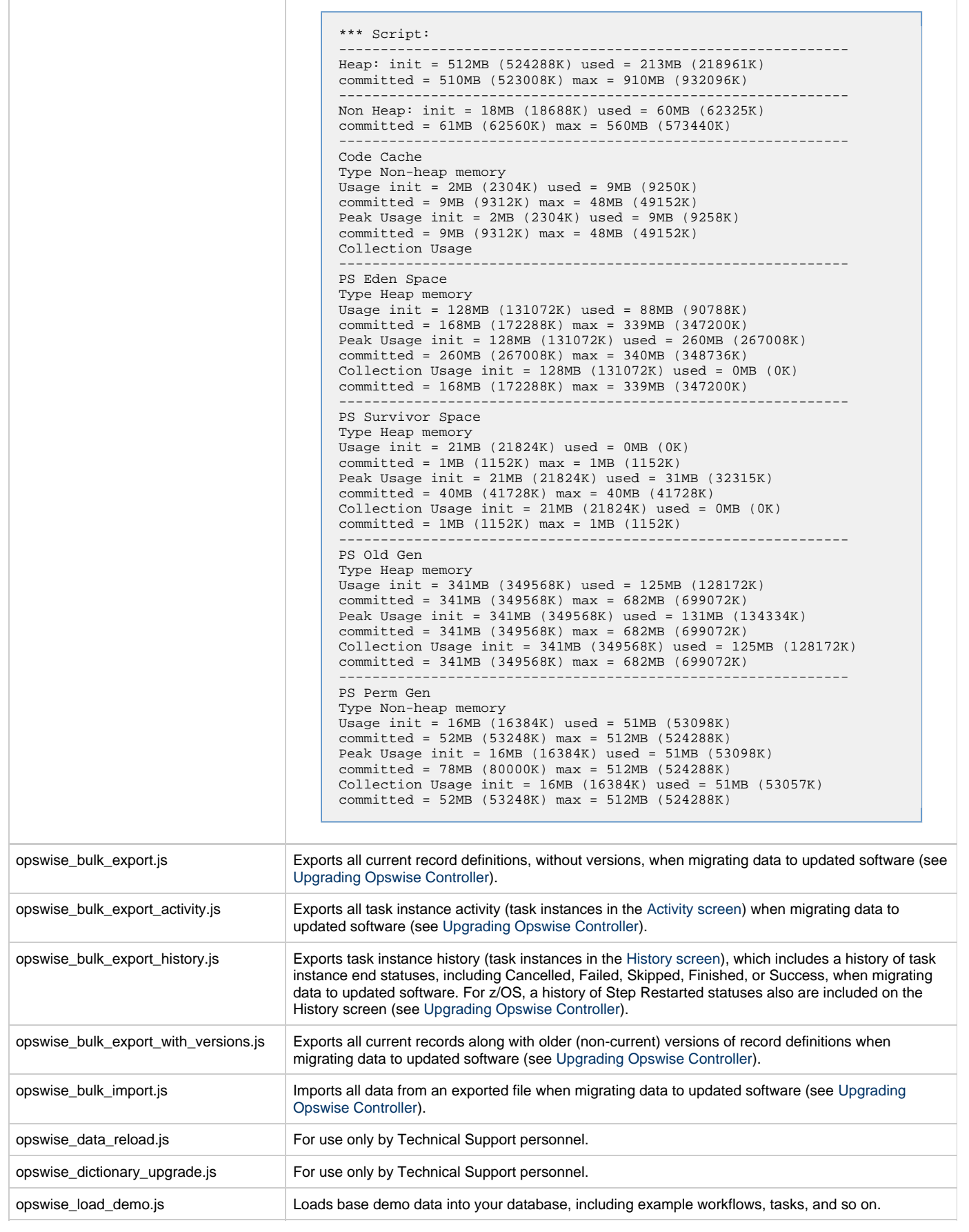

<span id="page-66-3"></span><span id="page-66-1"></span>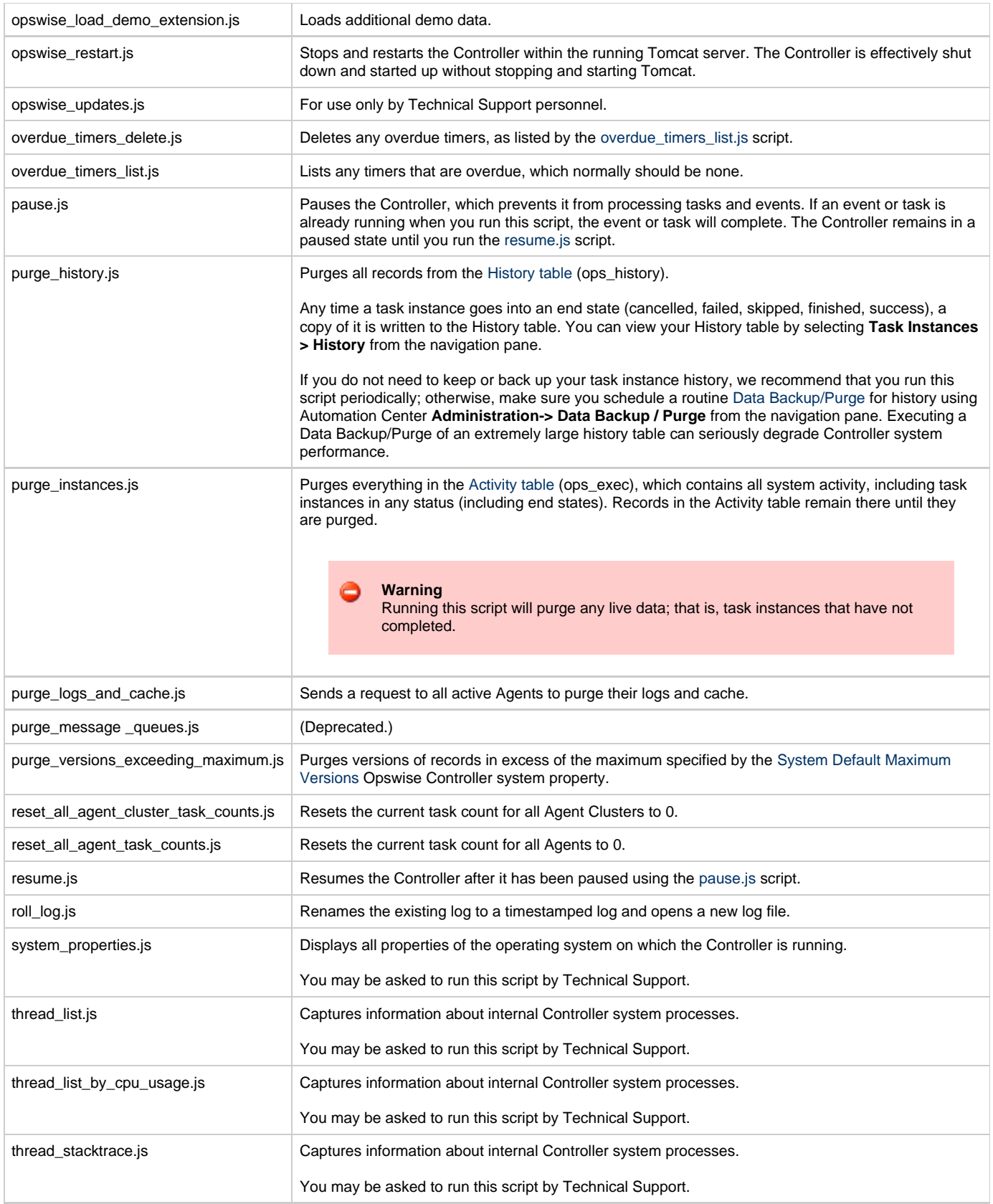

# <span id="page-66-2"></span><span id="page-66-0"></span>**Maintenance Scripts for Windows**

By default, Windows uses a GUI-based VBScript interpreter (wscript.exe). However, we recommend you use the console version of the VBScript interpreter (cscript.exe). To do so, specify cscript.exe before the script name in a task definition, as shown in the following Opswise Controller 5.2.0 Installation and Administration Guide

example:

```
 "cscript.exe C:\Work\script.vbs".
```
With wscript.exe, if your script tries to display an error message that requires a user-response (for example, **Click OK**), you will never see the dialog box. The script therefore gets stuck in the "Running" state.

# <span id="page-68-0"></span>**Ports Configuration**

## **Ports Configuration**

Ports configured for Opswise Controller 5.2.0 components and prerequisites cannot be blocked by a firewall.

The following table identifies the default ports, which you can change during installation or configuration:

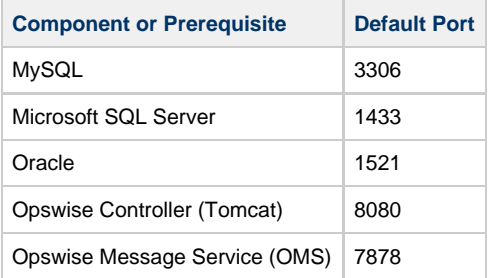

## <span id="page-69-1"></span>**Opswise Controller Properties**

- [Overview](#page-69-2)
- [Opswise Controller Start-up Properties \(glide.properties\)](#page-69-0)
- [Opswise Controller System Properties](#page-72-0)
	- [Overriding Opswise Controller System Properties](#page-79-1)
- [Additional Opswise Controller Properties](#page-80-1)
- [Command Line Interface \(CLI\) Properties](#page-80-0)

### <span id="page-69-2"></span>**Overview**

Opswise Controller contains four types of configurable properties:

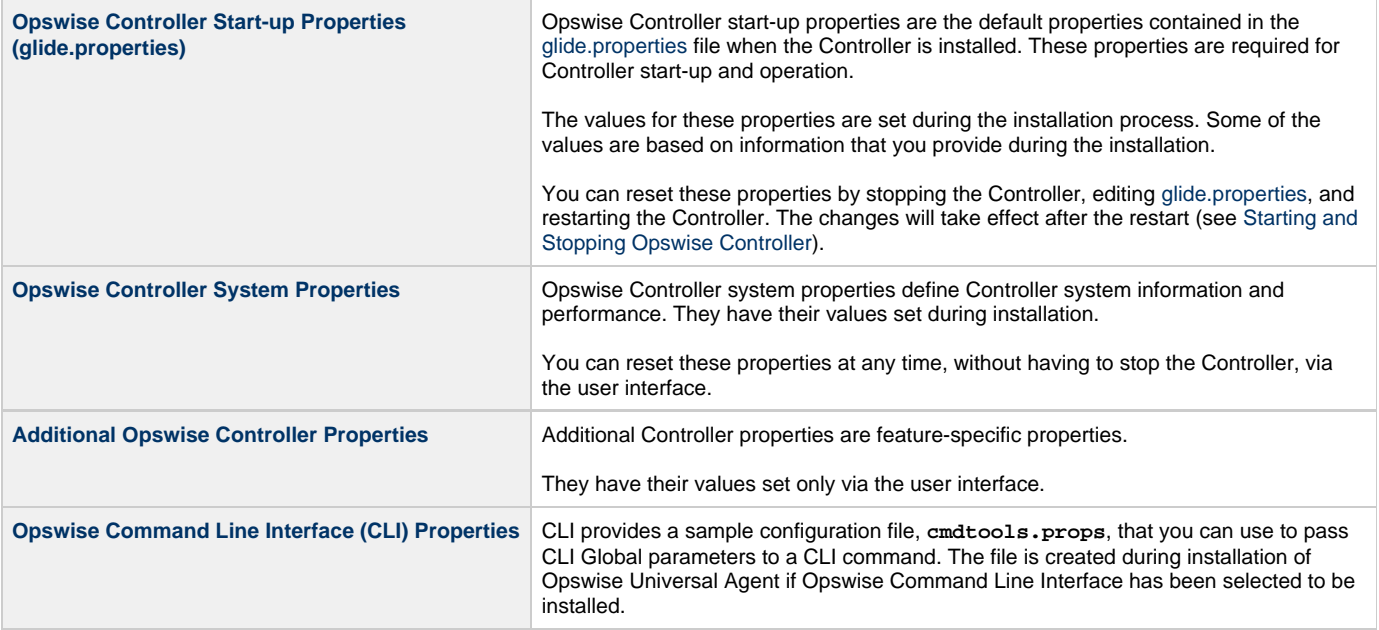

⚠ **Note**

Properties for Opswise Message Service (OMS) are installed as [configuration file options](https://www.stonebranch.com/confluence/display/UAUMFT520/OMS+Server+Configuration+Options) when OMS is installed as a component of Opswise Universal Agent. The values for these options are set during the installation. There are several [configuration methods](https://www.stonebranch.com/confluence/display/UAUMFT520/Configuration+Methods) for changing these values.

If you are using an Opswise Automation Center 5.1.0 Outboard (Message Hub and Transporter) as the network communications provider between a 5.2.0 Controller and pre-5.2.0 Agents, see [Message Hub Properties](https://www.stonebranch.com/confluence/display/OAC511/Opswise+Automation+Center+Properties#OpswiseAutomationCenterProperties-MessageHubProperties%28msghub.props%29) and [Transporter](https://www.stonebranch.com/confluence/display/OAC511/Opswise+Automation+Center+Properties#OpswiseAutomationCenterProperties-TransporterProperties%28transport.props%29) [Properties](https://www.stonebranch.com/confluence/display/OAC511/Opswise+Automation+Center+Properties#OpswiseAutomationCenterProperties-TransporterProperties%28transport.props%29) in [Opswise Automation Center 5.1.1](https://www.stonebranch.com/confluence/display/OAC511/Opswise+Automation+Center+5.1.1).

## <span id="page-69-0"></span>**Opswise Controller Start-up Properties (glide.properties)**

The **glide.properties** file is read by the Controller, which is started by Tomcat.

#### The **glide.properties** file resides here:

[tomcat directory]\webapps\opswise\WEB-INF\properties

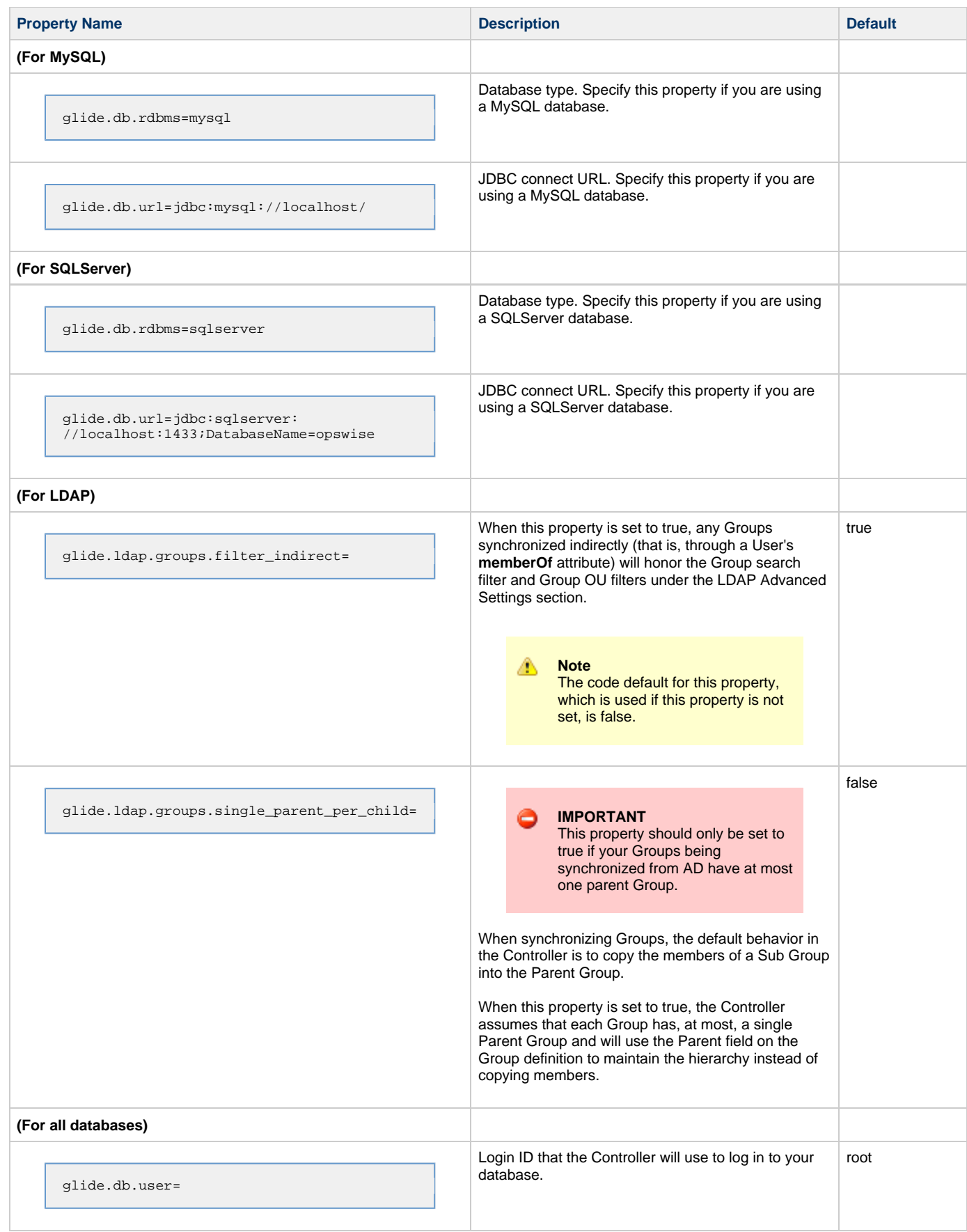

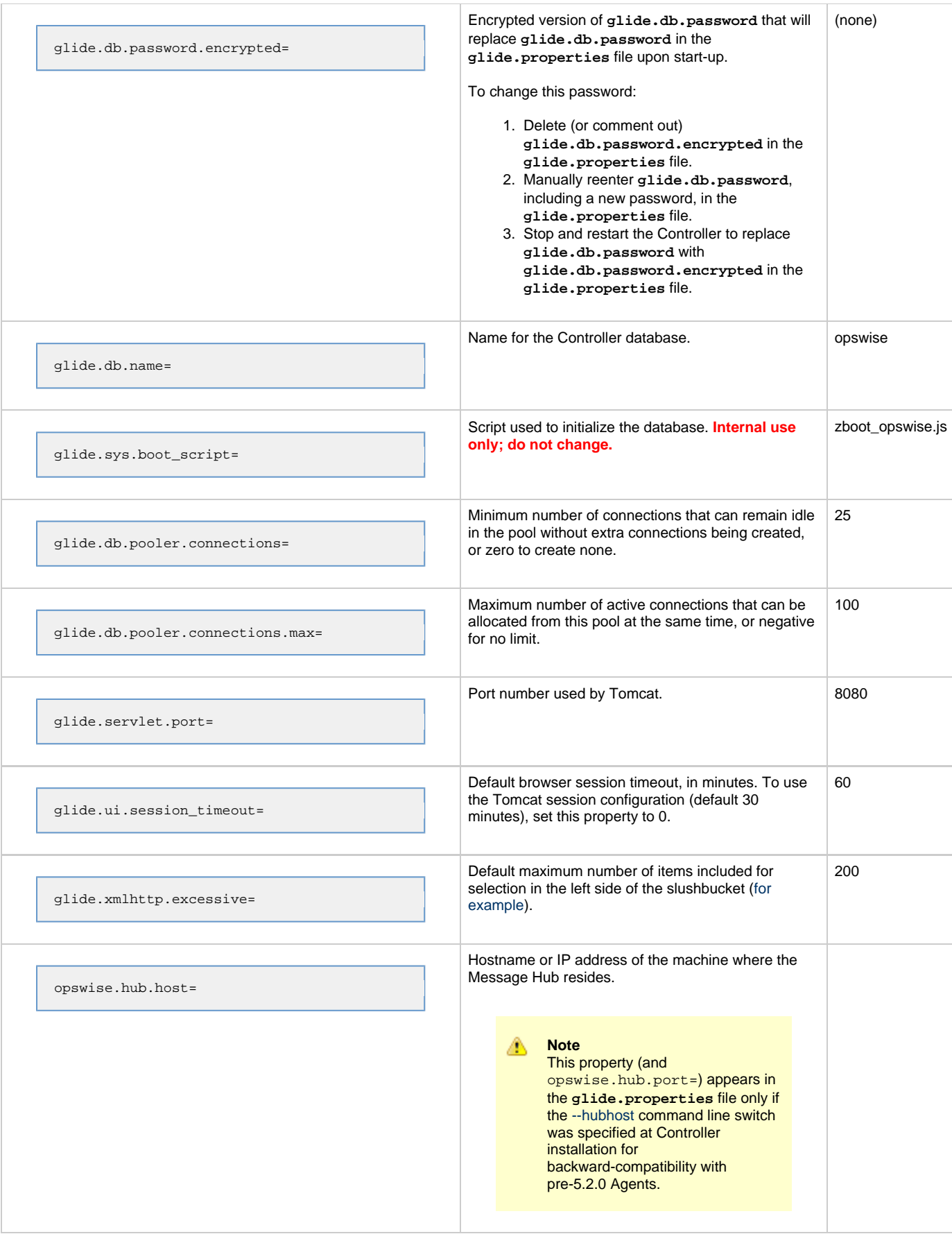
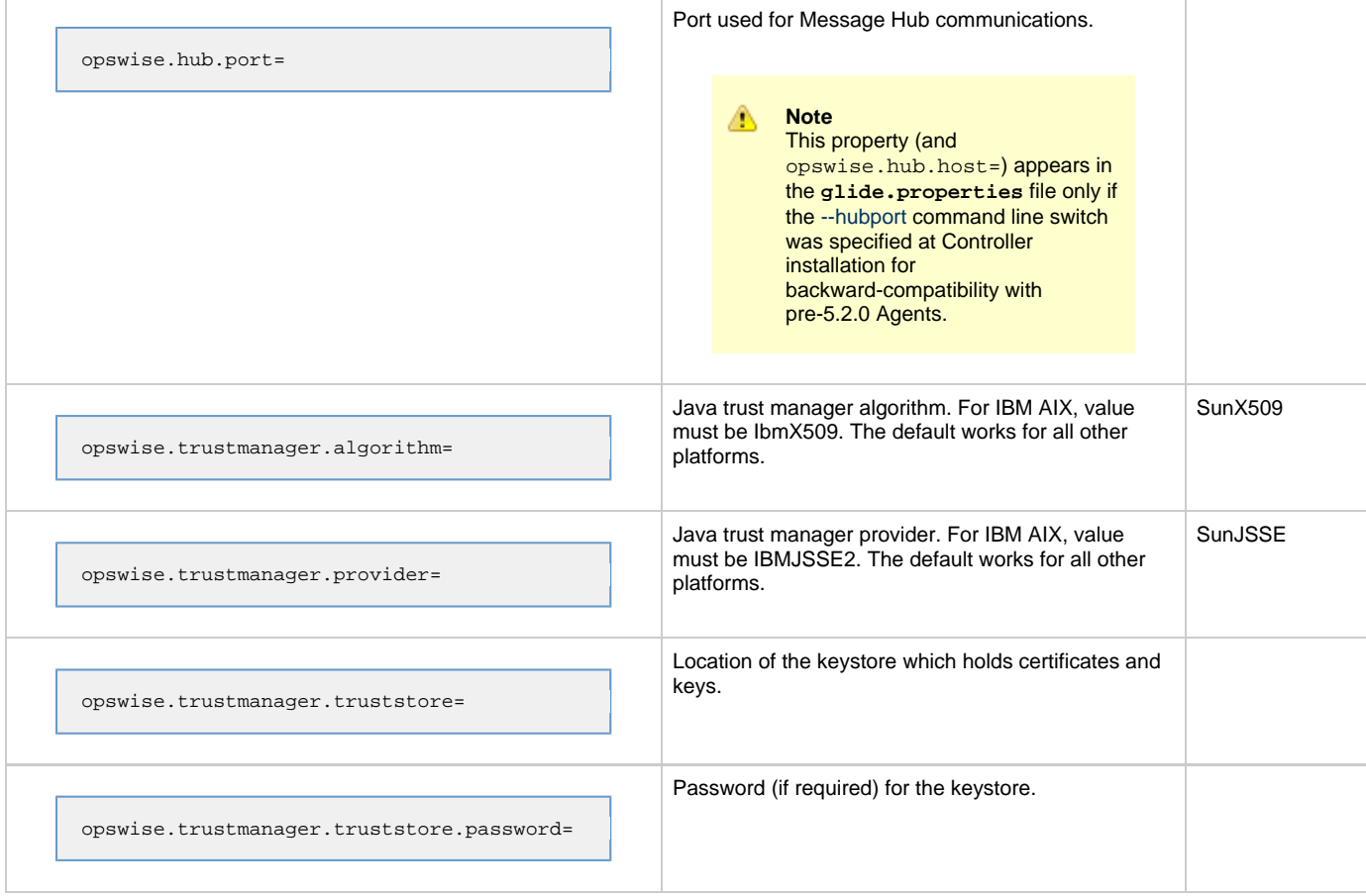

#### **Sample glide.properties File**

```
# DB
glide.db.rdbms=mysql
glide.db.url=jdbc:mysql://localhost/
# MYSQL
# glide.db.rdbms=mysql
# glide.db.url=jdbc:mysql://localhost/
# MS SQLSERVER
# glide.db.rdbms=sqlserver
# glide.db.url=jdbc:sqlserver://localhost:1433;DatabaseName=opswise
# ORACLE
# glide.db.rdbms=oracle
# glide.db.url=jdbc:oracle:thin:@//localhost:1521/@oracle.db.name@
#
# COMMON
#
# trust manager algorithm & provider
#opswise.trustmanager.algorithm=SunX509
#opswise.trustmanager.provider=SunJSSE
#
glide.db.user=root
glide.db.password=pswd
glide.db.name=opswise
glide.sys.boot_script=zboot_opswise.js
glide.db.pooler.connections=2
glide.db.pooler.connections.max=40
glide.servlet.port=8080
glide.ui.session_timeout=60
glide.xmlhttp.excessive=200
```
# **Opswise Controller System Properties**

Properties for your Opswise Controller system are set (in the Controller database) during Controller installation. These properties let you define Controller system information and performance.

Opswise Controller system properties do not reside in a properties file; they are available only via the user interface. You can reset these properties any time after the Controller is in operation without having to stop and restart the Controller.

◬ **Note** You must be assigned the [ops\\_admin](https://www.stonebranch.com/confluence/display/OWC520/Roles+and+Permissions#RolesandPermissions-opsadmin) role in order to reset these properties. **Step 1** Select **Automation Center Administration > Configuration > Properties** from the navigation pane. The Opswise Properties screen displays.

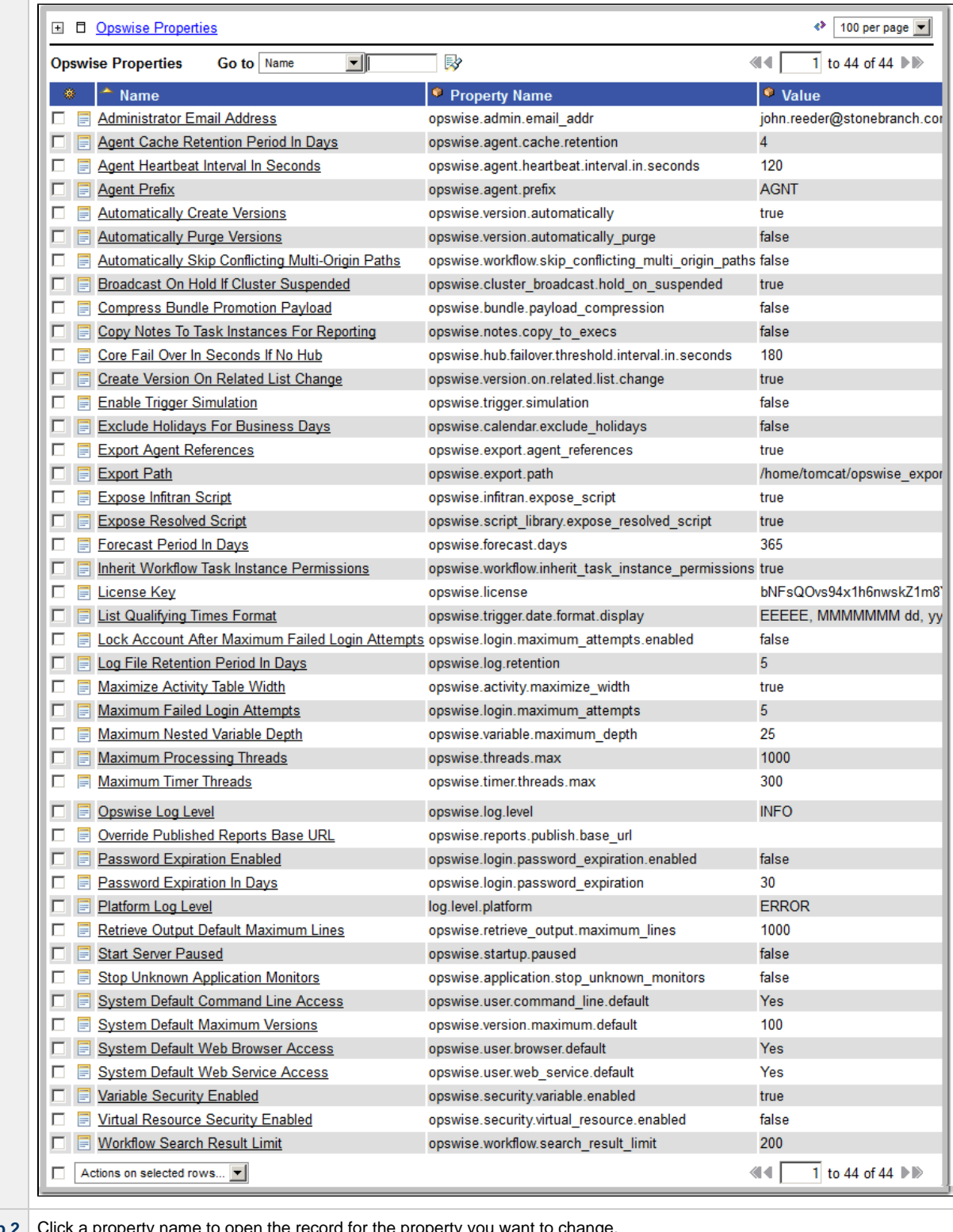

**Step 2** Click a property name to open the record for the property you want to change

The following table describes the Opswise Controller system properties:

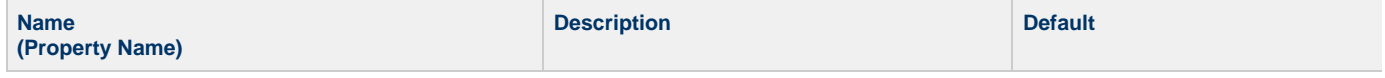

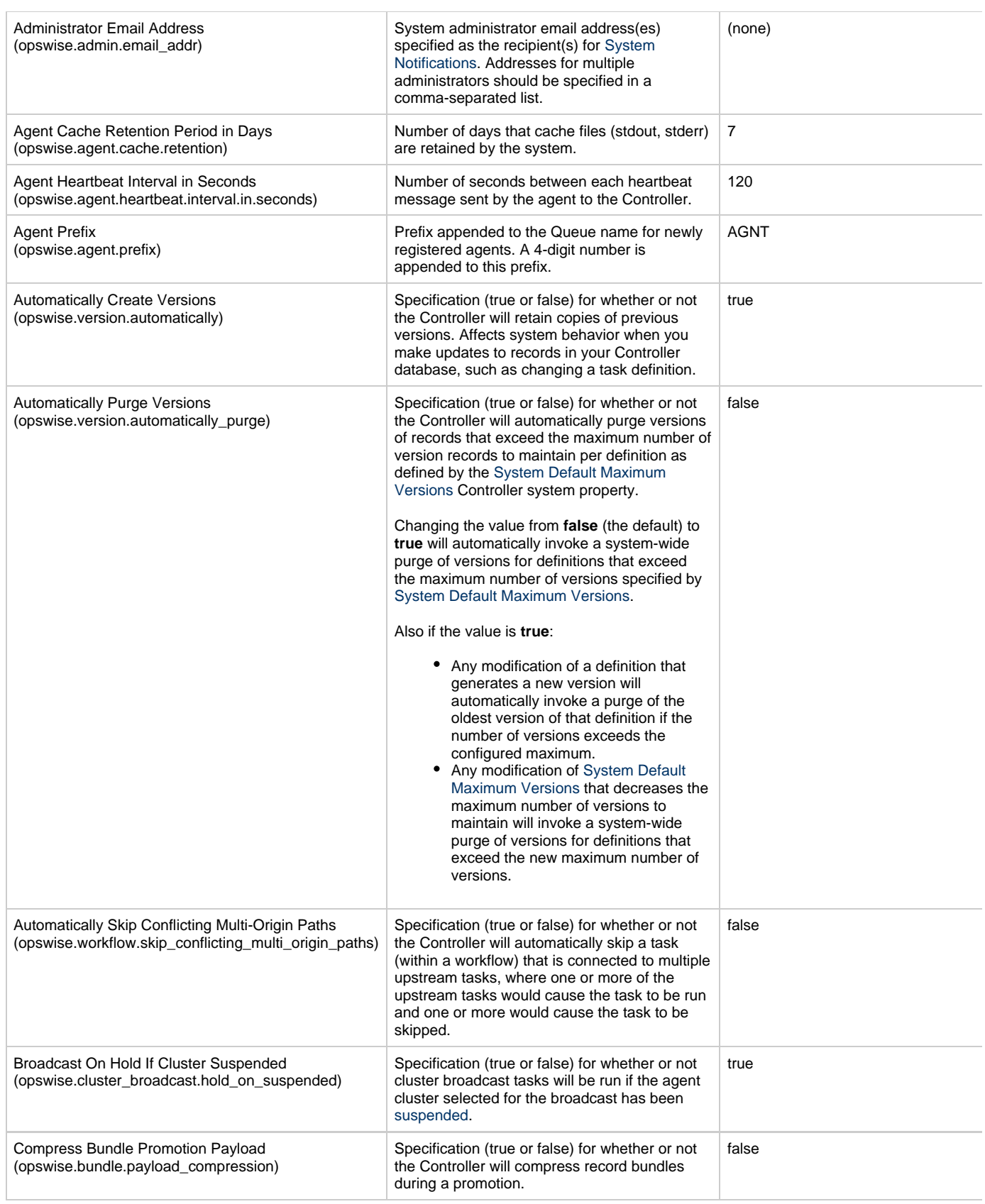

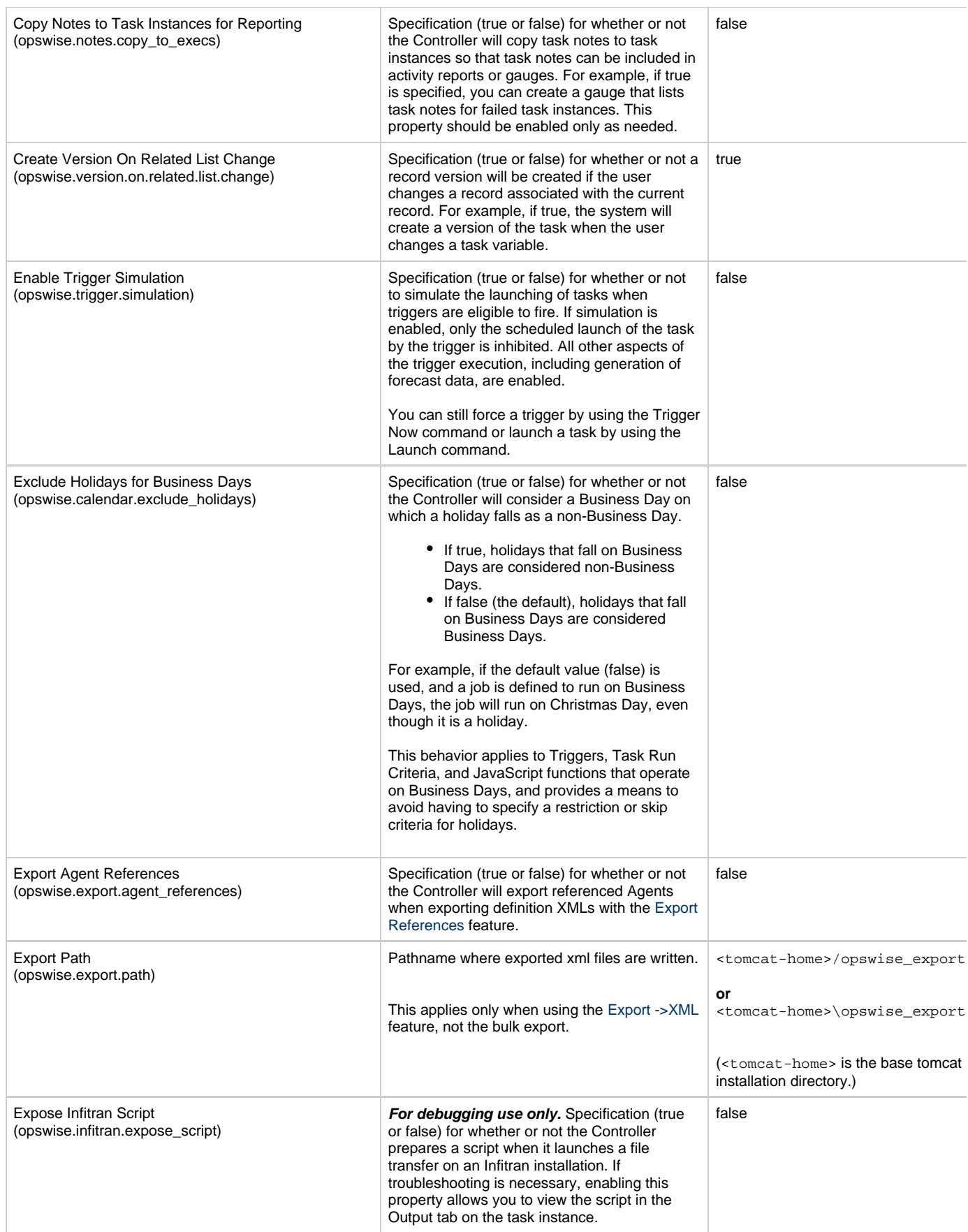

<span id="page-77-0"></span>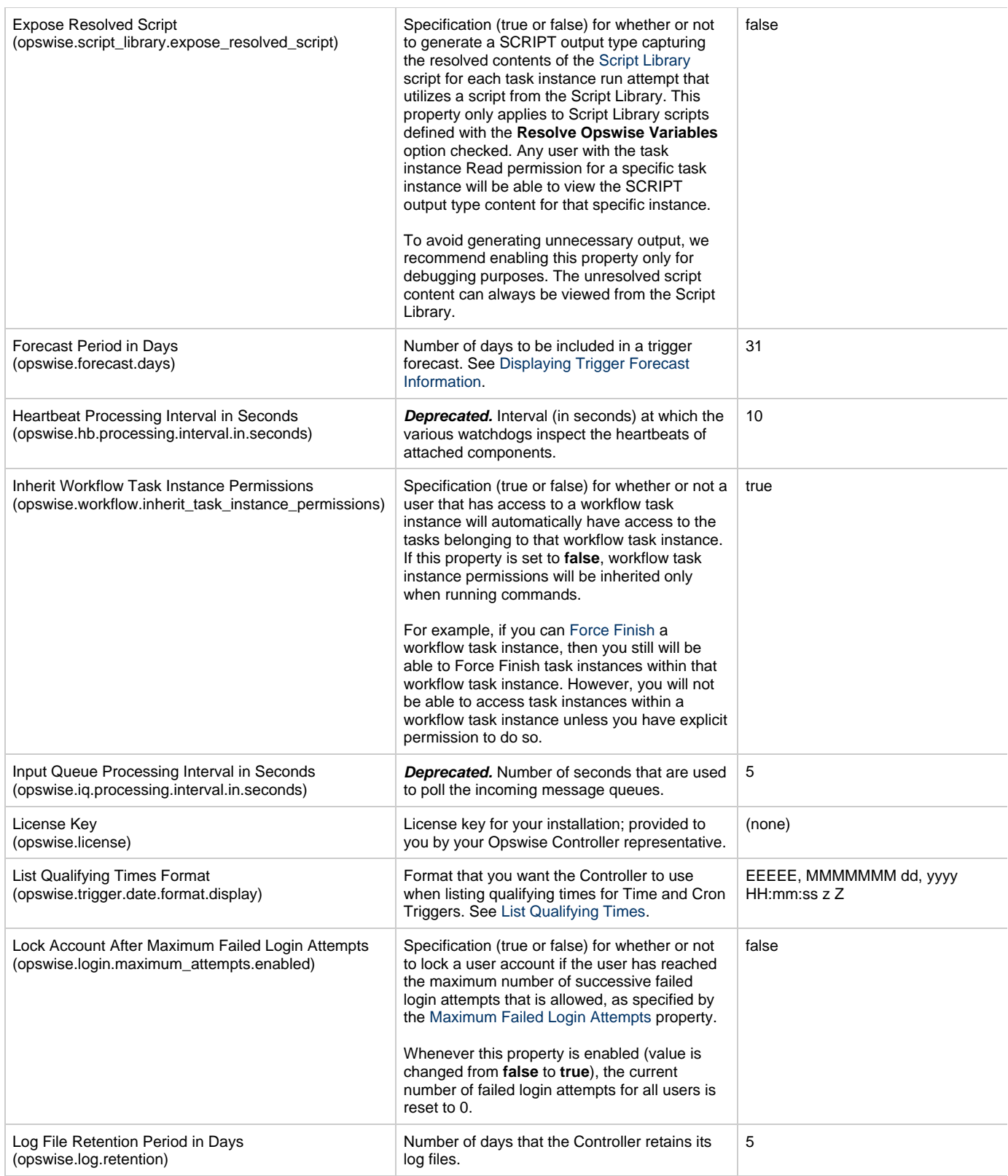

<span id="page-78-2"></span><span id="page-78-1"></span><span id="page-78-0"></span>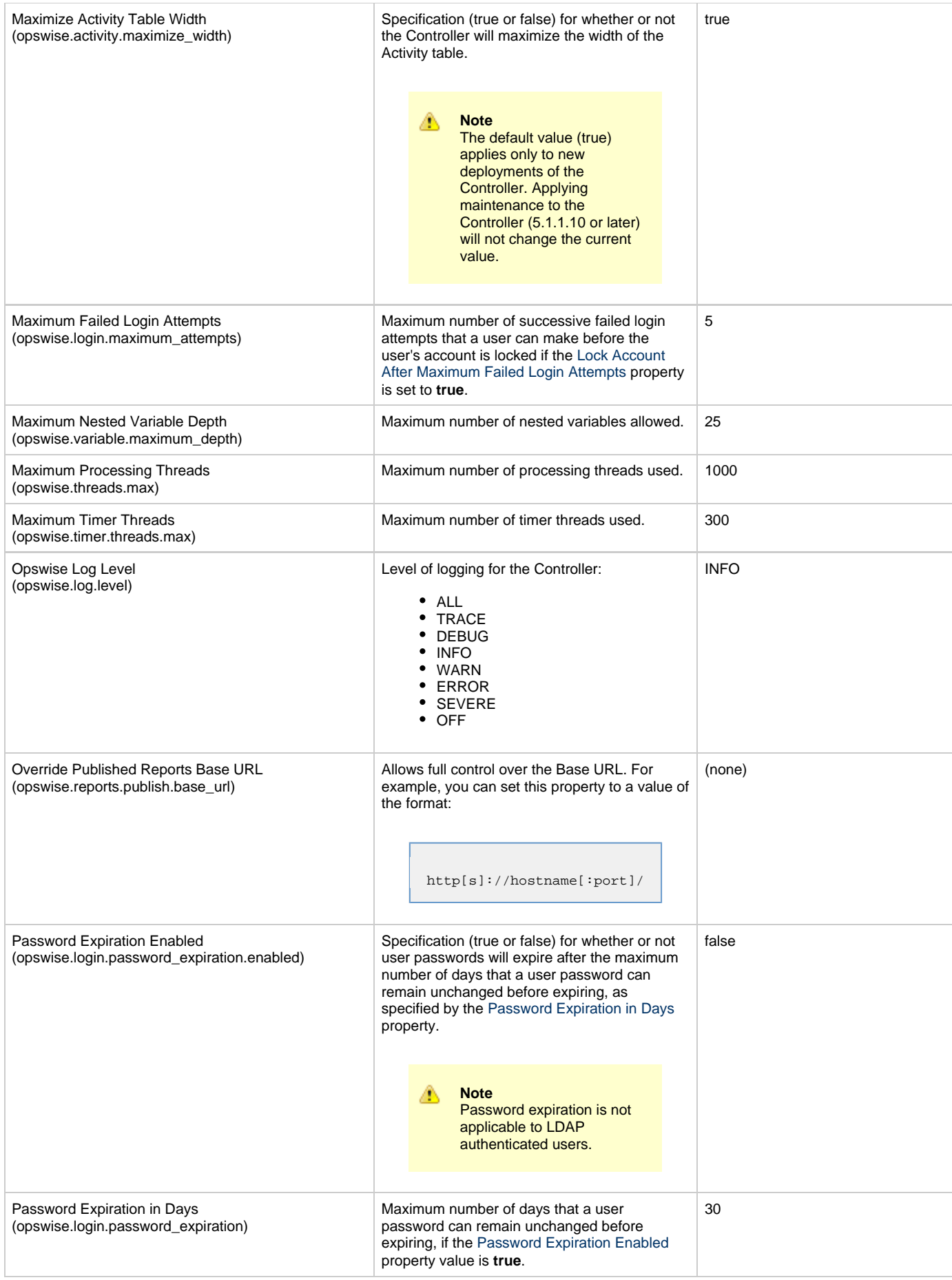

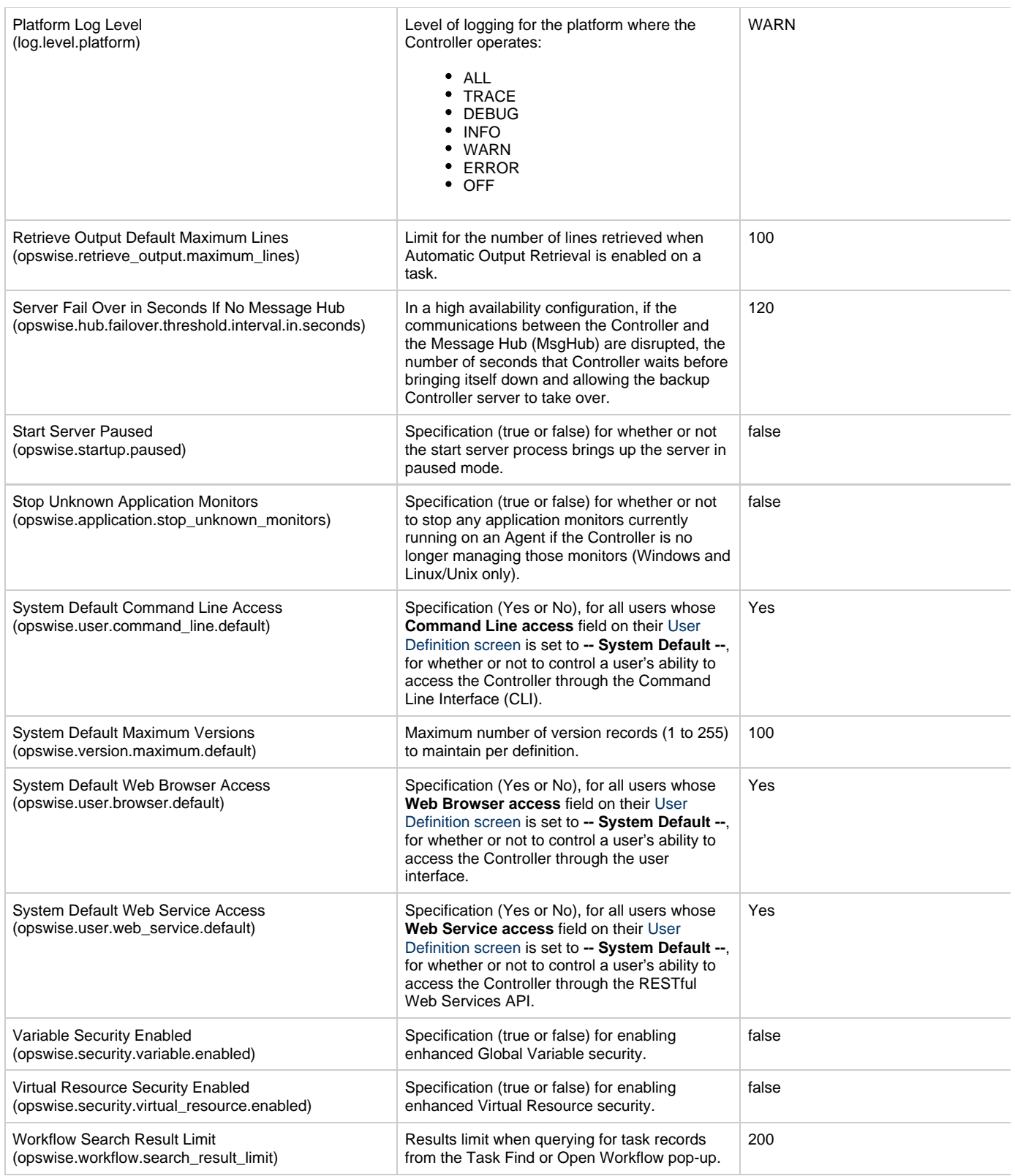

### <span id="page-79-0"></span>**Overriding Opswise Controller System Properties**

You can override any Opswise Controller system property by adding it to the [Opswise Controller Start-up Properties \(glide.properties\)](#page-69-0) file and [restarting the Controller.](#page-50-0)

Any Opswise Controller system property added to **glide.properties** must be in the same format as the **glide.properties** properties: **<Property Name>=<value>**. For example: **opswise.startup.paused=true**

When the restarted Controller reads the glide.properties file, it updates the database with the value of any Opswise Controller system property included in the file. It then removes that property from the file.

# **Additional Opswise Controller Properties**

The following additional Controller properties are available through the user interface:

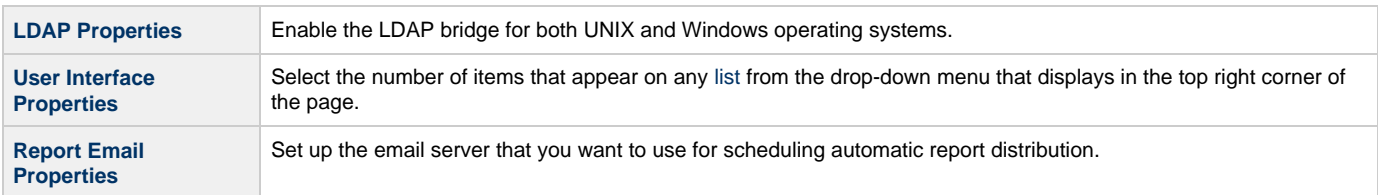

# **Command Line Interface (CLI) Properties**

A sample Command Line Interface (CLI) configuration file, **cmdtools.props**, created during the installation of the CLI (an optionally installed component of Opswise Universal Agent), is provided for your use. However, you can create a configuration file with any name; it must exist in the directory from where you are issuing the commands. (See [Command Line Interface \(CLI\)\)](https://www.stonebranch.com/confluence/display/OWC520/Command+Line+Interface+%28CLI%29).